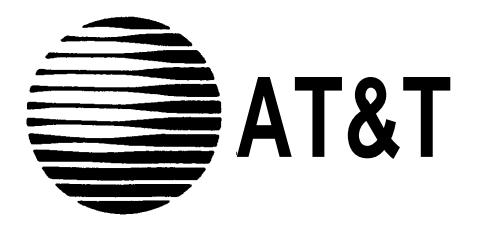

AT&T 585-310-131 Issue 1 November 1991

# **AUDIX™ Voice Power Lodging R1.1**

Interface to System 75 and DEFINITY® Communications System Generic 1

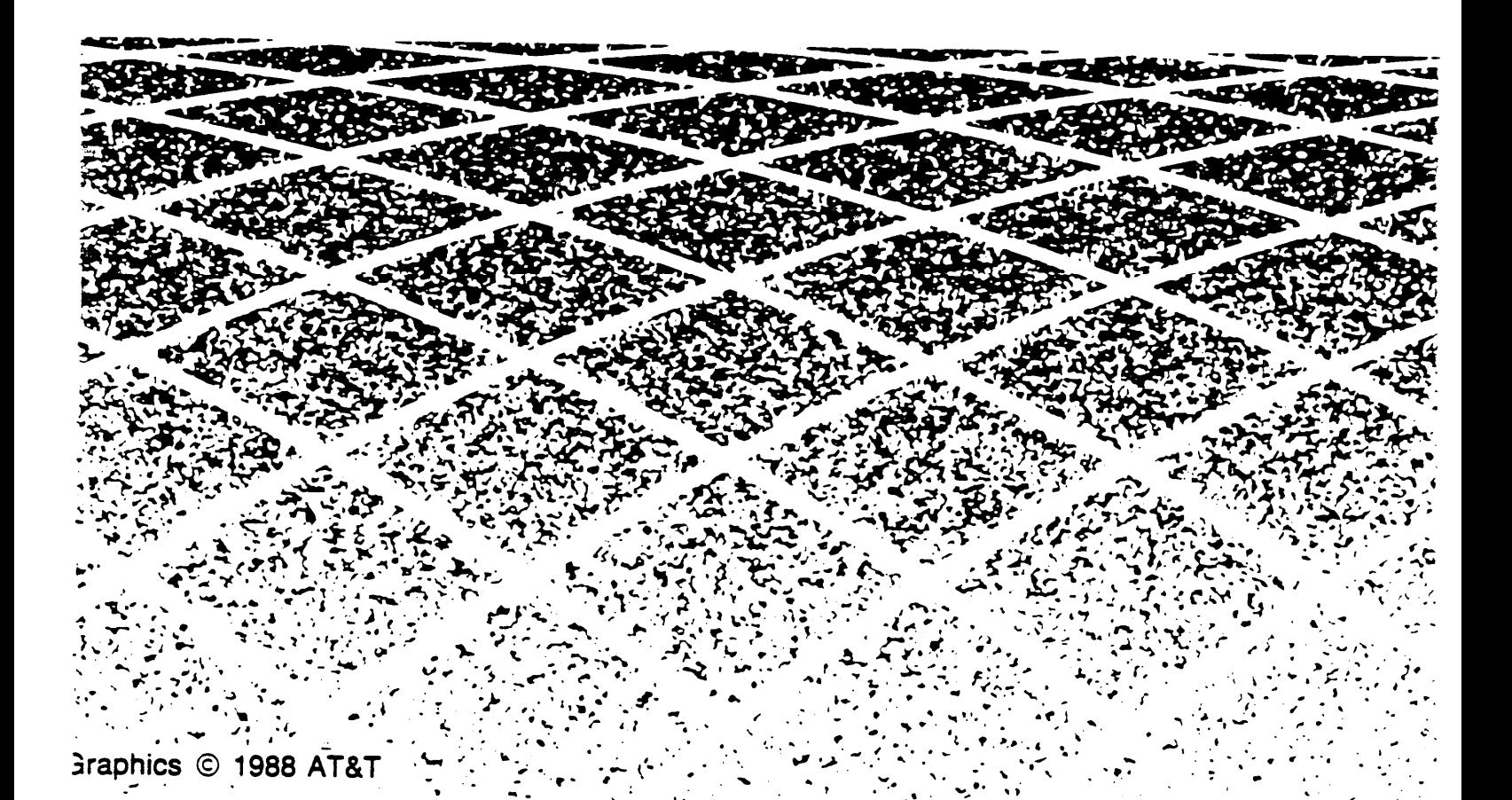

#### **Copyright © 1991** AT&T All Rights Reserved Printed in U.S.A.

#### **Notice**

While reasonable efforts were made to ensure that the information in this document was complete and accurate at the time of printing, AT&T can assume no responsibility for any errors. Changes and corrections to the information contained in this document may be incorporated into future reissues.

#### **Your Responsibility for Your System's Security**

You are responsible for the security of your system. AT&T does not warrant that this product is immune from or will prevent unauthorized use of common-carrier telecommunication services or facilities accessed through or connected to it. AT&T will not be responsible for any charges that result from such unauthorized use. Product administration to prevent unauthorized use is your responsibility and your system administrator should read all documents provided with this product to fully understand the features available that may reduce your risk of incurring charges.

#### **Federal Communications Commission (FCC)** Statement

This equipment generates, uses, and can radiate radiofrequency energy and, if not installed and used in accordance with the instruction manual, may cause interference to radio communications. It has been tested and found to comply with the limits for a Class A computing device pursuant to Subpart J of Part 15 of FCC Rules, which are designed to provide reasonable protection against such interference when operated in a commercial environment.

Operation of this equipment in a residential area is likely to cause interference, in which case the user at his/her own expense will be required to take whatever measures may be required to correct the interference.

#### **Trademarks**

AUDIX is a trademark of AT&T.

#### Ordering Information

The ordering number for this document is 585-310-131. To order this document, call the AT&T Customer information Center at 1-800-432-6600 (in Canada, 1-800-255-1 242). For more information about AT&T documents, refer to the *Business Communications Systems Publications Catalog* (555-000-010).

#### **Comments**

To comment on this document, return the comment card at the front of the document.

Prepared by

This document was prepared by the AT&T Technical Publications Department, Columbus, Ohio.

# **Contents**

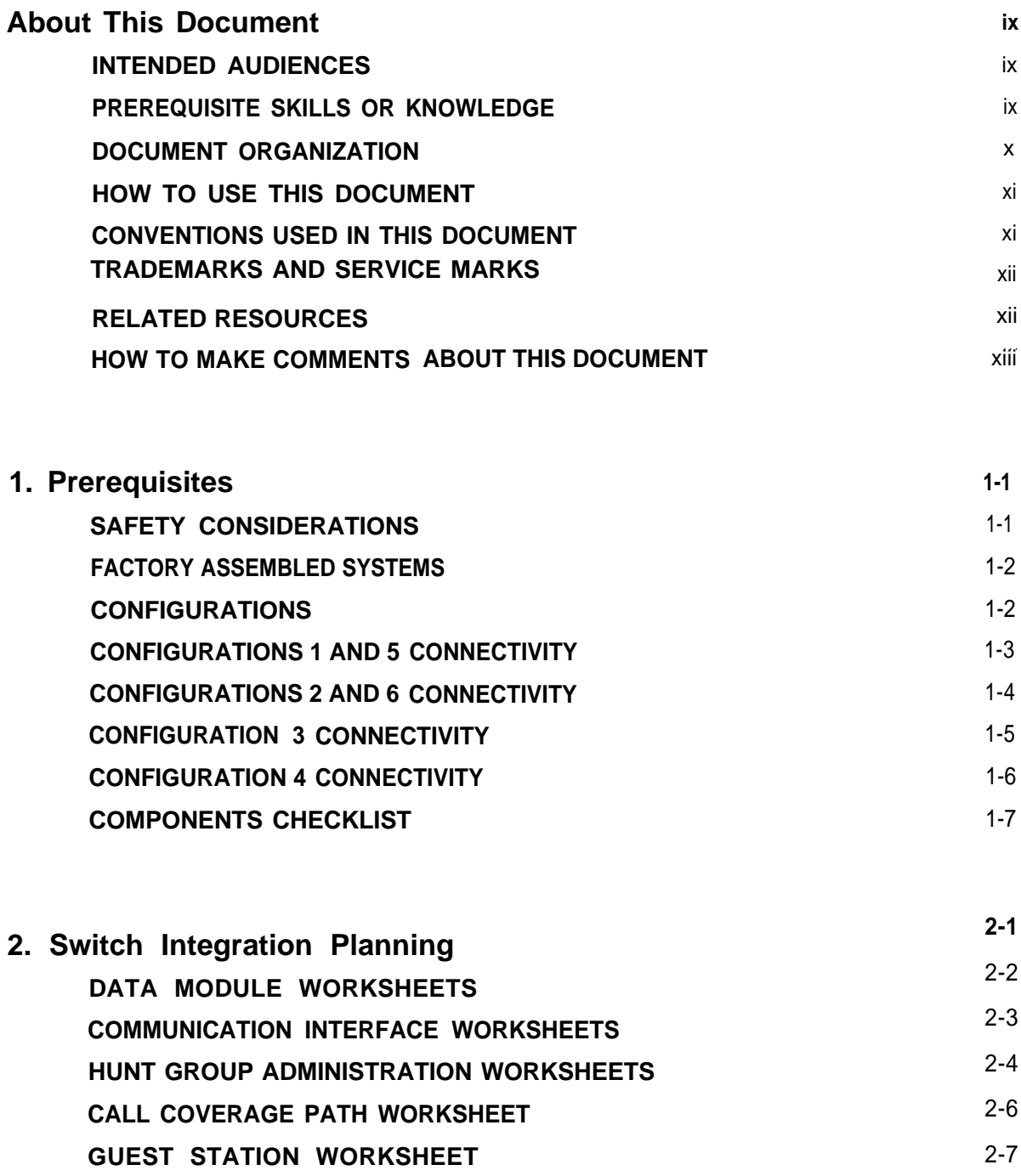

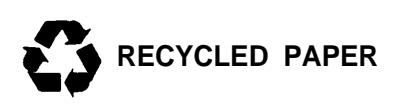

E

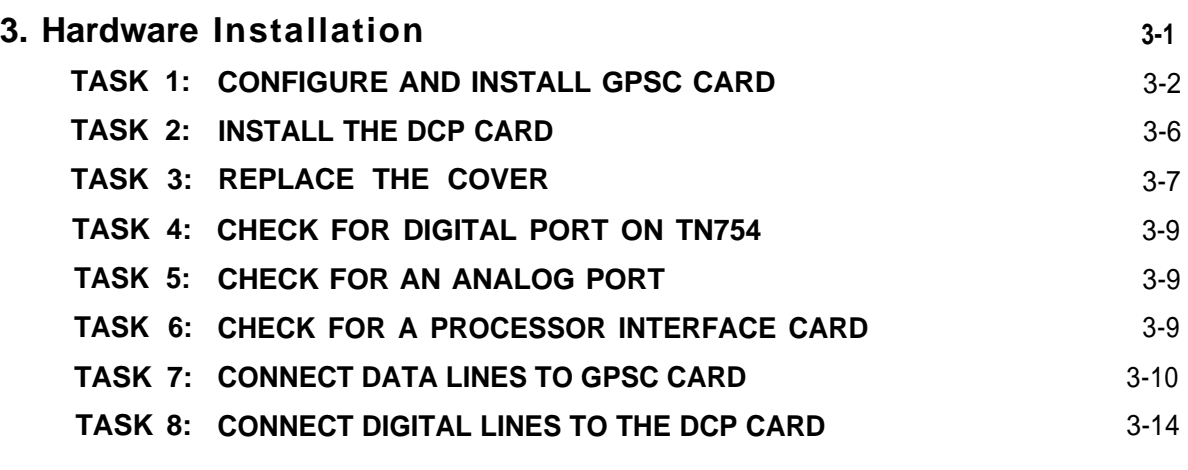

÷,

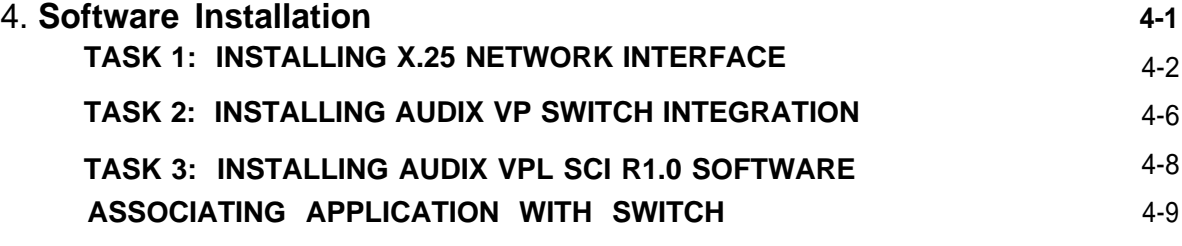

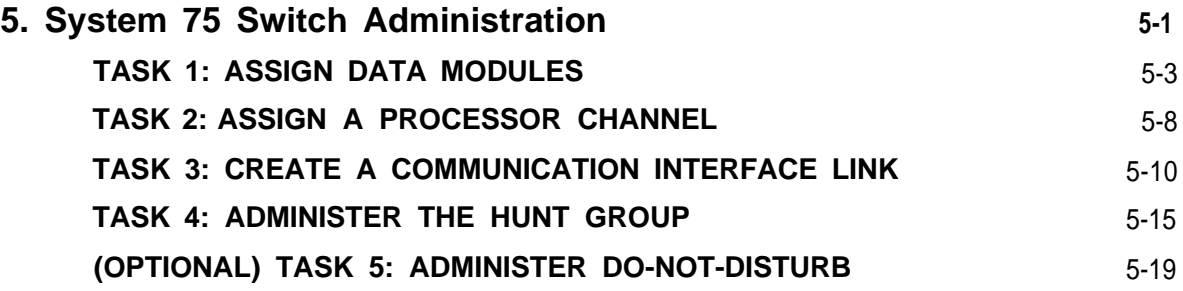

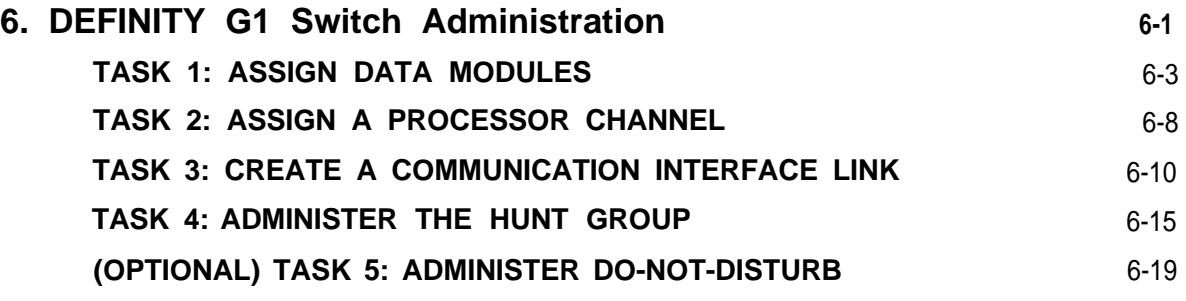

L,

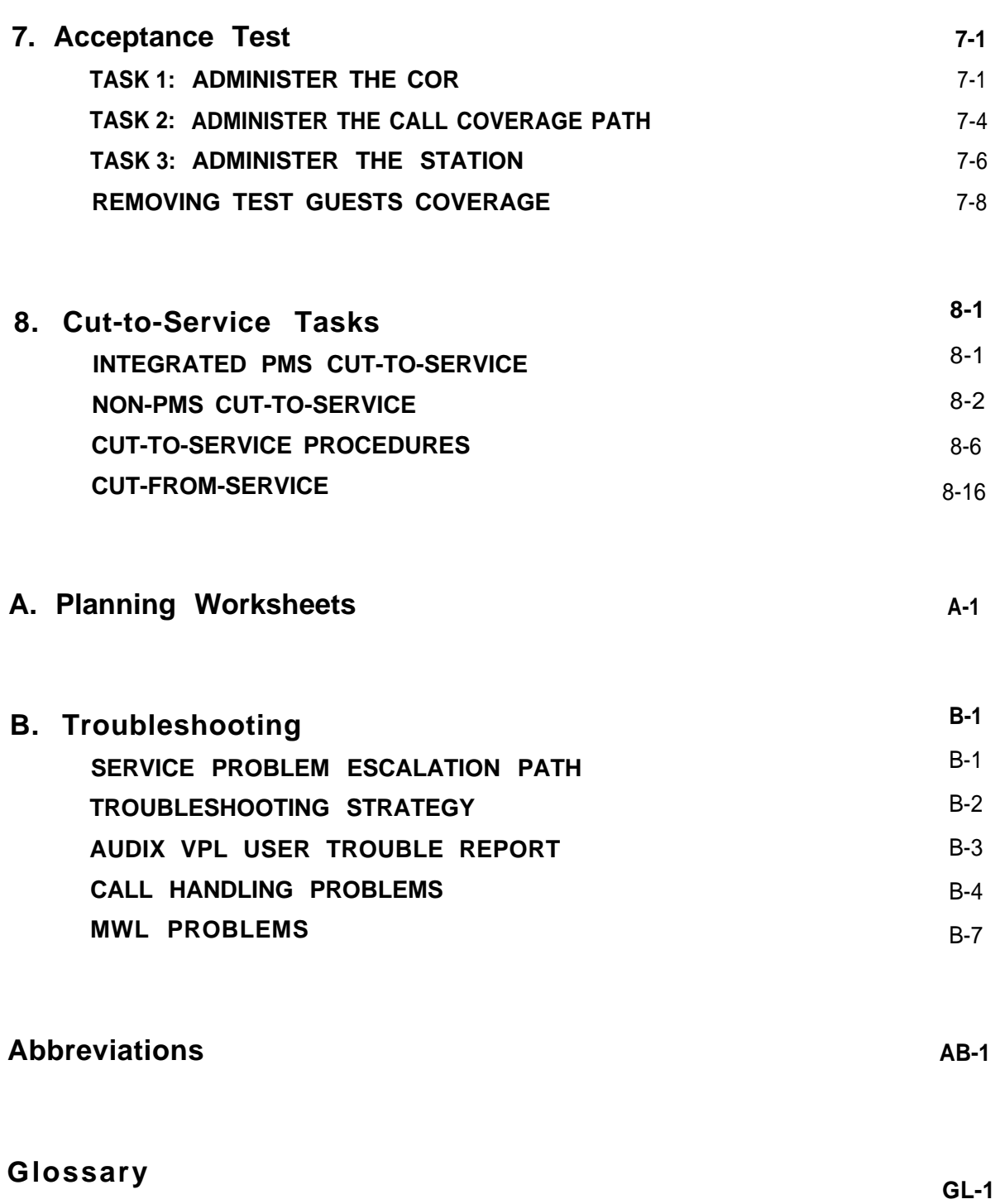

#### **[Index](#page-145-0) IN-1**

 $\overline{\phantom{0}}$ 

●

.

#### **LIST OF FIGURES**

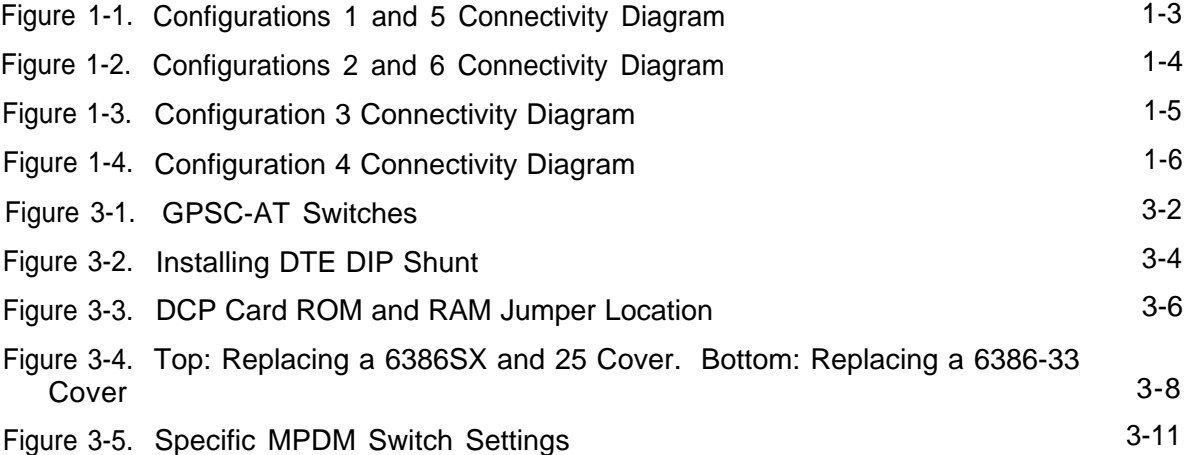

 $\overline{a}$ 

#### **LIST OF TABLES**

[TABLE 8-1. Station Screen Field Values](#page-116-0) **8-11** 

 $\equiv$ 

<span id="page-8-1"></span>*AUDIX Voice Power Lodging R1.1 Interface to System 75 and DEFINITY Communications Systems* Generic 1 (585-310-131) contains installation and administration instructions for AUDIX Voice Power Lodging (VPL) related switch (PBX) tasks. The document includes the following information

- [Switch integration planning strategies](#page-24-1)
- [Hardware installation instructions](#page-32-1)
- [Software installation instructions](#page-46-1)
- System 75 and DEFINITY [Communications System Generic 1 administration instructions](#page-56-1)
- [Acceptance test procedures](#page-96-2)
- [Cut-to-Service procedures](#page-106-2)
- [Switch-related problem troubleshooting guide](#page-127-2)

<span id="page-8-0"></span>You can find information only for AT&T's System 75 and DEFINITY Comrnunications System Generic 1 switches in this document. If you have another type of switch or another vendor's switch, refer to the switch interface document for that switch.

### **INTENDED AUDIENCES**

AT&T tier 1 services personnel should use this document while installing AUDIX VPL switch-related hardware and software, administering the System 75 or DEFINITY G1 switch performing acceptance tests, and performing cut-to-service. Customer and service switch administrators can use the document for installation and administration purposes or to change configurations. The document includes information that AT&T tier 4, Technical Support Center, factory, and AUDIX Helpline personnel may find helpful.

### **PREREQUISITE SKILLS OR KNOWLEDGE**

Typical readers should understand AT&T computer systems, switches, and hardware and software installation procedures. AT&T offers AUDIX VPL installation and administration training and strongly recommends that persons performing these tasks take the training.

### <span id="page-9-0"></span>**DOCUMENT ORGANIZATION**

- Chapter 1, *[Prerequisites,](#page-14-2)* explains each AUDIX VPL configuration and includes component connectivity diagrams to show you each component in the configuration. The chapter also contains a hardware and software component checklist.
- Chapter 2, *[Switch Integration Planning,](#page-24-2)* helps you plan, track, and record the switch integration. The chapter includes instructions for completing AUDIX VPL switch integration worksheets that you use throughout the document as you administer the switch.
- Chapter 3, *[Hardware Installation,](#page-32-2)* describes the installation of AUDIX VPL switch-related hardware and any hardware required for coresident applications. This chapter only contains information for installing the hardware components required for AUDIX VPL to communicate with the switch. Do not perform any tasks in [Chapter 3](#page-32-3) until you complete the required tasks in Chapter 2 of *AUDIX Voice Power Lodging R1.1 Installation* (585-310-125).
- Chapter 4, *[Software Installation,](#page-46-3)* contains instructions for installing AUDIX VPL software required to integrate AUDIX VPL with a System 75 or DEFINITY G1 switch. Do not perform any tasks in [Chapter 4](#page-46-2) until you complete the required tasks in Chapter 3 of *AUDIX Voice Power Lodging R1.1 Installation* (585-310-125).
- Chapter 5, *[System 75 Switch Administration,](#page-56-2)* contains information and instructions for administering a System 75 switch to work with AUDIX VPL. The tasks you must perform include
	- — [Assigning a data module for the processor interface](#page-58-1)
	- — [Assigning a data module for the MPDM](#page-58-1)
	- — [Assigning a processor channel](#page-63-1)
	- — [Creating a communication interface link](#page-65-1)
	- — [Administering the hunt group](#page-70-1)
	- — [Assigning hunt group members](#page-74-1)
- Ž Chapter 6, *[DEFINITY G1 Switch Administration,](#page-76-1)* contains information and instructions for administering a DEFINITY G1 switch to work woth AUDIX VPL. The tasks you must perform include:
	- [Assigning a data module for the processor interface](#page-78-1)
	- [Assigning a data module for the MPDM](#page-78-1)
	- [Assigning a processor channel](#page-83-1)
	- [Creating a communication interface link](#page-85-1)
	- [Administering the hunt group](#page-90-1)
	- [Assigning hunt group members](#page-94-1)
- Ž Chapter 7, *[Acceptance Tests,](#page-96-3)* provides instructions for the switch administration you must perform before you can continue with the acceptance tests. Before you complete any instructions in this chapter, complete the acceptance test tasks in Chapter 6 of *AUDIX Voice Power Lodging R1.1 Installation.*
- Chapter 8, *[Cut-to-Service,](#page-106-3)* provides instructions for the switch adminstration you must perform before you can continue with cut-to-service. Before you complete any instructions in this chapter, complete the cut-to-service tasks in Chapter 7 of *AUDIX Voice Power Lodging R1.1 Installation.*
- Appendix A, *[Planning Worksheets,](#page-123-1)* contains extra planning worksheets for you to use if you do not have enough to complete [Chapter 2. Chapter 2](#page-24-3) explains how to use the worksheets.
- Ž Appendix B, *[Troubleshooting,](#page-127-3)* provides troubleshooting information to help you isolate and correct AUDIX VPL switch-related problems.

The document also includes a list of common [abbreviations,](#page-137-1) a [glossary,](#page-139-1) and an [index.](#page-145-1)

### <span id="page-10-0"></span>**HOW TO USE THIS DOCUMENT**

<span id="page-10-1"></span>Use this document with *AUDIX Voice Power Lodging R1.1 Installation.* Do not perform any tasks in this document until you complete the required tasks in the installation docurnent. The installation document instructs you to perform specific tasks in this document. Once you complete a task or series of tasks in this document, return to the tasks in the installation document as instructed.

#### **CONVENTIONS USED IN THIS DOCUMENT**

The document uses the following typographic conventions.

Ž Rounded boxes represent terminal keys that you must press.

*Example:* Press (Enter) shows you an instruction to press the enter, carriage return, or equivalent key.

 $\check{Z}$  Square Square boxes represent phone pad keys that you must press.

*Example:* Press [0] shows you an instruction to press zero.

• The word *enter* means to type a value and press (Enter).

*Example:* Enter **y** to continue.

instructs you to type **y** and press (Enter).

• A rounded box that contains two or more words separted by hyphens represents two or three keys that you press at the same time. To use these keys, you hold down the first key while pressing the second key and, if appropriate, the third key.

*Example:* Press (ALT-d).

shows you an instruction to press and hold (ALT) while typing the letter *d.* 

- Ž Typewriter-syle constant-width type represents information you see displayed on your terminal screen, including screen displays, field names, prompts, and error messages. Constant-width bold type represents information YOU must enter from your keyboard. *Example:* At the Login ID? prompt, enter **snowfox**
- Ž Italic type represents variables that the system supplies or that you must supply. *Example:* Your file *filename* is formatted incorrectly. shows you a generic error message displayed on the screen that would include one of your filenames.

#### <span id="page-11-0"></span>**TRADEMARKS AND SERVICE MARKS**

The document mentions the following trademarked products.

- AUDIX™ is a trademark of AT&T.
- Ž DEFINITY Communications System is a registered trademark of AT&T.
- Ž INTEL is a registered trademark of Intel Corporation.
- <span id="page-11-1"></span>• UNIX is a registered trademark of UNIX System Laboratories Inc.

#### **RELATED RESOURCES**

In addition to this document, AUDIX VPL documentation for R1.1 includes the following:

- *AUDIX Voice Power Lodging R1.1 Installation* (585-310-125)
- *AUDIX Voice Power Lodging R1.1 Installer's Checklist* (585-310-126)
- *AUDIX Voice Power Lodging R1.1 Administration* (585-310-525)
- *AUDIX Voice Power Lodging R1.1 Guest Quick Reference Work* (585-310-707)
- Ž  *AUDIX Voice Power Lodging R1.1 Property Management Specifications* (585-310-128)

### <span id="page-12-0"></span>**HOW TO MAKE COMMENTS ABOUT THIS DOCUMENT**

Behind the title page of this document you can find Reader Comment cards. While we have tried to make this document fit your needs, we need your suggestions for improving the document and urge you to complete and return the reader comment card.

If the reader comment cards have been removed from this document, please send your comments to the following address.

> AT&T Technical Publications Department Room 22-2C11 11900 North Pecos Street Denver, Colorado 80234

xiv About This Document

<span id="page-14-4"></span><span id="page-14-3"></span><span id="page-14-2"></span><span id="page-14-0"></span>[Chapter 1](#page-14-3) contains information you need to know before you integrate AUDIX Voice Power Lodging R1.1 (VPL) to a System 75 or DEFINITY G1 switch (PBX). You can only find information about AUDIX VPL connections to the switch in this chapter. This chapter contains diagrams and charts that show the six different configurations for AUDIX VPL.

For more information about installing AUDIX VPL, read Chapter 1, *Prerequisites,* in *AUDIX Voice Power Lodging R1.1 Installation* (585-310-125). The installation document describes the following prerequisites for installing AUDIX VPL hardware and software:

- Ž Selecting the site
- Ž Assembling the tools
- Ensuring safety
- Ž Identifying factory assembled systems
- Checking configurations

<span id="page-14-1"></span>Before beginning the installation, make sure you are familiar with these prerequisites.

### **SAFETY CONSIDERATIONS**

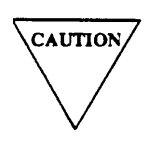

Electronic equipment can be damaged by electrostatic discharge. Do not touch any electronic component unless you are properly grounded.

To prevent damage to the equipment and yourself, read and use the following precautions:

- Ž Familiarize yourself with the procedures necessary to prevent electrostatic damage to equipment.
- Shut off all power and remove all cables from equipment.
- Properly ground a work mat and wrist strap.
- Place the equipment on the work mat.
- Place the grounded wrist strap on your bare wrist. The wrist strap must contact your bare skin directly. *Do not* wear the wrist strap over your clothes.

# <span id="page-15-0"></span>**FACTORY ASSEMBLED SYSTEMS**

If your customer ordered the complete hardware platform (an AT&T 6386 WGS) with the AUDIX VPL R1.1 package (and any coresident packages), the AT&T factory ships the 6386 WGS to the site with most of the hardware and software already assembled, loaded, and tested (ALT). The factory identifies ALT systems by placing an orange sticker over the door of the floppy disk drive. The sticker indicates that you do not need to reload the software.

Before beginning the installation, look for the ALT sticker. If you see the sticker, verify that the system contains the hardware and software for your configuration (listed later in this chapter). If the hardware and software has been installed, do not perform the installation tasks for the hardware and software. Perform all tasks not completed during ALT, such as connecting the voice and data lines, setting up and cabling the peripherals, and installing switch communications software. Use the *AUDIX Voice Power Lodging R1.1 Installer's Checklists* (585-310-126) to make sure you complete all necessary tasks.

# <span id="page-15-1"></span>**CONFIGURATIONS**

The following list shows you the six AUDIX VPL configurations.

- [Configuration 1: AUDIX VPL R1.1 only](#page-16-2)
- [Configuration 2: Configuration 1 with Property Management System \(PMS\)](#page-17-2)
- Configuration 3: AUDIX VPL R1.1 coresident with AUDIX Voice Power (AUDIX VP) R2.1.1
- [Configuration 4: Configuration 3 with PMS](#page-19-2)
- [Configuration 5: AUDIX VPL R1.1 coresident with Integrated Voice Power Automated Attendant](#page-16-2) [\(IVPAA\) R2.0](#page-16-2)
- Ž [Configuration 6: Conifiguration 5 with PMS](#page-17-2)

By this point in the installation, you have already determined the configuration for your system. The information in this document explains how to integrate a System 75 or DEFINITY G1 switch to AUDIX VPL using the configuration you have chosen. Some of the integration steps include hardware and software installation specific to the switches. The next few pages show you the connectivity diagram and components checklist that match your configuration. Use the connectivity diagram for your configuration to understand how the system components connect. Use the components checklist to make sure you have all the required components.

### <span id="page-16-2"></span><span id="page-16-0"></span>**CONFIGURATIONS 1 AND 5 CONNECTIVITY**

<span id="page-16-1"></span>[Figure 1-1](#page-16-3) shows you the component connections for configurations 1 (AUDIX VPL only) and 5 (AUDIX VPL coresident with IVPAA). For factory ALT systems, many of the components are installed. Check the factory ALT system to determine the installed components before you continue.

<span id="page-16-3"></span>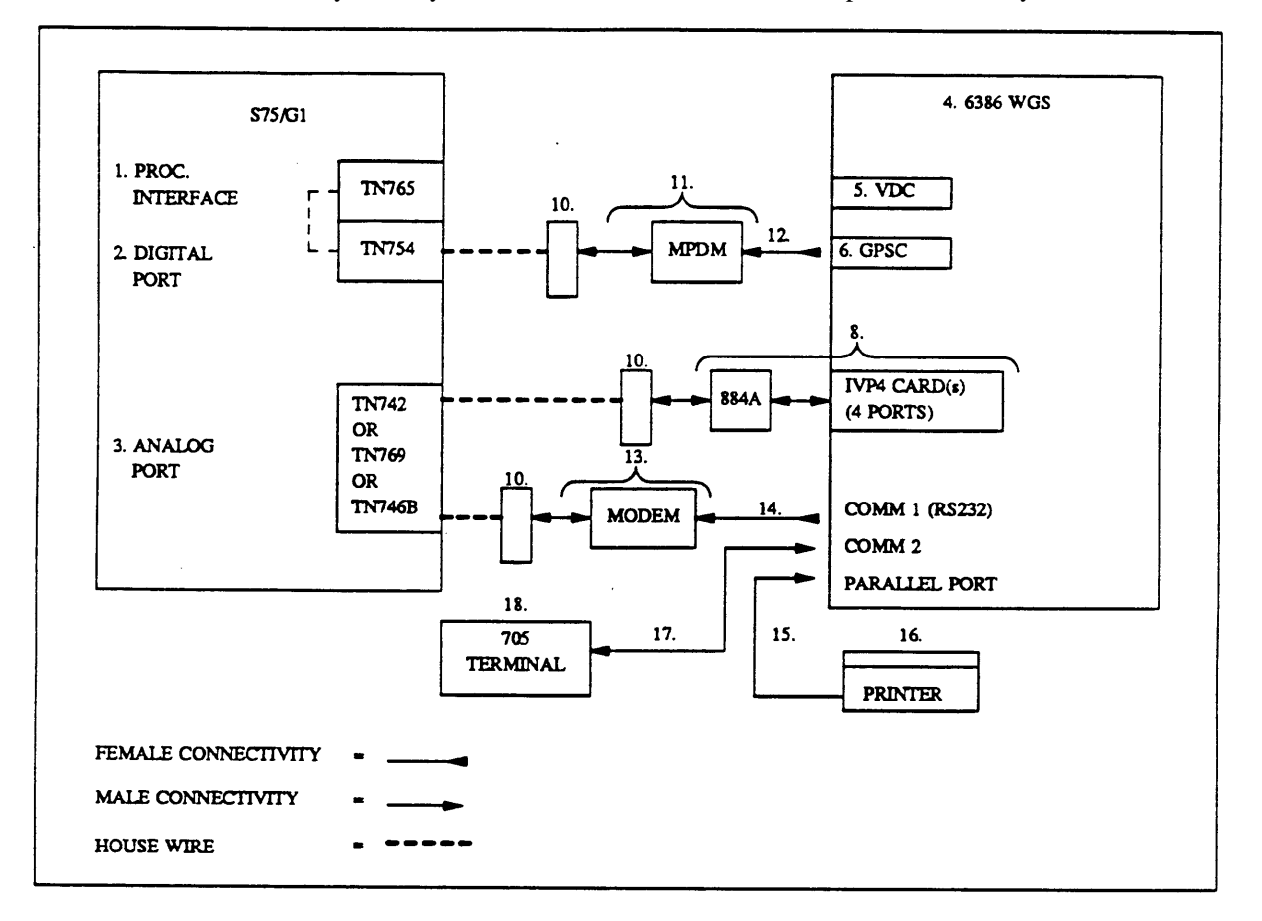

Figure 1-1. Configurations 1 and 5 Connectivity Diagram

### <span id="page-17-2"></span><span id="page-17-0"></span>**CONFIGURATIONS 2 AND 6 CONNECTIVITY**

[Figure 1-2](#page-17-3) shows you the component connections for configurations 2 (AUDIX VPL with PMS) and 6 (AUDIX VPL coresident with IVPAA and PMS). For factory ALT systems, many of the components are installed. Check the factory ALT system to determine the installed components before you continue.

<span id="page-17-3"></span>The figure shows a sample connection from COM2 to the PMS. You cannot connect a terminal when you use this configuration. See [figure 1-4](#page-19-3) for a sample connection from an IPC-900 port to the PMS.

**NOTE** 

The PMS vendor has the responsibility of providing the cables for the PMS to the AUDIX VPL system connection.

A COM2 PMS connection can have one of the following demarcation points depending on your configuration.

• 25 pin to 25 pin remale to female gender changer as shown in [Figure 1-2](#page-17-4)

<span id="page-17-4"></span><span id="page-17-1"></span>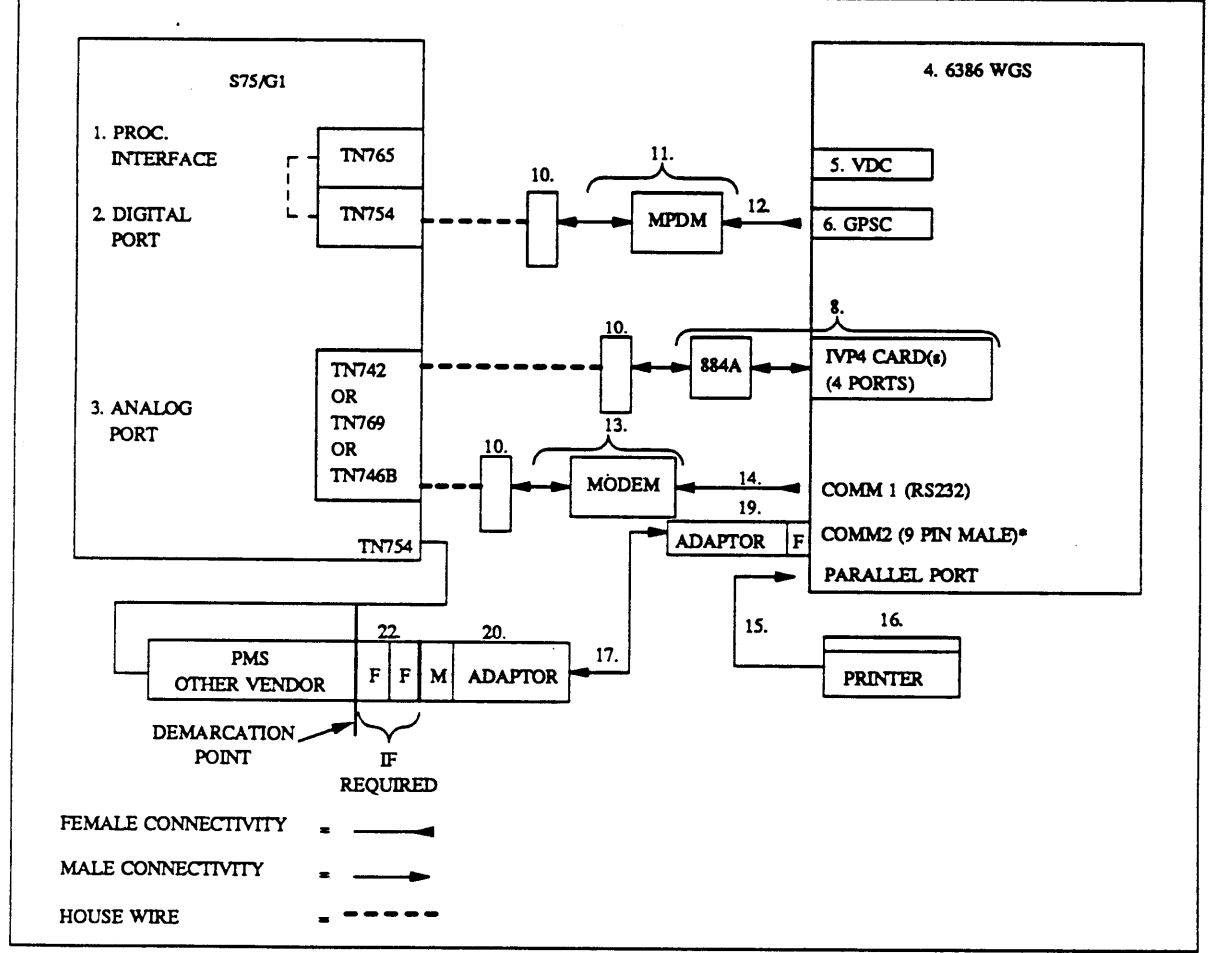

Ž COM2 9 pin male port

Figure 1-2. Configurations 2 and 6 Connectivity Diagram

### <span id="page-18-2"></span><span id="page-18-0"></span>**CONFIGURATION 3 CONNECTIVITY**

<span id="page-18-1"></span>[Figure 1-3](#page-18-3) shows the component connections for configuration 3 (AUDIX VPL coresident with AUDIX VP). For factory ALT systems, many of the components are installed. Check the factory ALT system to determine the installed components before you continue.

<span id="page-18-3"></span>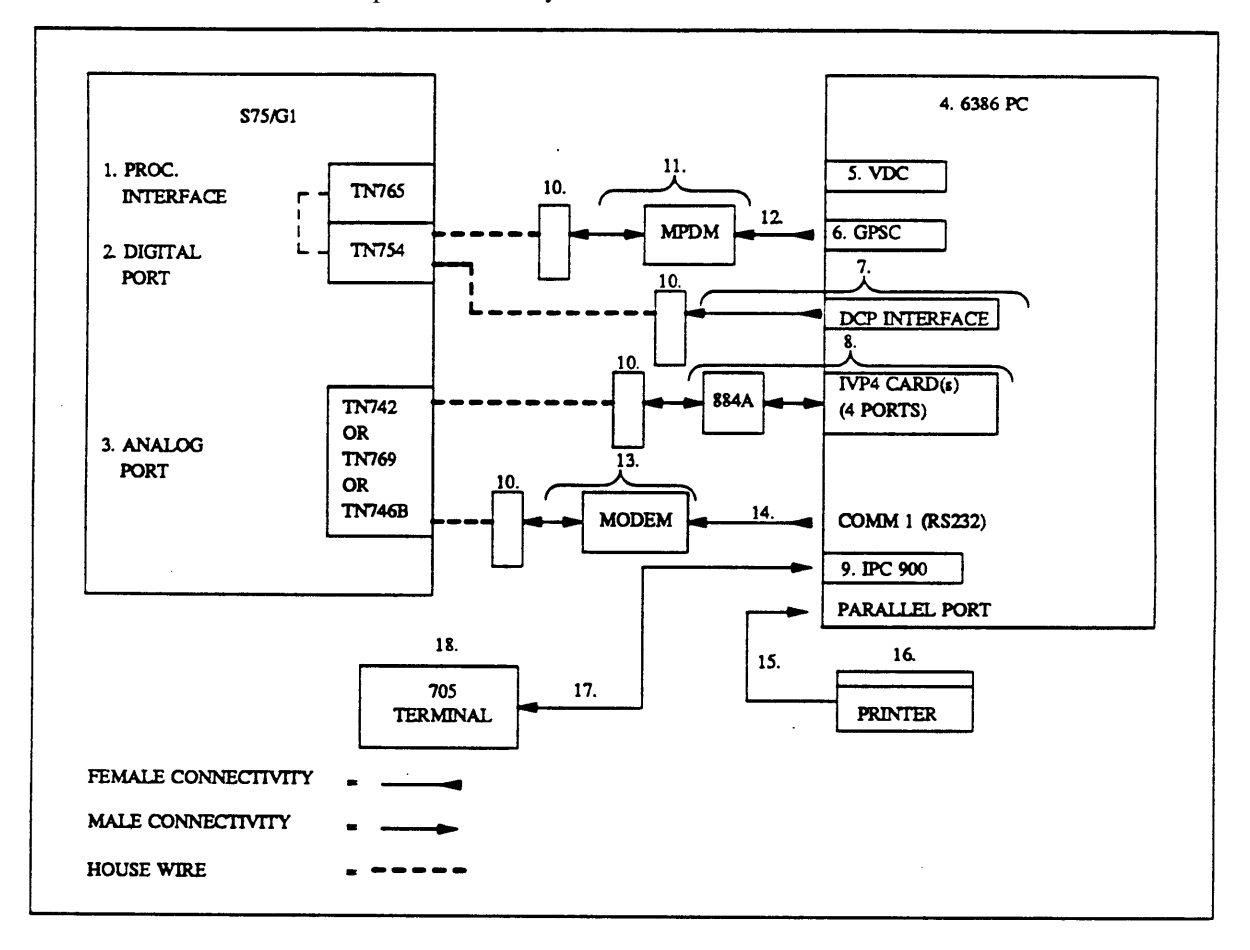

**Figure 1-3.** Configuration 3 Connectivity Diagram

### <span id="page-19-2"></span><span id="page-19-0"></span>**CONFIGURATION 4 CONNECTIVITY**

<span id="page-19-3"></span>[Figure 1-4](#page-19-4) shows the component connections for configuration 4 (AUDIX VPL coresident with AUDIX VP and PMS). For factory ALT systems, many of the components are installed Check the factory ALT system to determine the installed components before you continue.

### **NOTE**

[Figure 1-4](#page-19-4) shows a sample connection from an IPC-900 port to the PMS. Although this figure does not show a terminal connection, you may connect a terminal to one of the IPC-900 ports. You cannot use COM2 for the PMS connection because of a DMA channel conflict of the DCP board to COM2. You must disable COM2.

The PMS vendor has the responsibility of providing the cables for the PMS to the AUDIX VPL system connection.

<span id="page-19-4"></span><span id="page-19-1"></span>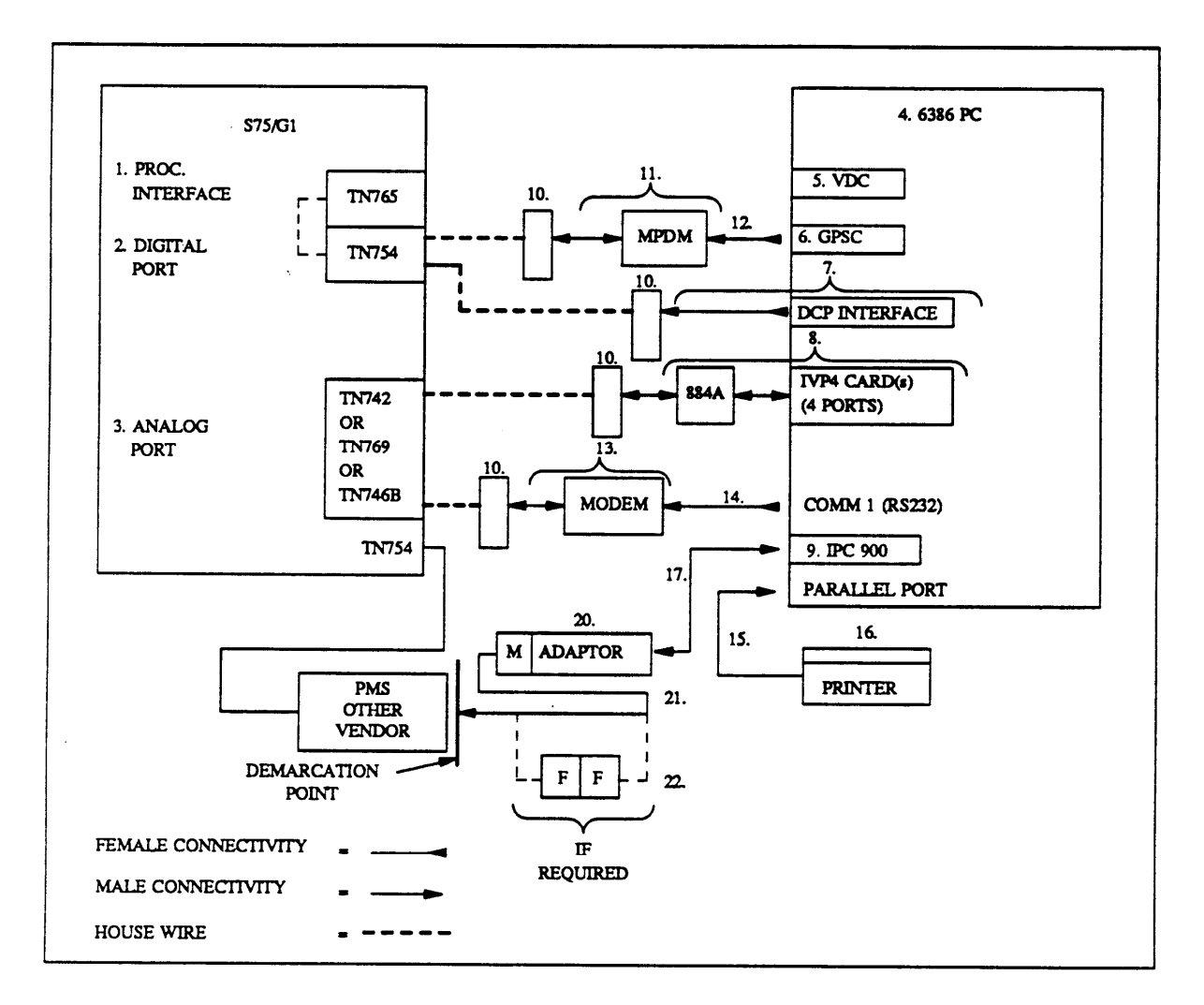

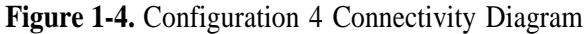

# <span id="page-20-0"></span>**COMPONENTS CHECKLIST**

The following checklists identify the components required for the six AUDIX VPL R1.1 configurations. Each hardware component in the checklist contains a number. The number corresponds to the number in the connectivity diagrams in the previous sections. Each component in the checklist also identifies the configuration that requires the component. Compare the components that you have on site with these checklists to make sure you have everything required for your particular configuration.

### **System 75/DEFINITY G1 Switch Hardware**

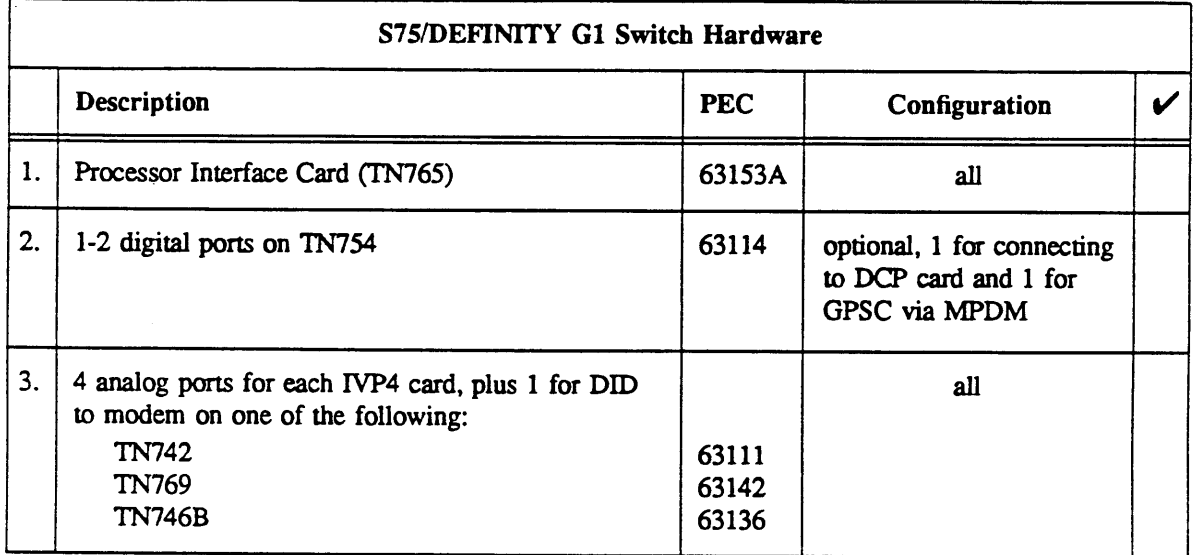

# **AUDIX VPL System Hardware**

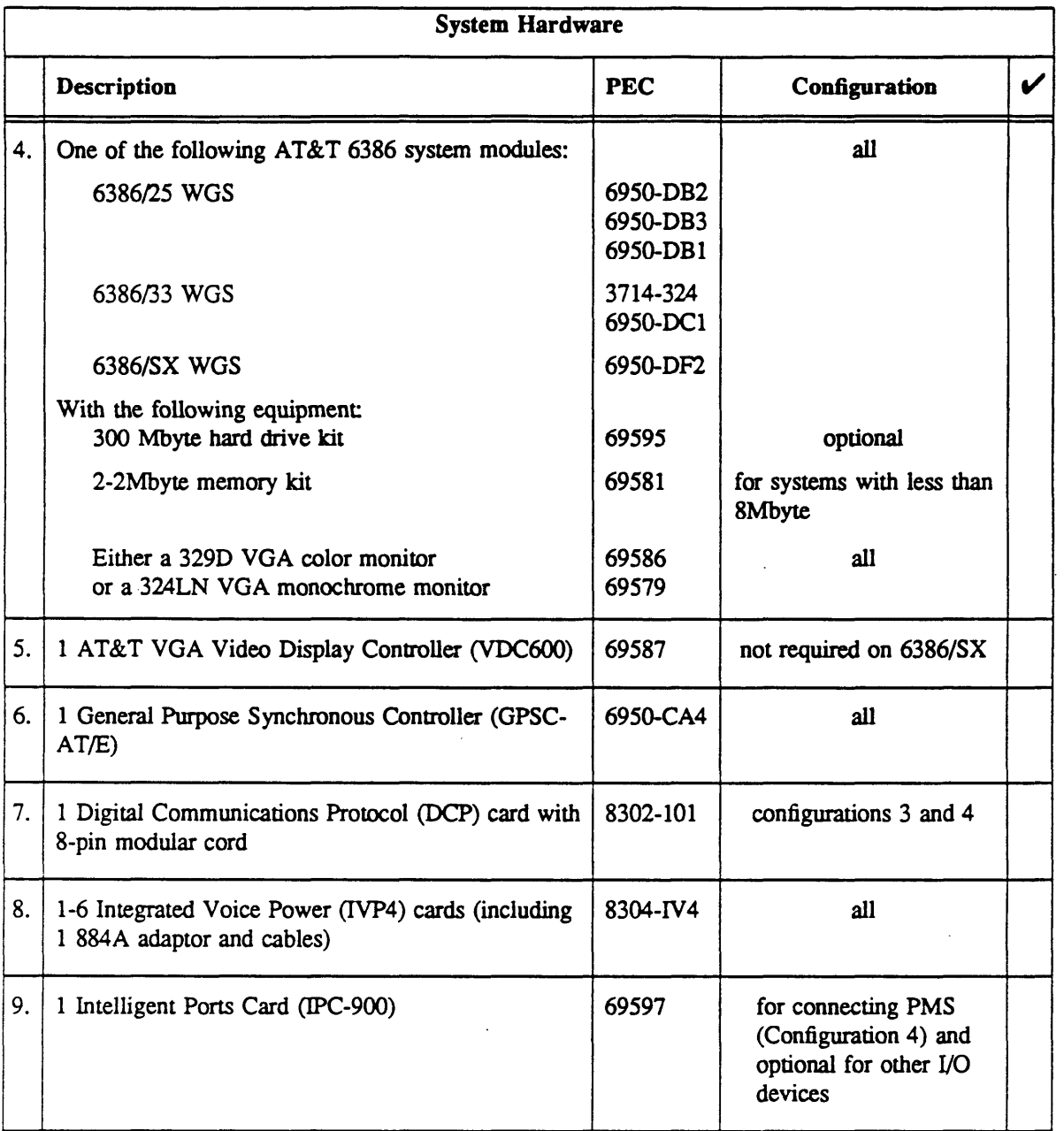

### **Peripherals, Adaptors and Cables**

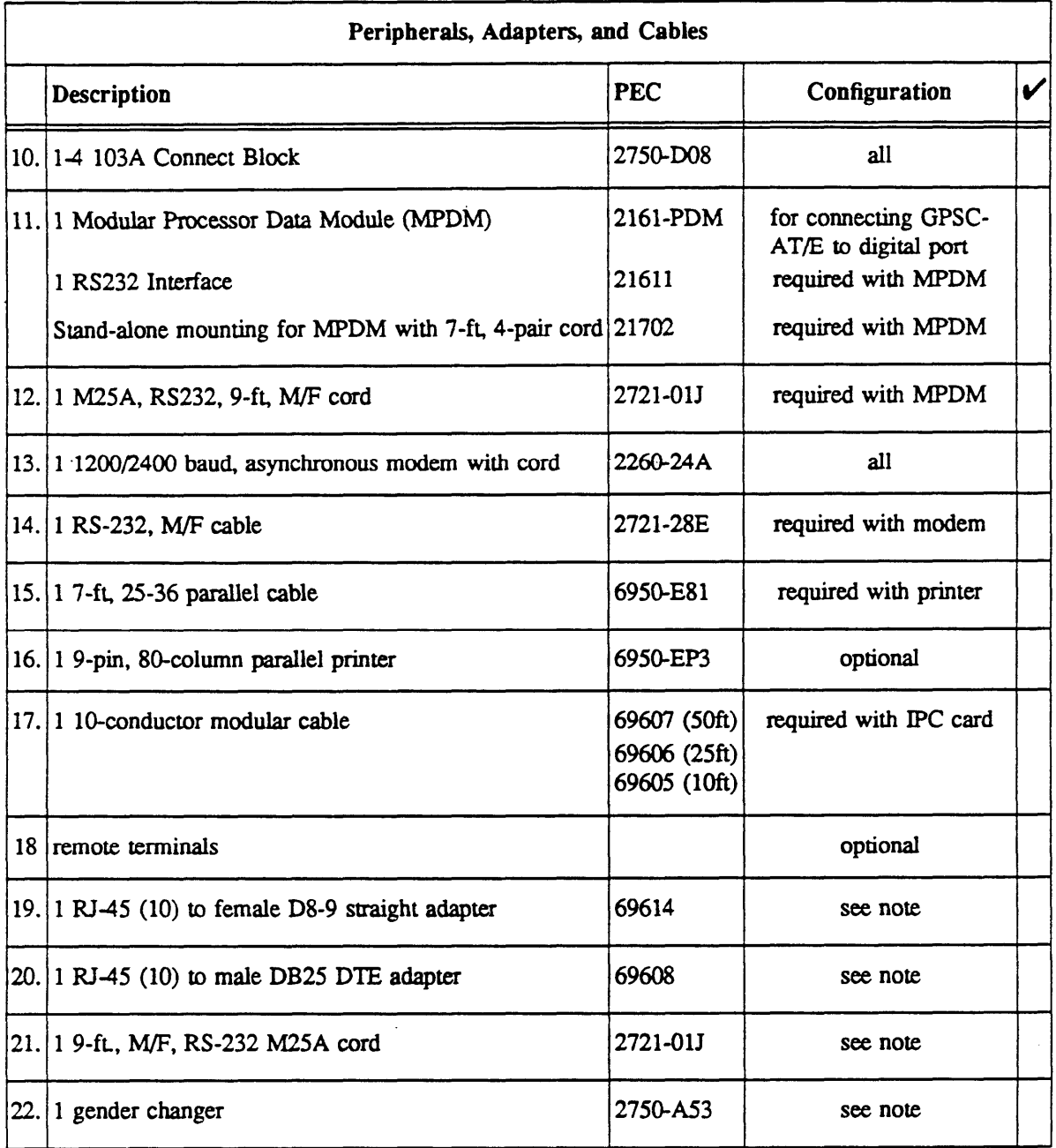

**NOTE** 

The PMS vendor supplies the hardware required for the COM2 to PMS connection. You optionally can order the hardware shown in the chart through AT&T.

# **Software Components**

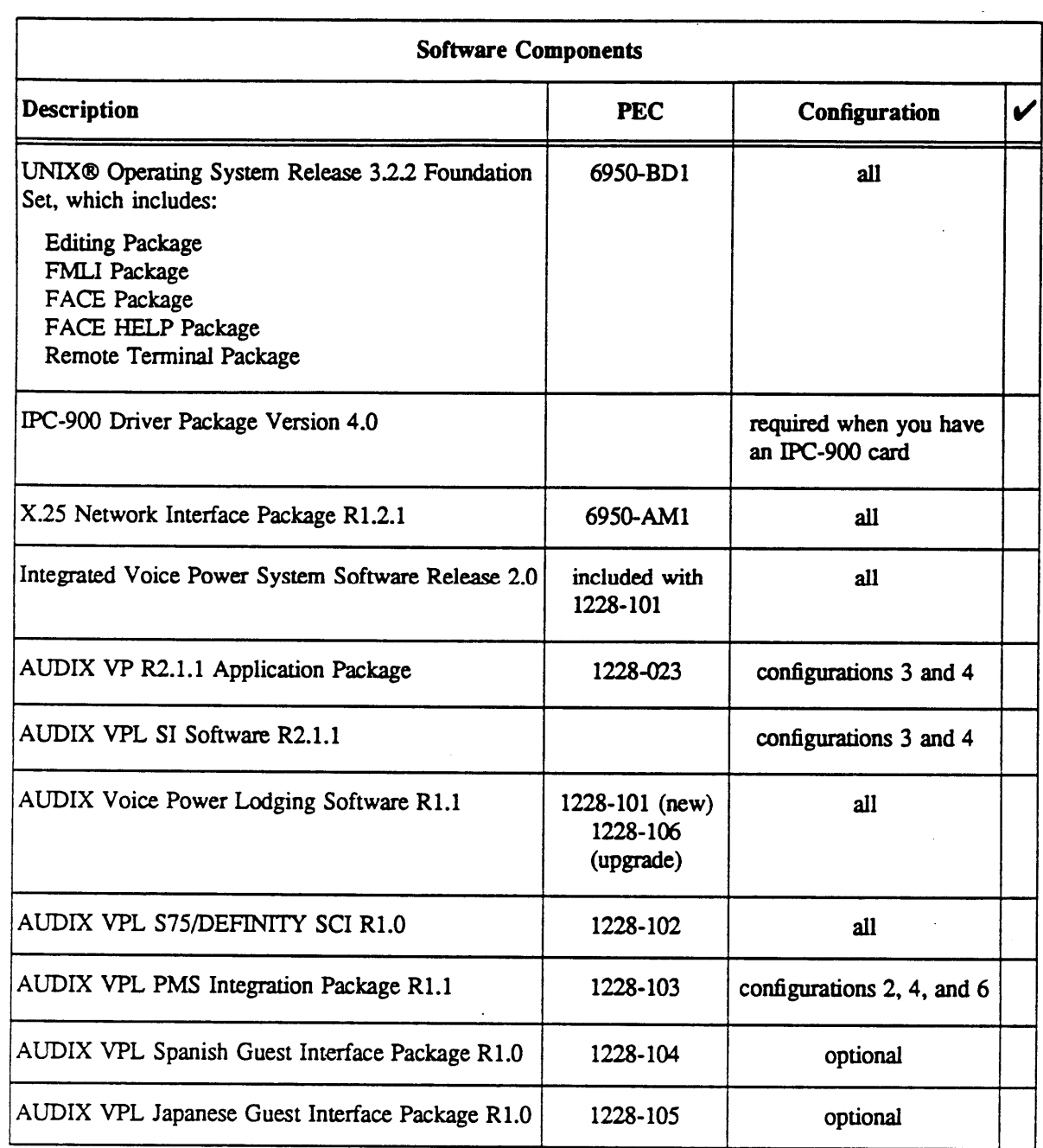

<span id="page-24-3"></span><span id="page-24-2"></span><span id="page-24-1"></span><span id="page-24-0"></span>Before you begin the System 75 or DEFINITY G1 integration and administration, you must plan the process. Use the information in this chapter to help you plan and record your integration. The chapter includes instructions for completing AUDIX VPL R 1.1 switch integration worksheets. When instructed, complete the specified worksheet. Later in the document you use the worksheets to complete the switch administration process.

In this chapter, you complete the following worksheets:

**•** [Data Module Extensions](#page-25-1) **Ž** [Communication Link Assignment](#page-26-1) **Ž** [Hunt Group Assignment](#page-27-1) **Ž** [Hunt Group Channel Assignment](#page-28-0) **Ž** [Coverage Path](#page-29-1) **Ž** [Station Extensions and Types](#page-31-0)

Continue with the instructions on the next page to plan the switch integration.

# <span id="page-25-0"></span>**DATA MODULE WORKSHEETS**

<span id="page-25-1"></span>In the first step of the AUDIX VPL switch integration process, you connect the switch and AUDIX VPL. You can connect the systems using two different methods, a logical port connection or a physical port connection. The logical port connection uses a Modular Processor Data Module (MPDM) between the switch and the AUDIX VPL computer. The physical port allows you to directly connect the switch to the AUDIX VPL computer. AT&T recommends that you use the logical port connection. For most applications, you must use the physical port for other hardware connections.

Before you assign data modules, you must select two extension numbers, one for the processor interface data module and one for the MPDM data module. Choose extension numbers that you do not use for room numbers or service numbers.

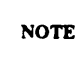

If you connect through a physical port, you only need to select a data extension for the processor interface.

To help you select and use the numbers correctly, complete [worksheet A.](#page-124-0) Choose the numbers for the data module extensions and enter them on the appropriate lines. If you need more worksheets, [Appendix A](#page-123-2) contains a copy of each worksheet.

#### **Worksheet A: Data Module Extensions**

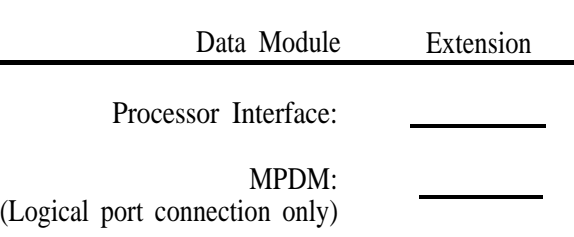

### <span id="page-26-0"></span>**COMMUNICATION INTERFACE WORKSHEETS**

After you assign extensions for the data modules, you must create a communication interface link between the processor interface and the MPDM. The link establishes communication between the switch and the MPDM.

<span id="page-26-2"></span><span id="page-26-1"></span>Before you create the link, you need to plan the task. Complete [worksheet B](#page-26-2) below. On lines 1 and 2 of the worksheet, write the extension numbers that you assigned to the processor interface and the MPDM. Refer to [worksheet A](#page-124-2) if you do not remember the extensions. If you need more copies of the worksheet, refer to [Appendix A.](#page-123-1)

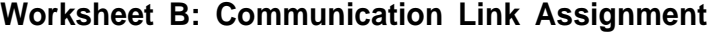

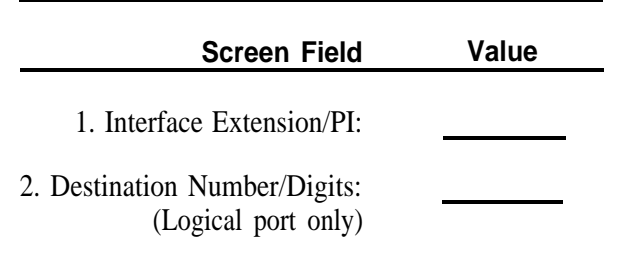

If you have a System 75, you see the Interface Extension field on the COMMUNICATION INTERFACE LINK screen. If you have a DEFINITY G1 switch, you see the PI field. On the worksheet, write the number you defined as the Processor Interface Data Module number. Refer to [worksheet A](#page-124-1) if you do not remember the value you used for the data module.

On a System 75 switch, you see the Destination Number field on the COMMUNICATION INTERFACE LINK screen. On a DEFINITY G1 switch, you see the Digits field. On the worksheet, write the number you defined as the MPDM Data Module number. Refer to [worksheet A](#page-124-1) if you do not remember the value you used for the MPDM data module. Do not write any value if you use a physical port connection.

### <span id="page-27-0"></span>**HUNT GROUP ADMINISTRATION WORKSHEETS**

<span id="page-27-1"></span>Guests must have a central number to call to retrieve messages and use the other functions of AUDIX VPL. Attendants need a central number of their own to assist guests. These central numbers are called *hunt groups.* Hunt groups combine groups of channels under one extension number and basically have two purposes:

- $\check{Z}$  To simplify user tasks
- $\dot{Z}$  To allow the switch to process one or more calls simultaneously

Before you administer the hunt group, choose the numbers you want to use as hunt group extensions. Choose an unused extension that you will use only for the hunt group. Do not use a guest extension or any other assigned number.

<span id="page-27-3"></span><span id="page-27-2"></span>To select extensions and plan the hunt group, complete [worksheet C.](#page-27-2)

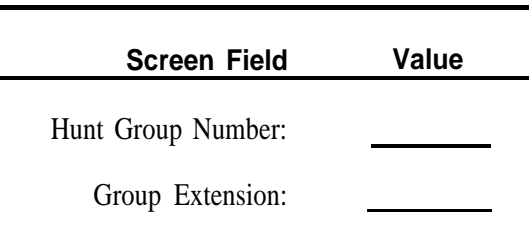

#### **Worksheet C: Hunt Group Assignment**

For the Hunt Group Number, select a number from 1 to 32. Use a hunt group that previously has not been used. To check the existing hunt group numbers on your system, enter the list hunt-group command on the SAT. When you enter the command, you see a list of the hunt groups and the hunt group extensions on the screen.

The Group Extension represents the number you want to use as the hunt group extension. You create this number to use as the AUDIX VPL hunt group extension. Select an easy to remember number such as "1000'' or "1234." Use an extension currently not assigned on the system as a guest room number. attendant number, administrator number, or any other number. Use the list station command on the system access terminal (SAT) to view the station numbers currently assigned on the station and verify that the number you select is not assigned. For more information on using the list station command, refer to the *[Guest Station Worksheet](#page-30-1)* section of this chapter.

<span id="page-28-1"></span><span id="page-28-0"></span>For each hunt group you create, you must assign channel extensions to the group. You can assign a maximum of 24 channel extension to each hunt group. To help you determine hunt group channel extensions, complete [Worksheet D.](#page-28-1) The worksheet provides you with a method of recording and tracking the hunt group and the extensions you assign to the hunt group. In the Hunt Group Number and Hunt Group Extension fields, enter the hunt group information you created on [worksheet C.](#page-27-3)

| <b>Channel</b><br><b>Extension</b> | <b>Channel</b><br><b>Extension</b>                                                                                                    |                       |
|------------------------------------|----------------------------------------------------------------------------------------------------|-----------------------|
| $1.$ $\qquad \qquad$               | 13.                                                                                                    | Hunt Group Number:    |
|                                    | 14.                                                                                                    | Hunt Group Extension: |
| 3.                                 | $\begin{array}{c} \n 15. \quad \textcolor{red}{\overbrace{\text{2.22}}\text{ }} \quad \textcolor{red}{\overbrace{\text{2.33}}\text{ }} \quad \textcolor{red}{\overbrace{\text{2.43}}}\textcolor{red}{\overbrace{\text{2.53}}}\textcolor{red}{\overbrace{\text{2.63}}}\textcolor{red}{\overbrace{\text{2.63}}}\textcolor{red}{\overbrace{\text{2.63}}}\textcolor{red}{\overbrace{\text{2.63}}}\textcolor{red}{\overbrace{\text{2.63}}}\textcolor{red}{\overbrace{\text{2.63}}}\textcolor{red}{\overbrace{\text{2.63}}}\textcolor{red}{$ |                       |
| 4.                                 | 16.                                                                                                    |                       |
|                                    | 17.                                                                                                    |                       |
| 6.                                 | 18.                                                                                                    |                       |
| 7.                                 | 19.                                                                                                    |                       |
| 8.                                 | 20.                                                                                                    |                       |
|                                    | 21.                                                                                                    |                       |
| 10.                                | 22.                                                                                                    |                       |
| 11.                                | 23.                                                                                                    |                       |
| $12.$ $\frac{12}{2}$               | 24.                                                                                                    |                       |
|                                    |                                                                                                    |                       |

**Worksheet D: Hunt Group Channel Assignment**

If you are not sure of the channel extensions on the switch, refer to the documentation supplied with your switch for more information. You may also want to contact your switch technician for instructions on determining the channel extensions.

### <span id="page-29-0"></span>**CALL COVERAGE PATH WORKSHEET**

<span id="page-29-1"></span>A coverage path directs the switch to transfer unanswered or busy calls to a hunt group, a service, or another extension. You need at least one coverage path for AUDIX VPL. To use AUDIX VPL, you must modify one of the coverage paths when you perform the cut-to-service process. Each guest station assigned on your switch has a coverage path. To sirnplify the cut-to-service process, you need to determine the coverage path for the guest stations.

Follow the instructions below and complete [worksheet E](#page-29-2) to determine the guest station coverage path and plan for the cut-to-service process.

- 1. Log in to the SAT using the craft or inads login ID.
- 2. Enter your password.
- <span id="page-29-2"></span>3. At the enter command prompt, enter **list station**

The command shows you each station assigned on the switch. Under the CV PTH heading, you see the coverage path assigned to each extension, if any are assigned

- 4. Look at a representative number of guest stations and the coverage path assigned to each guest station. The majority of the guest stations should have the same coverage path assigned to them. The majority number is the primary coverage path.
- 5. Once you determine the primary coverage path, write the number on [worksheet E.](#page-29-2)

#### **Worksheet E: Coverage Path**

**Primary Coverage Path Number:**

6. Once you have determined the primary coverage path number and have recorded the information on [worksheet E,](#page-29-2) press (CNCL) to exit the screen and return to the enter command prompt.

Proceed to the next section, *[Guest Station Worksheet.](#page-30-2)*

If you are performing an upgrade, return to the [Cut-From-Service task](#page-121-1) in [Chapter 8](#page-106-4) of this document.

### <span id="page-30-2"></span><span id="page-30-1"></span><span id="page-30-0"></span>**GUEST STATION WORKSHEET**

When you perform the cut-to-service tasks, you must check the guest stations and make sure that they have the proper information assigned on them. Because of the size of your system and the amount of time required, you may not be able to check each station.

However, you need to check a representative cross section of stations to verify that they contain the correct information, such as coverage paths and class of restrictions (COR). To assist you with the task, use [worksheet F](#page-31-1) on the next page to record at least 20 guest stations. Later in the document after the cut-to-service process, you will check the 20 stations and confirm that they contain the correct coverage path and hunt group.

To view a list of station extensions, perform the following instructions. Write the required information on [worksheet F](#page-31-1) on the next page.

- 1. Log in to the SAT using the craft or inads login ID.
- 2. Enter your password.
- 3. At the enter command prompt, enter list station

After you enter the command, you see all of the stations assigned to the switch. Use (Page) to move to the next screen of stations.

- 4. Select and write several of the station extensions on [worksheet F.](#page-31-1)
- 5. Write the station type beside the extension on [worksheet F.](#page-31-1)

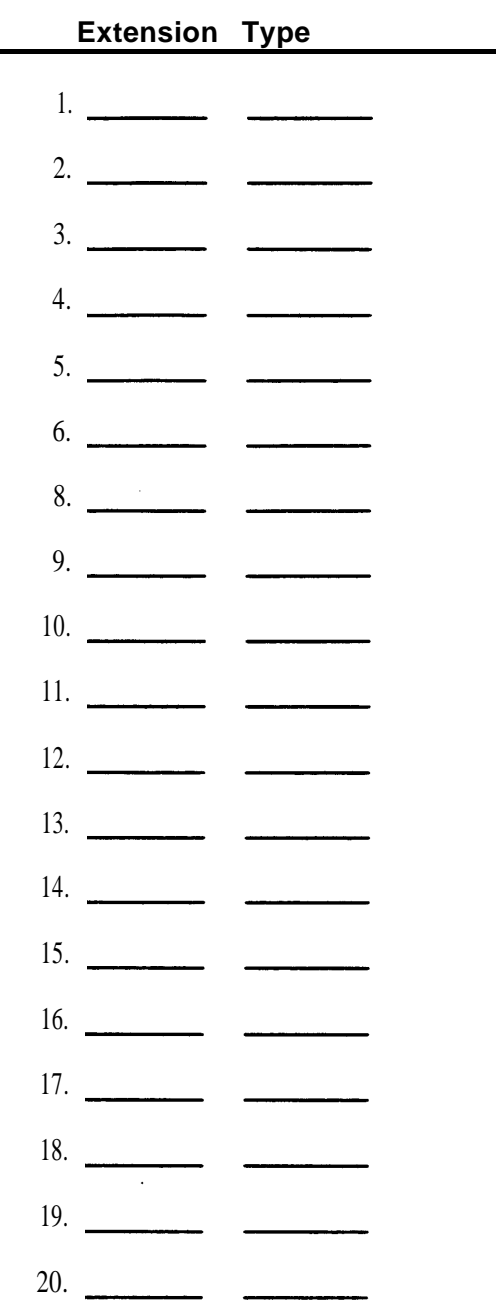

#### <span id="page-31-1"></span><span id="page-31-0"></span>**Worksheet F: Station Extensions and Types**

When you finish recording the station information, press (CNCL) to exit the screen and return to the enter command prompt.

<span id="page-32-4"></span><span id="page-32-3"></span><span id="page-32-2"></span><span id="page-32-1"></span><span id="page-32-0"></span>[Chapter 3](#page-32-4) describes the installation tasks for AUDIX VPL R1.1 switch related hardware and any required coresident application switch hardware. Before you perform the tasks in this chapter, complete Tasks 1 through 7 in *AUDIX Voice Power Lodging R1.1 Installation* (585-310-125). Do not perform any tasks in this chapter until you complete the installation document instructions. This chapter only contains hardware installation instructions for hardware required to connect AUDIX VPL to the switch. Refer to the installation document for instructions on other AUDIX VPL components.

The chapter covers the installation of all switch related hardware components. You may not need to complete each task. Complete the hardware installation tasks required for your configuration. Each task identifies the configurations that require the task. If you do not know the different configurations or the hardware components required for each configuration, refer to Chapter 1, *[Prerequisites,](#page-14-4)* for more information.

The hardware installation tasks covered in this chapter include

- 1. [Configuring and installing the GPSC-AT or GPSC-AT/E card \(all configurations\)](#page-33-2)
- 2. [Installing the DCP card \(configurations 3 and 4\)](#page-37-2)
- 3. [Replacing the cover \(all configurations\)](#page-38-1)
- 4. [Checking for a digital port on the switch](#page-40-3)
- 5. [Checking for an analog port on the switch](#page-40-5)
- 6. [Checking for a Processor Interface card on the switch](#page-40-4)
- 7. [Connecting data lines to the switch, either directly or through an MPDM \(all configurations\)](#page-41-1)
- 8. [Connecting the data lines to the GPSC-AT or GPSC-AT/E card](#page-41-1)
- 9. [Connecting the digital lines to the DCP card](#page-45-1)

Continue with the instructions on the next page to install the hardware.

### <span id="page-33-2"></span><span id="page-33-0"></span>**TASK 1: CONFIGURE AND INSTALL GPSC CARD**

All configurations interfacing to a System 75 or DEFINITY switch require this task. Before you perform the task, complete Tasks 1 through 7 in *AUDIX Voice Power Lodging R1.1 Installation.*

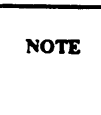

If your system already has a GPSC-AT card, you do not have to upgrade the card or the corresponding X.25 Network Interface software. The card and the software are compatible with AUDIX VPL R1.1 and the associated packages.

The following sections describe the settings and installation procedures for both the GPSC-AT and GPSC-AT/E. Select the procedure that corresponds to your card.

#### **GPSC-AT Card**

<span id="page-33-3"></span><span id="page-33-1"></span>The instructions in this section explain how to set up and install a GPSC-AT card. Do not use these instructions if you have a GPSC-AT/E card. If you do have a GPSC-AT/E card, use the instructions in the *GPSC-AT/E Card* section.

- 1. Remove the card from the expansion slot.
- 2. Set the jumpers and switches as described below.

[Figure 3-1](#page-33-3) shows the location of the switches and the list on the next page describes the individual jumper settings. The jumpers and switches are very small. Look closely for them.

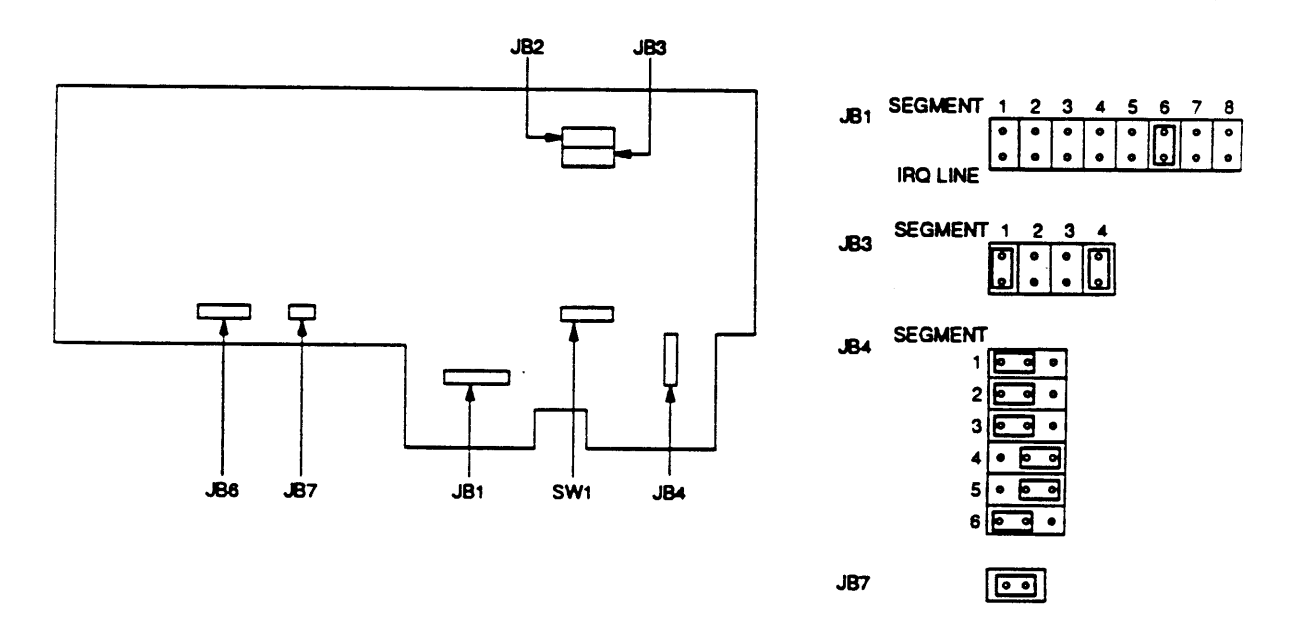

**Figure 3-1.** GPSC-AT Switches

- a. JB1—jumper segment 6 (IRQ line 10); leave all other segments unjumpered
- b. JB2—jumper segments 3 and 4, leave segments 1 and 2 unjumpered
- c. JB3—jumper segments 1 and 4, leave segments 2 and 3 unjumpered.
- d. JB4—jumper pins 1 and 2 on segments 1,2, 3, and 6; jumper pins 2 and 3 on segments 4 and 5.
- e. JB6—unjumpered.
- f. JB7—jumper pins 1 and 2 (these are the only two pins on JB7).
- 3. Set the I/O address (switch SW1) for the GPSC-AT card as shown in the following diagram:

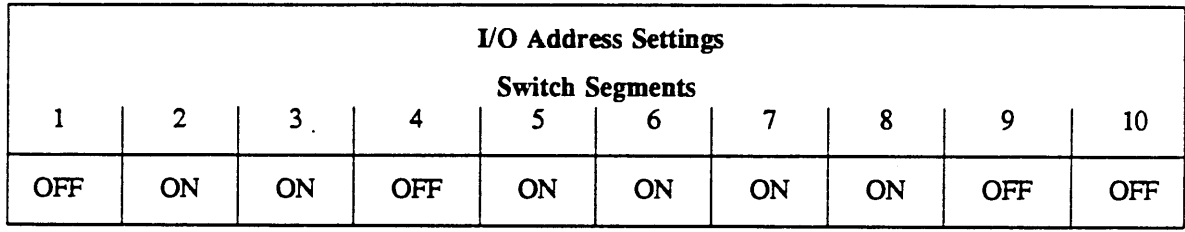

4. Install the GPSC-AT card in either a 16- or 32-bit expansion slot.

a. Hold the GPSC-AT card by each end and insert it into the expansion slot.

If your system has pressure tabs (to help hold the expansion cards), gently push down on these tabs as you slide the card into the slot.

Align the connector on the GPSC-AT card with the expansion slot socket. Make sure the back edge of the card fits into the plastic guide or card support bracket.

- b. Press along the top (or front) edge of the GPSC-AT card until the card locks into place and fits flush with the frame of the PC.
- c. Verify that you properly aligned the card in the slot.
- d. Secure the GPSC-AT card in the slot with the screw from the metal expansion slot cover.

You have completed the GPSC-AT card installation. Proceed to Task 2, *[Install the DCP Card.](#page-37-3)*

#### **GPSC-AT/E Card**

The instructions in this section explain how to set up and install a GPSC-AT/E card. Do not use these instructions if you have a GPSC-AT card. If you do have a GPSC-AT card, use the instructions in the *GPSC-AT Card* section.

1. Install a second DIP shunt that enables port B and configures port B as Data Terminal Equipment (DTE).

Using the DIP shunt installed for port A and [Figure 3-2](#page-35-1) as a guide, place the DIP shunt over both sets of DTEB pins and over the top row of DCEB pins. You may have to press firmly to install the DIP shunt.

<span id="page-35-1"></span><span id="page-35-0"></span>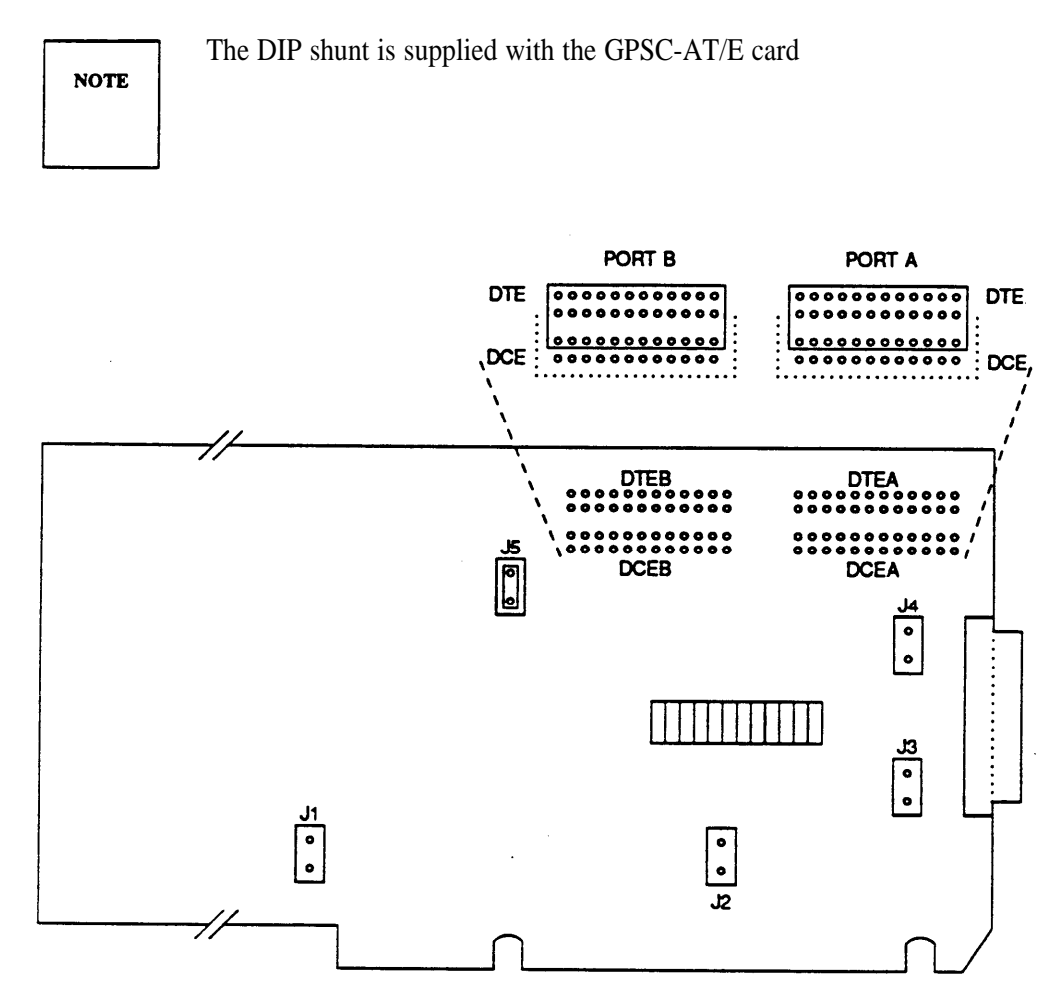

**Figure 3-2.** Installing DTE DIP Shunt
2. Install an option strap on jumper J5 by placing the strap on J5 and firmly pushing down.

The strap informs the CPU that Port B is being used. Do not use jumpers Jl, J2, J3, or J4.

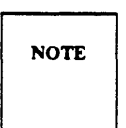

The X.25 Network Interface software sets the remaining parameters including the size and starting address of shared memory and the interrupt request lines.

- 3. Install the GPSC-AT/E card in either a 16- or 32-bit expansion slot.
	- a. Hold the GPSC-AT/E card by each end and insert the card into the expansion slot.

If your system has pressure tabs to help hold the expansion cards, gently push down on these tabs as you slide the card into the slot.

Align the connector on the GPSC-AT/E card with the expansion slot socket. Also, make sure the back edge of the card fits into the plastic guide or card support bracket.

- b. Press along the top (front on a 6386-33 model) edge of the GPSC-AT/E card until the card locks into place and fits flush with the frame of the PC. Verify that you properly aligned the card in the slot.
- c. Secure the GPSC-AT/E card in the slot with the screw from the metal expansion slot cover.

You have completed the GPSC-AT card installation. Proceed to Task 2, *Install* the *[DCP Card.](#page-37-0)* Formore information on the AT&T GPSC-AT/E card, see the *AT&T General Purpose Synchronous Controller-AT/E Installation Guide.*

# <span id="page-37-0"></span>**TASK 2: INSTALL THE DCP CARD**

Configurations 3 and 4 (AUDIX VPL R1.1 coresident with AUDIX VP R2.1.1) require this task.

1. Check the ROM and RAM jumpers on the Digital Communications Protocol card. The jumpers should match the diagram shown in [Figure 3-3.](#page-37-1)

<span id="page-37-1"></span>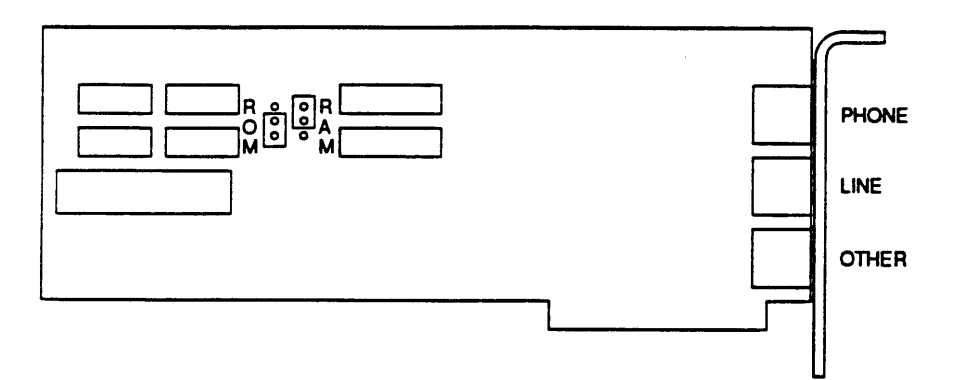

**Figure 3-3.** DCP Card ROM and RAM Jumper Location

- 2. Install the DCP card in an available 16 or 32 bit slot as far to the left as possible (for floor models, as for to the rear as possible) after the IVP4 cards, as follows:
	- a. Remove the screw from the metal cover of the expansion slot. Do not discard the screw. You must use the card to secure the DCP card.
	- b. Lift out the metal cover.
	- c. Holding the DCP card by the edges, insert the card into the slot.

Verify that the DCP card bracket is at the back of the chassis (top of the chassis for floor models) and fits into the space left by the slot cover. Align the connector edge of the card with the socket on the adapter card. The front edge of the long card fits in the alignment guide attached near the front (bottom on floor models) of the WGS enclosure.

- d. When you properly seat the DCP card in the expansion slot, press down evenly on the edges of the card to ensure a solid connection.
- e. Use the expansion slot cover screw to secure the DCP card in the chassis.

You have completed the DCP card installation. Proceed to Task 3, *[Replace the Cover.](#page-38-0)*

# <span id="page-38-1"></span><span id="page-38-0"></span>**TASK 3: REPLACE THE COVER**

All configurations require [Task 3.](#page-38-1) Refer to [Figure 3-4](#page-39-0) as you perform the task.

#### **6386/SX or 6386/25 WGS**

1. Replace the main unit's cover by carefully sliding the cover from the front of the main unit until the cover presses securely against the rear cover.

Raise the front of the cover slightly higher than the rear. Slide the cover towards the back of the main unit until the cover almost reaches the rear cover. Lower the front of the cover, pressing back gently, until the cover fits securely in place.

2. Tighten the cover mounting screws. A 6386/SX has three screws. A 6386/25 has five screws.

#### **6386/33 WGS**

- 1. Replace the card cage cover by sliding the cover back over the chassis.
- 2. Replace the four retaining screws on the card cage cover.
- 3. Replace the chassis cover by sliding the cover over the chassis from the front to the back.
- 4. Tighten the cover retaining screw.
- 5. Replace the top cover.

Proceed to Task 4, *[Check for Digital Port on TN754.](#page-40-0)*

<span id="page-39-0"></span>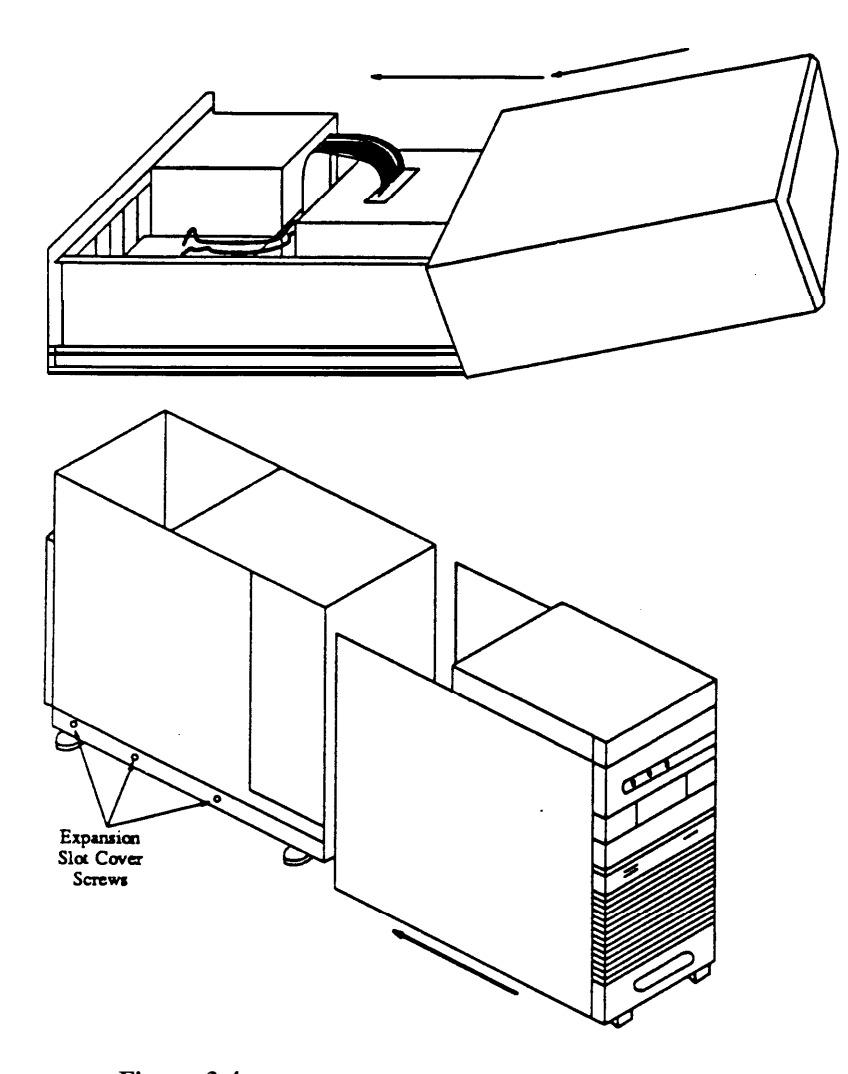

Figure 3-4. Top: replacing a 6386SX and 25 Cover. Bottom: Replacing a 6386-33 Cover.

# <span id="page-40-0"></span>**TASK 4: CHECK FOR DIGITAL PORT ON TN754**

Before you can connect the AUDIX VPL computer to the System 75 or DEFINITY G1 switch, you must confirm that you can make all required connections. If you plan to use AUDIX VPL as a standalone product, you do not need a digital port. If you plan to use AUDIX VPL with another coresident application, you need at least one free digital port to connect AUDIX VPL to the switch. Check the switch and make sure that the switch has a free digital port on the TN754 card If you cannot find an empty digital port, you need to install another card. Refer to the documentation supplied with your switch for instructions.

Proceed to Task 5, *[Check for an Analog Port.](#page-40-1)*

# <span id="page-40-1"></span>**TASK 5: CHECK FOR AN ANALOG PORT**

<span id="page-40-2"></span>Before you can connect the AUDIX VPL computer to the System 75 or DEFINITY G1 switch, you must confirm that you can make all required connections. To connect AUDIX VPL, you need at least one analog port. Each IVP4 card contains four analog ports. If you plan to use all of the IVP4 ports, you need matching open analog ports on the switch. Check the switch and make sure that the switch has a free analog port. If you cannot find an empty analog port, you need to install another card. Refer to the documentation supplied with your switch for instructions.

Proceed to Task 6, *[Check for a Processor Interface Card.](#page-40-2)*

# **TASK 6: CHECK FOR A PROCESSOR INTERFACE CARD**

Before you can connect the AUDIX VPL computer to the System 75 or DEFINITY G1 switch, you must confirm that you can make all required connections. To connect AUDIX VPL, you need a Processor Interface card (TN765). Check the switch and make sure that the switch contains a Processor Interface card. If a TN765 card has not been installed, refer to the documentation supplied with your switch for instructions on installing a card.

Proceed to Task 7, *[Connect Data Lines to GPSC Card.](#page-41-0)*

# <span id="page-41-2"></span><span id="page-41-0"></span>**TASK 7: CONNECT DATA LINES TO GPSC CARD**

Configurations 3 and 4 require [Task 7](#page-41-0) when configured with a System 75 or DEFINITY G1 switch. Depending on the type of GPSC card you have, you can connect the card to the switch using two different methods.

- If you have a GPSC-AT card, proceed to the Connecting the *[GPSC-AT Card](#page-41-1)* section.
- If you have a GPSC-AT/E card, proceed to the Connecting the *[GPSC-AT/E Card](#page-44-1)* section.

#### <span id="page-41-1"></span>**Connecting the GPSC-AT Card**

This task describes how to cable the data line from the GPSC-AT card to a System 75 or DEFINITY G1 switch. If you have a GPSC-AT/E card, refer to the instructions under the heading *[Connecting the](#page-44-0) [GPSC-AT/E Card.](#page-44-0)* You can connect the GPST-AT card using two different methods, a logical connection or a physical connection. The logical method uses an MPDM between the GPSC-AT card and the switch. A physical connection directly connects the GPSC-AT card to the switch. AT&T recommends that you use the logical connection for AUDIX VPL. Notes in the instructions explain the differences between the two methods.

Use the following instructions to connect the GPSC-AT to the switch. A cable is supplied with the GPSC-AT card. The cable is comprised of one large connector and four small connectors labeled J0, Jl, J2, and J3.

- 1. Connect the large connector to the GPSC-AT card.
- 2. Connect the smaller J0 connector to one end of an M25A cord.
- 3. Connect the other end of the M25A cord to the MPDM.

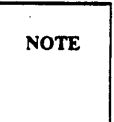

To connect the GPST-AT card using the physical connection, do not connect the M25A cord to the MPDM. Connect the M25A cord directly to a physical port on the switch. Once you connect the cord, you have completed the physical connection process.

4. Set the MPDM switches as shown in [Figure 3-5.](#page-42-0) Use the lists on the next page to make sure you set the switches correctly.

<span id="page-42-1"></span><span id="page-42-0"></span>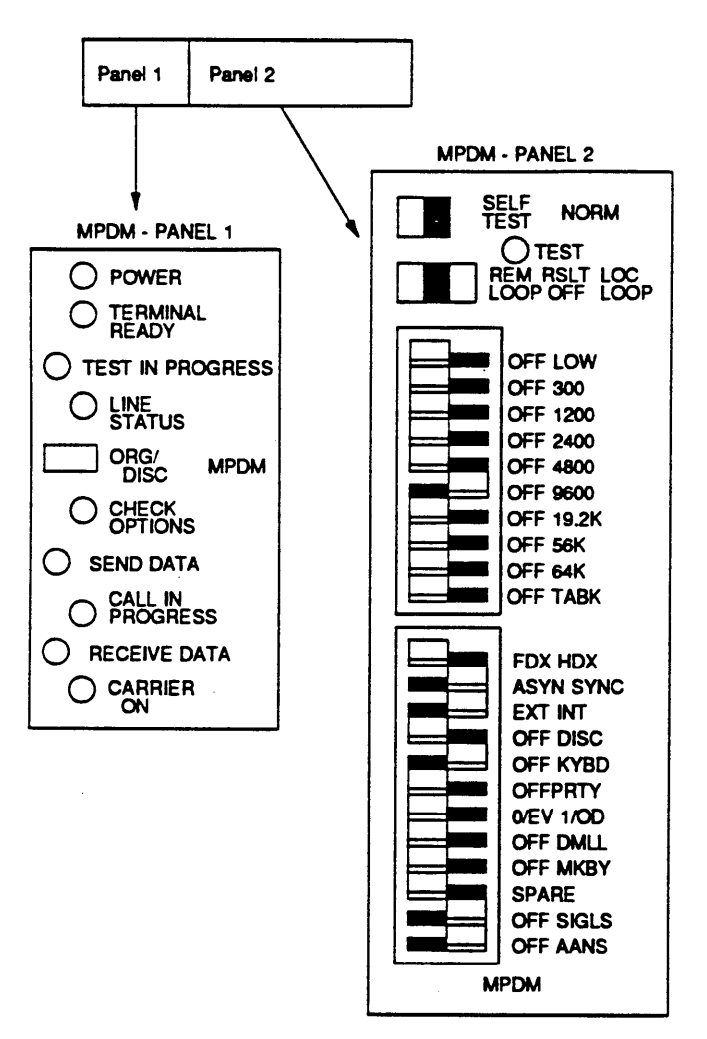

**Figure 3-5.** Specific MPDM Switch Settings

- $\dot{Z}$  In Group 1 (flip switches)
	- Set Self-Test to **NORM**
	- Set Loopback to **RSLT OFF** (the center position)
- In Group 2 (10-segment slide switch), set the baud rate to 9600 (segment 6 is **ON,** all other segments are **OFF).**
- In Group 3 (12-segment slide switch), set the switches as follows:
	- FDX HDX to **FDX** (full duplex)
	- ASYN SYNC to **SYNC** (synchronous transmission)
	- EXT INT to **INT** (internal clocking)
	- Ž OFF DISC to **OFF** (disable disc)
	- Ž OFF KYBD to **KYBD** (enable keyboard)
	- OFF PRTY to **OFF** (disable parity)
	- Ž 0/EV l/OD to **0EV** (even parity)
	- OFF DMLL to **OFF**
	- OFF MKBY to **OFF**
	- Ž SPARE
	- OFF SIGLS to **SIGLS** (signal loss disconnect)
	- OFF AANS to **AANS** (auto answer)
- 5. Connect a digital phone line from the MPDM to the digital port on the System 75 or DEFINITY G1 switch. Once you connect the digital line to the digital port, write the port number on the following line. You will need to use this port number later for the destination data module.

**Port Number:**

You have completed the GPSC-AT card connection. Proceed to Task 8, *[Connect Digital Lines to the](#page-45-0) [DCP Card.](#page-45-0)*

#### <span id="page-44-1"></span><span id="page-44-0"></span>**Connecting the GPSC-AT/E Card**

This task describes how to cable the data line from the GPSC-AT/E card to a System 75 or DEFINITY G1 switch. If you have a GPSC-AT card, refer to the instructions under the heading *[Connecting the](#page-41-2) [GPSC-AT Card.](#page-41-2)* You can connect the GPST-AT/E card using two different methods, a logical connection and a physical connection. The logical method uses an MPDM between the GPSC-AT/E card and the switch. A physical connection directly connects the GPSC-AT/E card to the switch. AT&T recommends that you use the logical connection for AUDIX VPL. Notes in the instructions below explain the differences between the two methods.

Use the following instructions to connect the GPSC-AT/E to the MPDM and the switch.

- 1. Connect one end of an M25A cable to the GPSC-AT/E card.
- 2. Connect the other end of the M25A cord to the MPDM.

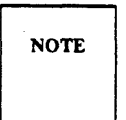

To connect the GPST-AT/E card using the physical connection, do not connect the M25A cord to the MPDM. Connect the M25A cord directly to a physical port on the switch. Once you connect the cord, you have completed the physical connection process.

- 3. Set the MPDM switches as shown in [Figure 3-5.](#page-42-1) Use the lists following [Figure 3-5](#page-42-1) to make sure you set the switches correctly.
- 4. Connect a digital phone line from the MPDM to the digital port on the System 75 or DEFINITY G 1 switch. Once you connect the digital line to the digital port, write the port number on the following line. You will need to use this port number later for the destination data module.

**Port Number:**

You have completed the GPSC-AT/E card connection. Proceed to Task 8, *[Connect Digital Lines to the](#page-45-1) [DCP Card.](#page-45-1)*

# <span id="page-45-2"></span><span id="page-45-1"></span><span id="page-45-0"></span>**TASK 8: CONNECT DIGITAL LINES TO THE DCP CARD**

Configurations 3 and 4 require [Task 8](#page-45-2) when configured with a System 75 or DEFINITY G1 switch.

This task describes how to cable the data lines from the DCP card to a connect block. You must also install wiring from the connect block to the appropriate digital port on a System 75 or DEFINITY G1 switch.

- 1. Connect one end of the digital phone line to the *LINE* jack on the DCP card.
- 2. Connect the other end of the line directly to the digital port on the System 75 or DEFINITY G1 switch.
- 3. Record the port number of the line connected to the DCP card.

Return to Task 8 in Chapter 2 of *AUDIX Voice Power Lodging R1.1 Installation.*

<span id="page-46-0"></span>[Chapter 4](#page-46-0) contains installation instructions for AUDIX VPL R1.1 software required to integrate AUDIX VPL with a System 75 or DEFINITY G1 switch. Do not perform the tasks in this chapter until you complete the required tasks in Chapter 3 of *AUDIX Voice Power Lodging R1.1 Installation* (585-310- 125). The list below shows you the tasks in each document.

*AUDIX Voice Power Lodging R1.1 Installation*

- 1. Checking the loaded software
- 2. Installing the UNIX Foundation Set
- 3. Verifying UNIX system installation
- 4. Creating logins
- 5. Installing IPC-900 software *In this chapter*
- 6. [Installing X.25 Network Interface](#page-47-0) *AUDIX Voice Power Lodging R1.1 Installation*
- 7. Installing IVPSS R2.0
- 8. Installing AUDIX VP R2.1.l software
- 9. Installing IVPAA R2.1 software *In this chapter*
- 10. [Installing AUDIX VP SI software](#page-51-0) *AUDIX Voice Power Lodging R1.1 Installation*
- 11. Installing AUDIX VPL R1.1 software *In this chapter*
- 12. [Installing the AUDIX VPL SCI R1.1 software](#page-53-0) *AUDIX Voice Power Lodging R1.1 Installation*
- 13. Installing PMS Integration R1.1 software
- 14. Installing AUDIX VPL Guest Interface Package software
- 15. Verifying the software installation
- 16. Confirming IVP4 card recognition
- 17. Setting the modem software options
- 18. Setting the printer software options

## <span id="page-47-1"></span><span id="page-47-0"></span>**TASK 1: INSTALLING X.25 NETWORK INTERFACE**

All configurations require [Task 1.](#page-47-1)

You should have just completed either Task 4, *Creating Logins* (if you do not have an IPC-900 card), or Task 5, *Installing IPC-900 Software,* in Chapter 3 of *AUDIX Voice Power Lodging R1.1 Installation.*

The X.25 Network Interface software R1.2.1 runs on the GPSC-AT/E card. The software also runs on the GPSC-AT card with JB2 and JB3 strapped.

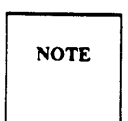

If your system runs the previous version  $(R1.0)$  of X.25 NI software (for use with the GPSC-AT card, JB2 and JB3 unstrapped), this is compatible with AUDIX VPL R1.1.

1. At the Console Login prompt, type root and press (Enter) .

You see the Password prompt on the screen.

2. Press (Enter).

You see the UNIX system prompt  $(\#)$  on the screen.

3. At the UNIX system prompt (#), type **installpkg** and press (Enter).

After you press the key, you see the following prompt.

Confirm

Please insert the floppy disk.

If the program installation requires more than one floppy disk, be sure to insert the disks in the proper order, starting with disk number 1. After the first floppy disk, instruction will be provided for inserting the remaining floppy disks.

.

Strike ENTER when ready or ESC to stop.

4. Insert diskette 1 of 2 of the X.25 R1.2.1 Network Interface software in the floppy drive and press (Enter).

When you install the diskette, the system beeps and you see the following prompt on the screen.

Reached end of medium or input. You may remove this floppy disk. To QUIT - strike <q> followed by <ENTER> To continue - insert floppy disk number x and strike the  $\langle$ ENTER $\rangle$  key. 5. Remove diskette 1 of 2 and insert diskette 2 of 2.

6. Press (Enter).

When you install diskette 2 of 2, you see the following prompt on the screen.

ENTER THE NUMBER OF BOARDS TO BE INSTALLED  $(q, 1-4)$ 

7. Type 1 and press (Enter).

You see the following prompt on the screen:

Current Board: #0

Is the shared memory range (C0000 to CFFFF) acceptable? (y/n)

8. Type **n** and press (Enter).

You see the following prompt on the screen:

Is the shared memory range (D0000 to DFFFF) acceptable? (y/n)

9. Type **n** and press (Enter).

You see the following prompt on the screen:

Is the shared memory range (80000 to 8FFFF) acceptable?  $(y/n)$ 10. Type **n** and press (Enter) .

You see the following prompt on the screen:

Is the shared memory range (90000 to 9FFFF) acceptable?  $(y/n)$ 

11. Type **y** and press (Enter).

You see the following prompt on the screen:

Is the  $I/0$  address range (240 -242) acceptable? (y/n)

12. Type **y** and press (Enter).

You see the following prompt on the screen:

```
Is the interrupt vector (10) acceptable? (y/n)
```
13. Type **y** and press (Enter).

You see the following prompt on the screen:

ENTER NUMBER OF SIMULTANEOUS X.25 PROCESSES (1 - 251)

It is advisable not to choose too many because some memory is allocated for each one. Choose the number of X.25 processes that you expect to be running at the same time:

14. Type the number of processes that you expect to be running simultaneously (5 is recommended) and press (Enter).

You see the following prompt on the screen:

ENTER MAXIMUM PACKET SIZE (128, 256, 512) or h for more information:

15. Type **128** and press (Enter) .

You see the following message on the screen:

```
Process is complete! PLEASE NOTE: On each X.25 link
the following parameters should be changed in its INIT
Table to reflect the actual packet size used on that link.
   -Maximum Receive Packet Size
   -Input/Output Data Packet Size
The UNIX operating system will now be rebuilt. This will
take approximately 2 minutes. Please wait.
```
The message is an informational message. You do not need to perform any action.

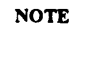

When you complete the installation, you see the following message on the screen:

Current X.25 Configuration - 1 GPSC card: Board # LINE # IO ADDRESS VECTOR 64K SHARED MEMORY 0 0.1  $240-24F$  10 90000 - 9FFFF

```
Hit <return> when you are done copying
```
- 16. Copy the infonnation from the screen to the space provided for the X.25 Network Interface software information on the Installation on Worksheet, located at the back of *AUDIX Voice Power Lodging R1.1 Installer's Checklist* (585-310-126).
- 17. When you finish copying the information, press (Enter) to continue.

The system rebuilds the UNIX Operating System to complete the installation and displays the following messages:

```
The UNIX Operating System is being
rebuilt it will take approximately 2 minutes. Please wait.
The UNIX kernel has been rebuilt.
Confirm
To complete the install/remove process a shutdown is now
being initiated automatically.
Make sure your floppy drive is empty. If you are
installing or removing controller cards you may power
down the system after the shut down is completed.
Strike ENTER when ready
or ESC to-stop.
```
- 18. Remove diskette 2 of 2 from the drive.
- 19. Press (Enter) to begin the shutdown.

After you press (Enter), you see a prompt on the screen that instructs you to reboot the system.

20. Press the (Ctrl) (Alt) and(Del) keys simultaneously to reboot the system.

When the system completes the reboot, you see the Console Login prompt on the screen.

Return to Task 6 in Chapter 3 of *AUDIX Voice Power Lodging R1.1 Installation.*

## <span id="page-51-1"></span><span id="page-51-0"></span>**TASK 2: INSTALLING AUDIX VP SWITCH INTEGRATION**

Configurations 3 and 4 (AUDIX VPL coresident with AUDIX VP) require [Task 2](#page-51-1) when integrated with the switch through a DCP card. You should have just completed Task 8, *Installing IPVAA R2.1 Software* in Chapter 3 of *AUDIX Voice Power Lodging R1.1 Installation.*

1. At the UNIX system prompt (#), type **installpkg** and press (Enter).

You see the following prompt on the screen.

Confirm Please insert the floppy disk. If the program installation requires more than one floppy disk, be sure to insert the disks in the proper order, starting with disk number 1. After the first floppy disk, instructions will be provided for inserting the remaining floppy disks. Strike ENTER when ready or ESC to stop.

*2.* Insert diskette 1 0f 2 of AUDIX VP Switch Integration R2.1.1 in the floppy drive and press

(Enter).

At the end of the installation, the system beeps and you see the following prompt on the screen:

Reached end of medium or input. You may remove this floppy disk. To QUIT — strike <q> followed by <ENTER> To continue – insert floppy disk number  $x$  and strike the <ENTER> key.

- 3. Remove diskette 1 of 2 and insert diskette 2 of 2.
- 4. Press (Enter).

During the installation of diskette 2 of 2, you see the following prompt on the screen:

Please choose the release number of the System 75 to which this package is to interface:

1. R1V1 2. R1V2 3. R1V3 4. R1V4 (or Definity G1) Enter your choice (1,2,3,4, or h for help):

AUDIX VPL has not received certification on RlVl and RlV2.

**NOTE** 

5. Enter the number corresponding to the release of the switch to which this system is integrated. (If you do not know, check the switch label located on the inside of the door panel.)

If you responded with either R1V3 or R1V4, you see the following message on the screen:

You have selected System 75 software version R1V3 or R1V4. Be sure you have the updated version of this software to avoid problems with your multi-appearance stations.

The system rebuilds the UNIX Operating System to complete the installation and displays the following messages:

The UNIX Operating System is being rebuilt it will take approximately 2 minutes. Please wait. The UNIX kernel has been rebuilt. Confirm To complete the install/remove process a shutdown is now being initiated automatically. Make sure your floppy drive is empty. If you are installing or removing controller cards you may power down the system after the shut down is completed. Strike ENTER when ready or ESC to stop.

- 6. Remove diskette 2 of 2 from the drive.
- 7. Press (Enter) to begin the shut down.

At the end of the shutdown process, you receive a prompt that tells you to reboot the system.

8. Press the (Ctrl) (Alt) and (Del) keys simultaneously to reboot the system.

When system completes the reboot, you see the Console Login prompt on the screen.

9. Continue with Task 9, *Installing AUDIX VPL R1.1 Software,* in Chapter 3 of *AUDIX Voice Power Lodging R1.1 Installation.*

#### <span id="page-53-1"></span><span id="page-53-0"></span>**TASK 3: INSTALLING AUDIX VPL SCI R1.0 SOFTWARE**

All configurations integrated with a system 75/DEFINITY G1 switch require [Task 3.](#page-53-1)

You should have just completed Task 9, *Installing AUDIX VPL R1.1 Software,* in *Chapter 3* of *AUDIX Voice Power Lodging Installation.*

1. At the UNIX system prompt (#), type **installpkg** and press (Enter).

You see the following prompt on the screen:

Confirm Please insert the floppy disk. If the program installation requires more than one floppy disk, be sure to insert the disks in the proper order, starting with disk number 1. After the first floppy disk, instructions will be provided for inserting the remaining floppy disks. Strike ENTER when ready or ESC to stop.

2. Insert the S75/DEFINITY Switch Communication Interface software diskette in the floppy drive and press (Enter).

You see several messages scroll on the screen that describe the installation.

When the system completes the software installation, you see the following message:

Installation of the AT&T S75/DEFINITY Switch Communication Interface R1.0 is now complete. You may remove the floppy diskette. The voice system is not presently running. Enter the "start\_vs" command to start the system.

The installation of the AT&T S75/DEFINITY Switch Communication Interface R1.0 is now complete.

 *Do not* start the voice system. Continue with the instructions.

**NOTE** 

- 3. Remove the S75/DEFINITY G1 SCI R1.0 diskette.
- 4. Select one of the options below and continue with the installation.
	- If you need to install AUDIX VPL PMS Integration software, continue with Task 10 in Chapter 3 of *AUDIX Voice Power Lodging R1.1 Installtion.*
	- Ž If you do not need to install PMS but you do need to install either of the AUDIX VPL Guest Language Packages, continue with Task 11 in Chapter 3 of *AUDIX Voice Power Lodging R1.1 Installation.*
	- If you do not need to install PMS or the Guest packages, continue with Task 12 in Chapter 3 of *AUDIX Voice Power Lodging R1.1 Installation.*

#### **ASSOCIATING APPLICATION WITH SWITCH**

You should have just completed Tasks 1 through 4 in Chapter *5, Initial Administration,* of *AUDIX Voice Power Lodging R1.1 Installation.* Do not perform this task until you complete the installation document tasks. If you are performing an upgrade, you should have completed Task 8 or Task 9 in Appendix A, *Upgrades,* in *AUDIX Voice Power Lodging R1.1 Installation.*

Use the following instructions to associate AUDIX VPL with the switch integration package.

1. At the IVPSS R2.0 menu, select Voice System Administration and press (Enter).

After you press (Enter), you see the VOICE SYSTEM ADMINISTRATION menu.

- 2. Select Application Package Administration
- 3. Select Application/Switch Integration Association
- 4. Press (CHG-KEYS) (F8), then (ASSIGN) (F3).

After you press the keys, you see the ASSIGN APPLICATION TO SWITCH INTEGRATION screen as shown in the following example.

```
Assign Application to Switch Integration
 Application Package:
 Switch Integration Package:
```
- 5. Press (CHOICES) (F2).
- 6. Select AUDIX Voice Power Lodging Application Software R1.1
- 7. Use the arrow keys to move the cursor down to Switch Integration Package.
- 8. Press (CHOICES) (F2).
- 9. Select AT&T S75/DEFINITY Switch Communication Interface R1.0
- 10. Press (SAVE) (F3).

After you press the key, you see the confirmation window.

- 11. Enter **y** to confirm the association and exit the confirmation window.
- 12. Press (CANCEL) (F6) three times to exit the ASSIGN APPLICATION TO SWITCH INTEGEATION window and return to the IVPSS R2.0 menu.

You have completed the association process.

- To continue with a new installation, return to Task 5 in Chapter 5, *Initial Administration,* of *AUDIX Voice Power Lodging R1.1 Installation.*
- To continue with an upgrade, return to Task 10 in Appendix A, *Upgrades,* of *AUDIX Voice Power Lodging R1.1 Installation.*

 $\overline{a}$ 

 $\overline{\phantom{0}}$ 

<span id="page-56-0"></span>Do not complete the tasks in this chapter until instructed by *AUDIX Voice Power Lodging R1.1 Installation.*

[Chapter 5](#page-56-0) contains instructions for administering a System 75 switch to work with AUDIX Voice Power Lodging (VPL) R1.1. If you have a DEFINITY G1 switch, refer to Chapter 6, *[DEFINITY G1 Switch](#page-76-0) [Administation,](#page-76-0)* for instructions. If you have another type of switch, refer to the documentation provided with that switch or the switch integration package for more information.

The instructions in this chapter only explain the screen fields and information necessary to integrate the System 75 switch to AUDIX VPL. If you do not understand any of the non-AUDIX VPL fields, refer to the documentation supplied with your switch for more information.

Before you begin the administration, you need to plan the process. You must determine your configuration, select different options, and create hunt groups and call coverage paths. To plan the switch integration, refer to Chapter 2, *[Switch Integration Planning Guide.](#page-24-0)* [Chapter 2](#page-24-1) contains worksheets and instructions you can use to plan and record your switch integration. After you complete the worksheets and return to the this chapter, use the worksheets as you plan, track, and log the switch setup.

The front of this chapter contains an *[Experienced User Quick Reference.](#page-57-0)* The quick reference represents a high level checklist-style summary intended for the experienced user. After reviewing the quick reference, continue with the detailed procedures in the remainder of the chapter.

As you integrate or "administer" the switch, you must perform the following processes:

- [Assign a data module for the processor interface](#page-58-0)
- [Assign a data module for the MPDM](#page-58-0)
- [Assign a processor channel](#page-63-0)
- [Create a communication interface link](#page-65-0)
- [Administer the hunt group](#page-70-0)
- [Assign hunt group members](#page-74-0)

# **Experienced User Quick Reference**

<span id="page-57-0"></span>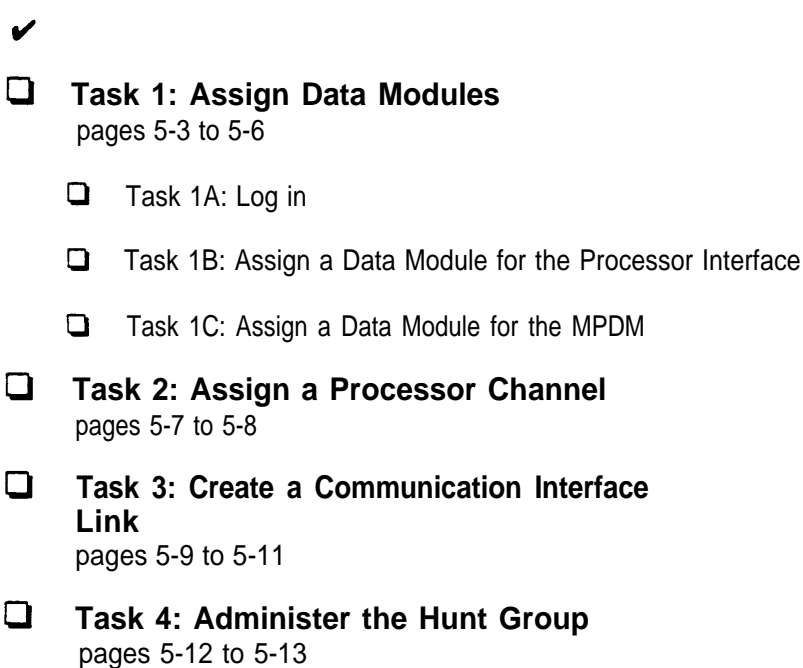

 $\Box$ **[Task 5: Assign Hunt Group Members](#page-74-1)** pages [5-14](#page-69-0) to [5-15](#page-70-2)

# <span id="page-58-2"></span><span id="page-58-1"></span><span id="page-58-0"></span>**TASK 1: ASSIGN DATA MODULES**

In the first step of integrating the System 75 switch to AUDIX VPL, you assign data modules for the Processor Interface and for the Modular Processor Data Module (MPDM). The Processor Interface, located on the switch, serves as the connecting point for the cable that connects the switch to the MPDM and eventually to AUDIX VPL. The MPDM serves as a link between the switch and AUDIX VPL. *Data modules* provide an interface between the digital switch, Data Terminal Equipment (DTE), and Data Communications Equipment (DCE). In this case, the MPDM and Processor Interface card serve as DTEs.

You can connect components using two different methods, the logical port connection and the physical port connection. The logical port connection uses an MPDM between the switch and the AUDIX VPL computer. The physical port allows you to directly connect the switch to the AUDIX VPL computer.

<span id="page-58-3"></span>AT&T recommends that you use the logical port connection. For most applications, you must use the physical port on the switch for other connections, such as to Station Message DetaiI Recording (SMDR) for toll accounting. Since AT&T recommends the logical port connection, the instructions in this chapter explain the logical port connection. Differences between the logical port and the physical port connections are noted in the text. If you do connect through the physical port, read the notes and complete the process. .

#### **Task 1A: Log In**

- 1. At the login prompt enter inads or craft to log in to the switch system administration terminal.
- 2. After you enter the login ID, enter the correct password.
- 3. When you see the Terminal Type prompt at the bottom of the screen, enter your terminal type.

You should now see a copyright screen on your monitor. At the bottom of the screen , you see the prompt enter command. Continue to the next page.

#### <span id="page-59-0"></span>**Task 1 B: Assign a Data Module for the Processor Interface**

Use the instructions in this section to assign a data module to the processor interface. If you need to connect through the physical port, carefully read the notes in this section. When you completed [worksheet A](#page-25-0) in [Chapter 2,](#page-24-2) you selected two extension numbers, one for the processor interface card and one for the MPDM. You use the extension numbers several times in this chapter. As you perform the procedures, refer to [worksheet A](#page-124-0) to help you correctly enter the required information. If you connect through a physical port, use only the extension number you selected for the processor interface and entered on [worksheet A.](#page-124-1)

1. At the enter command prompt, enter **add data-module XXXX.**

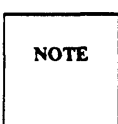

*XXXX* represents the extension number you selected for the processor interface and entered on [worksheet A.](#page-124-1) Enter the number you selected instead of *XXXX.*

After you enter the command, you see the DATA MODULE screen as shown in the example on the next page. The cursor appears in the Type field. Type sample screen uses "4444" as a processor interface extension number.

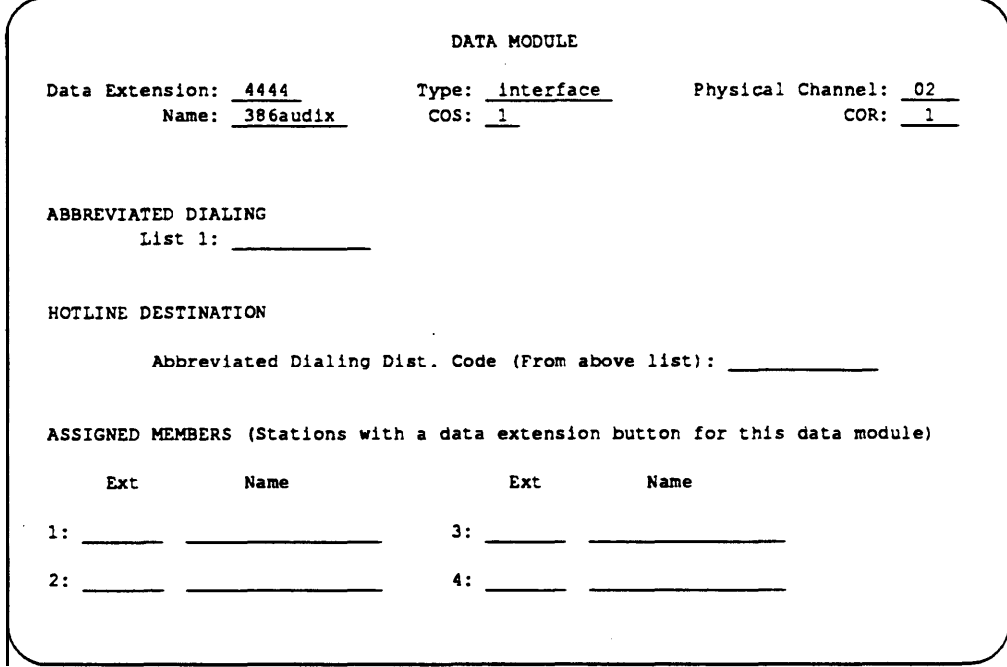

2. Enter **interface** in the Type field.

By entering interface, the switch uses the data port as an interface to AUDIX VPL.

3. Enter **02** in the Physical Channel field.

The number represents the 2 digit circuit number of the processor interface port, also known as the interface link.

**NOTE** 

For a physical connection, enter 1 in the field.

4. Enter 386audix in the Name field.

The field tells the switch that AUDIX VPL is the system associated with the data channel.

5 Press (Enter) to enter the information into the system and return to the enter command prompt.

#### <span id="page-61-1"></span><span id="page-61-0"></span>**Task 1C: Assign a Data Module for the MPDM**

Use the following instructions to assign a data module to the MPDM. You must assign the number if you are connecting through a logical port If you are connceting through a physical port, skip this procedure and proceed to Task 2, *[Assign a Processor Channel.](#page-63-2)*

1. At the enter command prompt, enter **add data-module XXXX**

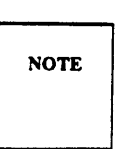

*XXXX* represents the extension number you selected for the MPDM and entered on [worksheet A.](#page-124-2) Enter the number that you selected instead of *XXXX.*

After you enter the command, you see the DATA MODULE screen as shown below. The cursor appears in the TYPE field. The sample screen uses "4446" as an MPDM extension number.

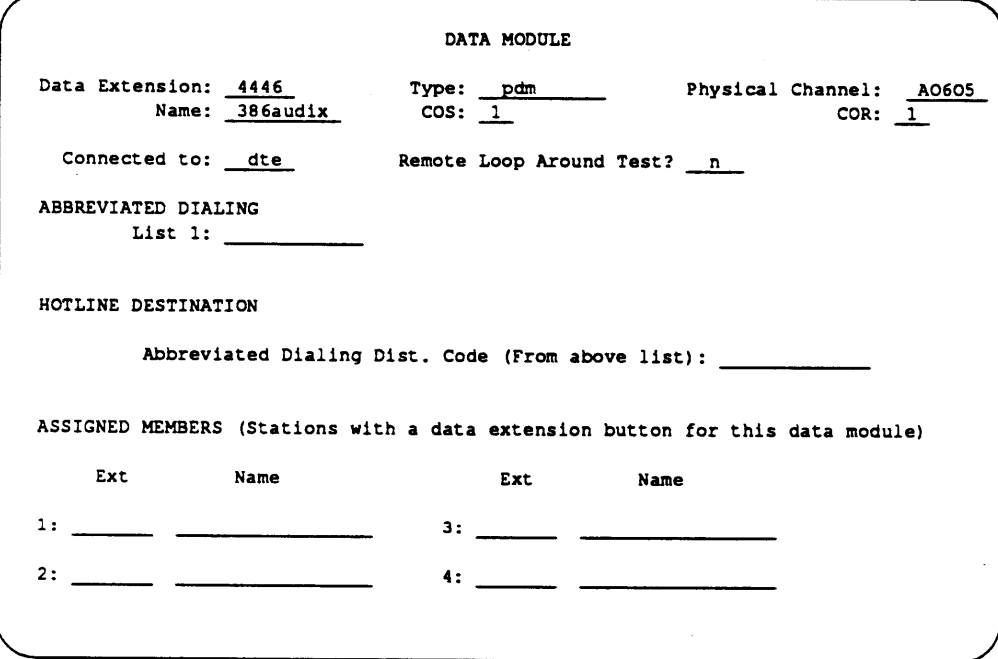

- 2. Enter **pdm** in the Type field. The field informs the switch to use the data port as an interface between the switch and the MPDM.
- 3. Enter the physical channel number in the Physical Channel field. Physical Channel indicates the port location for the digital line connection.
- 4. Enter **386audix** in the Name field. The field tells the switch that AUDIX VPL is the system associated with the data channel.
- 5. Enter **dte** in the Connected to field. By entering dte, you specify that the data module connects to DTE, the MPDM.
- 6. In the Remote Loop Around Test field, enter **n** You enter n to tell the system not to support a loop-back test at the EIA interface.
- 7. Press (Enter) to enter the information into the system and return to the enter command prompt.

# <span id="page-63-2"></span><span id="page-63-1"></span><span id="page-63-0"></span>**TASK 2: ASSIGN A PROCESSOR CHANNEL**

After assigning the data modules, you need to assign a processor channel for the AUDIX VPL connection. AUDIX VPL requires processor channel 59 for the connection. To assign channel 59 for AUDIX VPL, follow the instructions below.

- 1. At the command prompt, enter **change communication-interface processor-channels.**
- 2. Press (F7) to move the screen down until you see Processor Channel 59 on the screen. You must set channel number 59 for the X.25 link. AUDIX VPL recognizes and uses channel 59. To move the cursor to channel 59, press  $(\Box)$ .

You should see the PROCESSOR CHANNEL ASSIGNMENT screen as shown in the following example.

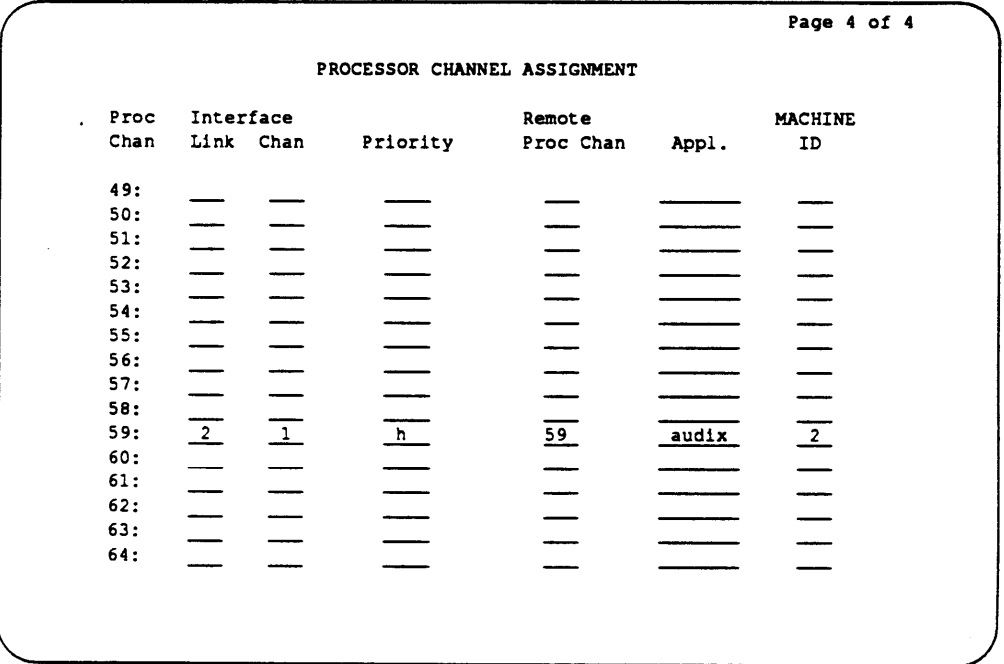

<span id="page-64-0"></span>3. Enter **2** in the Interface Link field.

If you connect through a physical port, enter **1**

The interface link field identifies the interface link/channel pair used to establish a connection to AUDIX VPL . The number must match the number you assigned to the physical channel on the processor channel data module form.

You must palce the came value in the Interface Link field and the Machine ID field. **NOTE** 

4. Enter **1** in the Interface Chan field.

If you connect through a physical port, also enter **1**

The Interface Channel number combined with the Interface Link number identifies the link/channel pair associated with the local processor channel. An association of the interface link and the interface channel establishes a network channel to AUDIX VPL.

5. Enter **h** in the Priority field.

The value h indicates that you want the channel to have a high priority. AUDIX VLP requires a high-priority channel.

6. Enter **59** in the Remote Proc Chan (Remote Processor Channel) field.

The Remote Processor Channel indicates the remote switch processor channel that connects to the local processor channel. You must use 59 with AUDIX VPL.

7. Enter **audix** in the Appl. (Application) field.

The field tells the switch the type of application connected to the processor channel.

8. Enter **2** in the Machine ID field.

If you connect through a physical port, enter **1** 

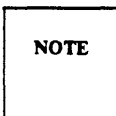

Check the screen and make sure you entered the same value in the Interface Link field and the Machine ID field.

9. Press (Enter) to enter the information into the system and return to the enter command prompt.

# <span id="page-65-1"></span><span id="page-65-0"></span>**TASK 3: CREATE A COMMUNICATION INTERFACE LINK**

In the next switch administration process, you create an *interface link* to provide an interface between the switch and AUDIX Voice Power Lodging. A logical port connection uses link 2. A physical port connection uses link 1 to communicate with the AUDIX VPL computer. This chapter provides instructions for creating a logical link using Link 2 for AUDIX VPL.

To simplify the instructions, the logical port and physical port connection processes are divided under two headings. *Do not perform both sets of instructions.*

Before you proceed, make sure you completed [worksheet B](#page-26-0) in [Chapter 2.](#page-24-3) On lines 1 and 2 of the worksheet, you wrote the extensions you assigned to the processorr interface and the MPDM. Physical port connections do not require an MPDM extension.

After checking [worksheet B,](#page-26-1) continue with the instructions under the appropriate heading on the next few pages.

### <span id="page-66-1"></span><span id="page-66-0"></span>**Creating a Logical Interface Link**

Use the following instructions to create a logical port interface link. *Do not* complete these instructions if you need to create a physical port link. If you need to create a physical port link, refer to the instructions udner the heading *[Creating a Physical Interface Link.](#page-68-1)* 

1. At the enter command prompt, enter **change communication-interface links**

After you enter the command, you see the INTERFACE LINKS screen as shown in the example on the next page.

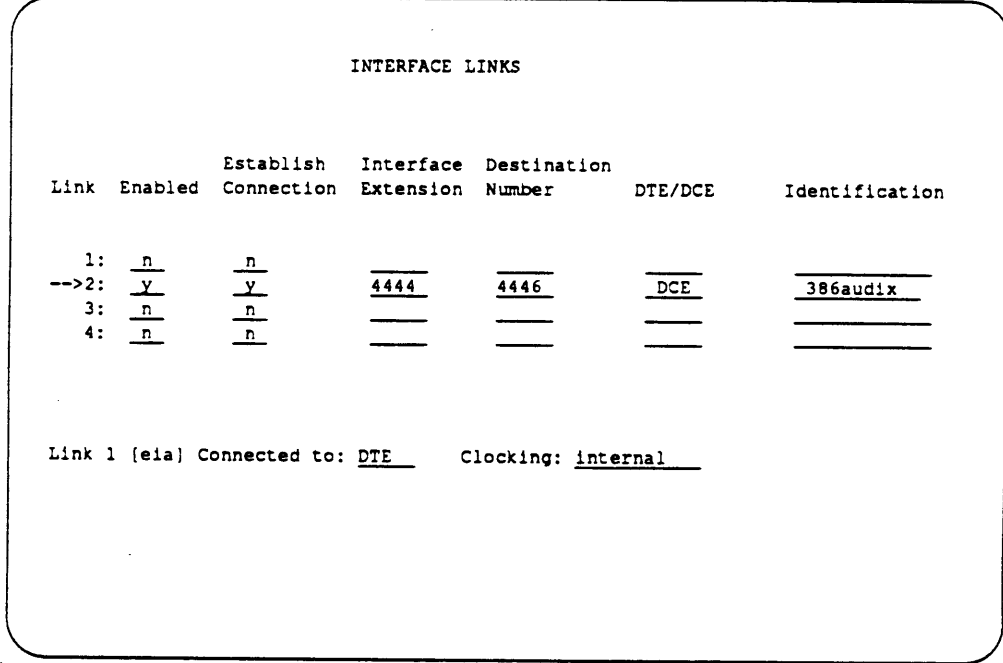

2. Find the Link column, row number 2, highlighted by the arrow in the example.

Link 2 was assigned in the Physical Port field of the processor interface data module. If you assigned a different Physical Port number, use that number as the link number.

<span id="page-67-0"></span>3. In the Enabled column for row number 2, enter **Y**

The value Y enables or activates the link. You can only enable the link if you have administered a corresponding Processor Interface Data Module.

4. In the Establish connection field, enter Y

Y indicates that the switch participates in the call setup for the link between the switch and AUDIX VPL

5. At the Interface Extension field enter, the extension number you assigned to the processor interface. Refer to [worksheet B,](#page-124-3) line 1, if you do not remember the number.

In the example above, "4444" was assigned as the processor interface extension.

6. In the Destination Number field, enter the number you assigned to the MPDM. Refer to line 2 on [worksheet B](#page-124-3) if you do not remember the number.

In the example above, "4446" was assigned as the MPDM extension.

7. Enter DCE in the DCE/DTE field.

You enter DCE to define the type of interface.

- 8. Enter **386audix** in the identification field.
- 9. Press (Enter) to enter the information into the system and return to the enter command prompt.

Proceed to Task 4, *[Administer the Hunt Group.](#page-70-3)*

## <span id="page-68-1"></span><span id="page-68-0"></span>**Creating a Physical Interface Link**

Use the following g instructions to create a physical port interface link. *Do not* complete these instructions if you need to create a logical port link or if you have already created a logical port link. If you need to create a logical port link, refer to the instructions under the heading *[Creating a Logical](#page-66-1) [Interface Link.](#page-66-1)*

After you enter the command, you see the INTERFACE LINKS screen as shown in the following example.

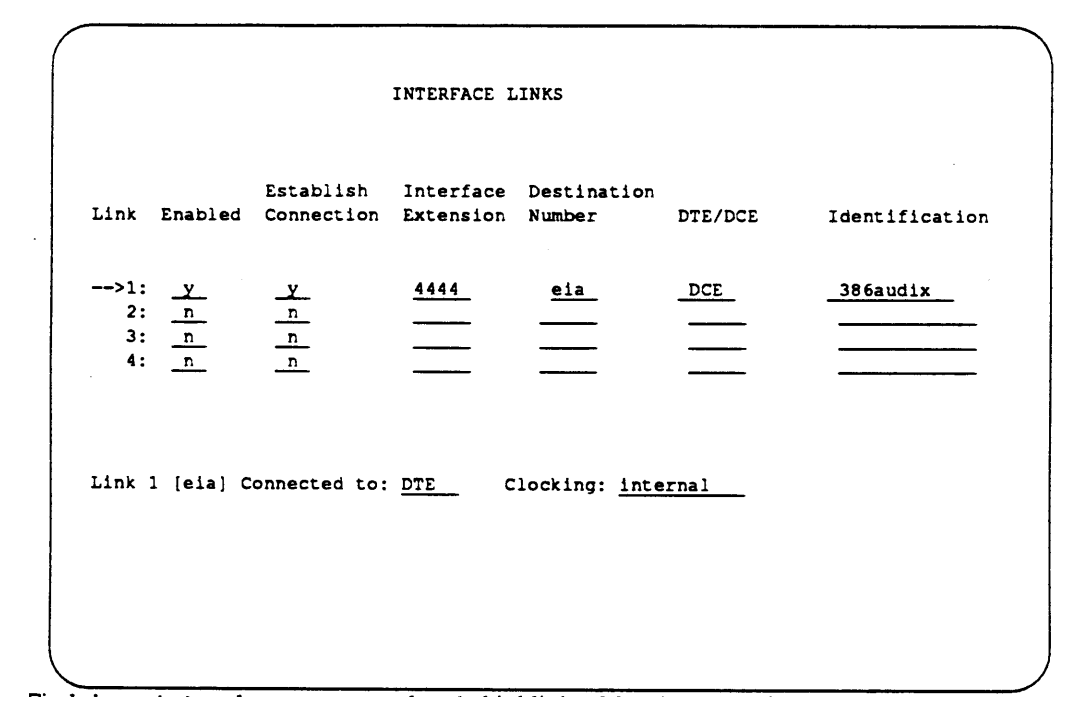

2. Find the Link column, row number1, highlighted by the arrow in the example.

You must use Link 1 if you use a physical port connection.

<span id="page-69-0"></span>3. In the Enabled column for row number 1, enter **Y**

The value Y enables or activates the link. You can only enable the link if you have administered a corresponding Processor Interface Data Module.

4. In the Establish Connection field, enter **Y**

Y indicates that the switch participates in the call setup required for the link between the switch and AUDIX VPL.

<sup>5.</sup> At the Interface Extension field enter the extension number you assigned to the processor interface. Refer to line 1 on [worksheet B](#page-124-4) if you do not remember the number.

In the example above, "4444" was assigned as the processor interface extension.

6. Enter DCE in the DCE/DTE field.

You enter DCE to define the type of interface.

- 7. Enter **386audix** in the identification field.
- 8. Press (Enter) to enter the information into the system and return to the enter command prompt.

Proceed to Task 4, *[Administer the Hunt Group.](#page-70-4)*

## <span id="page-70-4"></span><span id="page-70-3"></span><span id="page-70-2"></span><span id="page-70-1"></span><span id="page-70-0"></span>**TASK 4: ADMINISTER THE HUNT GROUP**

Guests need a central number, called the *Hunt Group* number, to call and retrieve messages or use the other functions of the AUDIX VPL system. Attendants need a hunt group of their own to assist guests who use AUDIX VPL. Hunt groups combine groups of channels under one extension number and basically have two purposes:

- To simplify user tasks
- To allow the switch to process one or more calls simultaneously

Hunt groups work together with *coverage paths.* Coverage paths tell the switch what to do when circumstances arise where the switch cannot follow the normal path. A coverage path directs the switch to transfer unanswered or busy calls to a hunt group, a service, or another extension.

For example, a hotel has a front desk number of 0. Two guests dial zero at the same time to request more towels. 0 is actually a hunt group for the front desk station. When the switch sees two calls directed at station 0, the switch sends one of the calls to channel 1001. The switch then looks for another open channel assigned to hunt group 0. The switch finds channel 1002 and sends the second call to channel•1002. An attendant answers both calls and places the second caller on hold. When the attendant finishes with caller 1, he or she takes care of caller 2.

Your system probably already contains hunts groups and coverage paths. The information in this section explains how you set up a hunt group for AUDIX VPL. Remember that the hunt group numbers used in the documentation examples only represent example numbers. You do not have to use the same numbers to set up your switch. Before you use your own numbers, though, follow the instructions and complete [worksheet C](#page-27-0) in Chapter 2, *[Switch Integration Planning Guide.](#page-24-4)*

When you completed [worksheet C](#page-27-0) in [Chapter 2,](#page-24-4) you selected hunt group numbers. As you complete the instructions in this chapter, use the information you recorded on the worksheets. If you have not completed [worksheet C](#page-27-0) in [Chapter 2,](#page-24-4) turn to [Chapter 2](#page-24-4) and complete the instructions.

Continue with the instructions on the next page to administer the hunt group.

To administer the hunt group, use the following instructions.

1. Log in using the inads or craft log-in ID and enter your password.

2. At the enter command prompt enter **add hunt-group X**

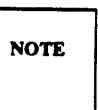

*X* represents the number you chose to use as the hunt group number and entered on [worksheet C.](#page-27-1) Enter the hunt group number from [worksheet C](#page-27-1) instead of *X.* The sample screen below uses group number 2 as the hunt group number.

After you enter the command, you see the HUNT GROUP screen as shown below.

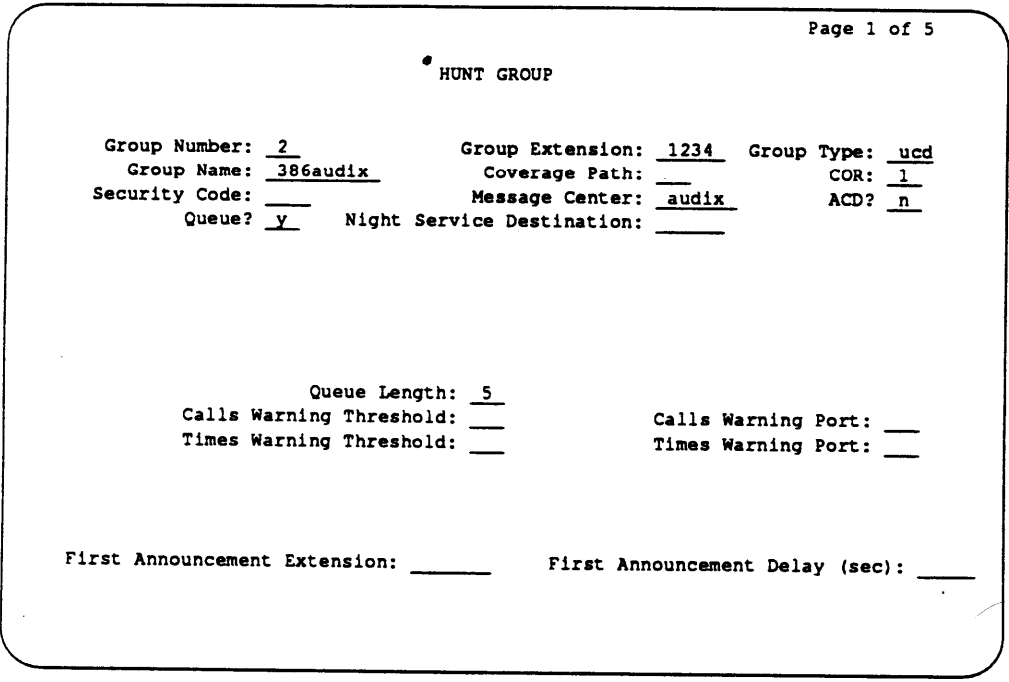
3. Enter XXXX in the Group Extension field.

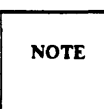

*XXXX* represents the number you chose as the hunt group extension and entered on [worksheet C.](#page-27-0) Enter the hunt group extension from [worksheet C](#page-27-0) instead of *XXXX.* The sample screen uses 1234 for the hunt group extension.

4. Enter **ucd** in the Group Type field.

ucd identifies the hunt group as having Uniformed Callers Distribution.

5. Enter **386audix** in the Group Name field.

You enter 386audix to uniquely name and identify the hunt group as the AUDIX VPL hunt group.

- 6. Press (Return) and move the cursor past the Coverage Path field. Leave the field blank.
- 7. Enter 1 in the COR (class of Restriction) field.

You set up COR 1 during the Cut-to-Service process.

8. Enter **audix** in the Message Center field.

The field identifies the type of message center that the hunt group accesses. You must enter audix in the field.

For each hunt group you create, you must assign member extensions to the group. You can assign up to a maximum of 24 member extensions for each hunt group, depending on your system configuration. In [Chapter 2,](#page-24-0) you completed [worksheet D,](#page-125-0) Hunt Group Member Extensions. As you continue with the instructions, refer to [worksheet D](#page-125-1) to assist you in entering all of your required member extensions.

9. Press (F7) to page down and access the GROUP MEMBER ASSIGNMENTS screen. When you press (F7) you see the screen shown on the next page.

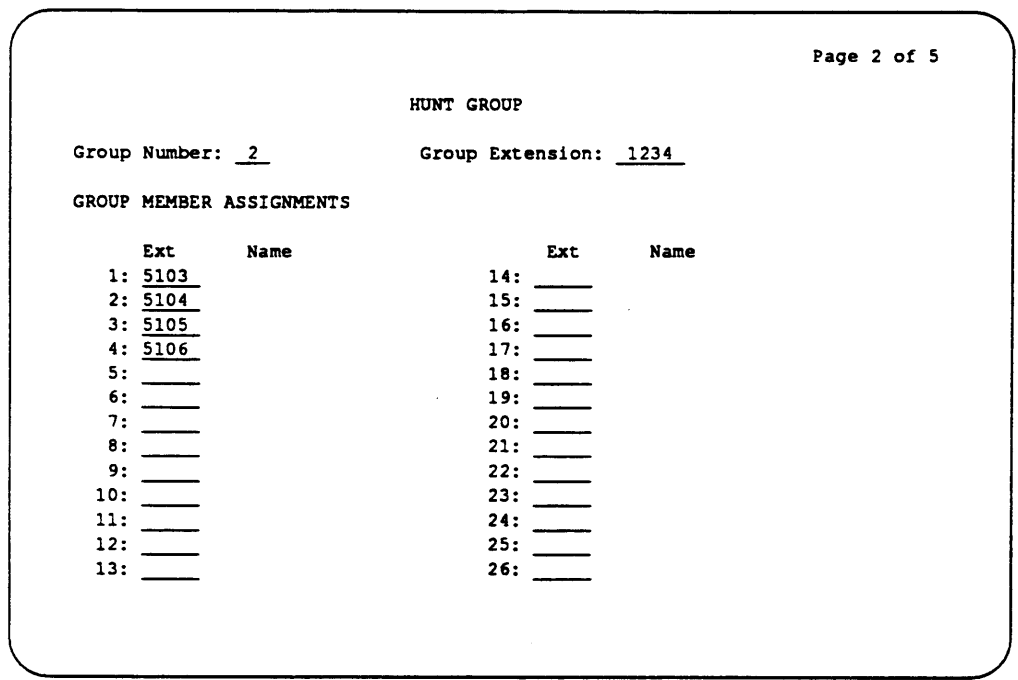

10. Enter a hunt group member channel.

You cannot enter a name for the channel in the Name field. The field is display only.

11. Repeat step 4 until you finish entering channels.

Use [worksheet D](#page-28-0) in [Chapter 2](#page-24-1) to make sure you enter all of the channels you need.

12. When you finish entering channels, press (Enter) to enter the information into the system and return to the enter command prompt.

### **(OPTIONAL) TASK 5: ADMINISTER DO-NOT-DISTURB**

You can administer the Do-Not-Disturb feature to send a call immediately to AUDIX VPL instead of ringing in a guest's room. To administer the Do-Not-Disturb feature, use the following the instructions.

1. At the command prompt, enter **change system-parameters features**

- 2. Press (Page) to move the screen down until you see Page 3 of 3 at the top, right corner of the screen.
- 3. Press  $\bigoplus$  and move the cursor to the Controlled termination restriction (Do Not Disturb) field.
- 4. Enter **coverage** in the field.
- 5. Press (Enter) to save your changes and return to the enter command prompt.

Return to Chapter 5, *Initial Administration,* in *AUDIX Voice Power Lodging R1.1 Installation* and continue with the instructions in that document.

 $\hat{\boldsymbol{\theta}}$ 

<span id="page-76-0"></span>Do not complete the tasks in this chapter until instructed by *AUDIX Voice Power Lodging R1.1 Installation* (585-310-125).

[Chapter 6](#page-76-0) contains instructions for administering a DEFINITY G1 switch to work with AUDIX Voice Power Lodging (VPL) R1.1. If you have a System 75 switch, refer to Chapter 5, *[System 75 Switch](#page-56-0) [Administration,](#page-56-0)* for instructions. If you have another type of switch, refer to the documentation provided with that switch or the switch integration package for more information.

The instructions in this chapter only explain the screen fields and information necessary to integrate the DEFINITY G1 to AUDIX VPL. If you do not understand any of the non-AUDIX VPL fields, refer to the documentation supplied with your switch for more information.

Before you begin the administration, you need to plan the process. You must determine your configuration, select different options, and create hunt groups and call coverage paths. To plan the switch integration, refer to Chapter 2, *[Switch Integration Planning Guide.](#page-24-2)* [Chapter 2](#page-24-1) contains worksheets and instructions you can use to plan and record your switch integration. After you complete the worksheets and return to this chapter, you use the worksheets as you plan, track, and log the switch setup.

The front of this chapter contains an *[Experienced User Quick Reference.](#page-77-0)* The quick reference represents a high level checklist intended for the experienced user. After reviewing the quick reference, continue with the detailed procedures in the remainder of the chapter.

As you integrate or "administer" the switch, you must perform the following processes:

- [Assign a data module for the processor interface](#page-78-0)
- [Assign a data module for the MPDM](#page-78-0)
- [Assign a processor channel](#page-83-0)
- [Create a communication interface link](#page-85-0)
- Ž [Administer the hunt group](#page-90-0)
- [Assign hunt group members](#page-94-0)

<span id="page-77-0"></span>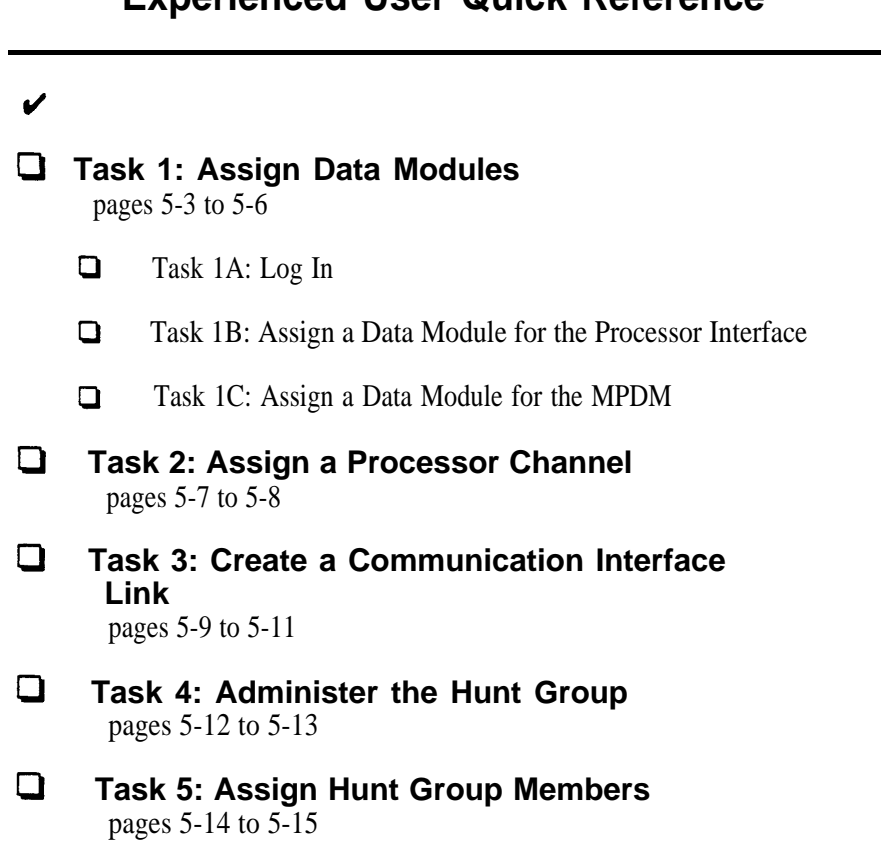

# **Experienced User Quick Reference**

 $\equiv$ 

# <span id="page-78-1"></span><span id="page-78-0"></span>**TASK 1: ASSIGN DATA MODULES**

In the first step of integrating the DEFINITY G1 switch to AUDIX VPL, you assign data modules for the Processor Interface and for the Modular Processor Data Module (MPDM). The Processor Interface, located on the switch, serves as the connecting point for the cable that connects the switch to the MPDM and eventually to AUDIX VPL. The MPDM serves as a link betweenthe switch and AUDIX VPL. *Data modules* provide an interface between the digital switch, Data Terminal Equipment (DTE), and Data Communications Equipment DCE). In this case, the MPDM and Processor Interface serve as DTEs.

You can connect components using two different methods, the logical port connection and the physical port connection. The logical port connection uses an MPDM between the switch and the AUDIX VPL computer. The physical port aIlows you to directly connect the switch to the AUDIX VPL computer.

<span id="page-78-2"></span>AT&T recommends that you use the logical port connection. For most applications, you must use the physical port on the switch for other connections, such as to Station Message Detail Recording (SMDR) for toll accounting purposes. Since AT&T recommends the logical port connection, the instructions in this chapter explain the logical port connection. Differences between the logical port and the physical port connections are noted in the text. If you do connect through the physical port, read the notes and complete the process.

### **Task 1A: Log In**

- 1. At the login prompt, enter **inads** or **craft** to log in to the switch system administration terminal.
- 2. After you enter the login ID, enter the correct password.
- 3. When you see the Terminal Type prompt at the bottom of the screen, enter your terminal type.

You should now see a copyright screen on your monitor. At the bottom of the screen, you see the prompt enter command. Continue to the next page.

#### <span id="page-79-0"></span>**Task 1 B: Assign a Data Module for the Processor Interface**

Use the instructions in this section to assign a data module to the processor interface. If you need to connect through the physical port, carefully read the notes in this section. When you completed [worksheet A](#page-25-0) in [Chapter 2,](#page-24-3) you selected two extension numbers, one for the processor interface and one for the MPDM. You use the extension numbers several times in this chapter. As you perform the procedures, refer to [worksheet A](#page-124-0) to help you correctly enter the required information. If you connect through a physical port, use only the extension number you selected for the processor interface and entered on [worksheet A.](#page-124-1) 

1. At the enter command prompt, enter **add data-module XXXX**

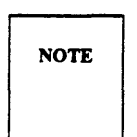

*XXXX* represents the extension number you selected for the processor interface and entered on [worksheet A.](#page-124-1) Enter the number you selected instead of *XXXX.*

After you enter the command, you see the DATA MODULE screen as shown in the example on the next page. The cursor appears in the Type field. The sample screen uses "4444" as a processor interface data extension.

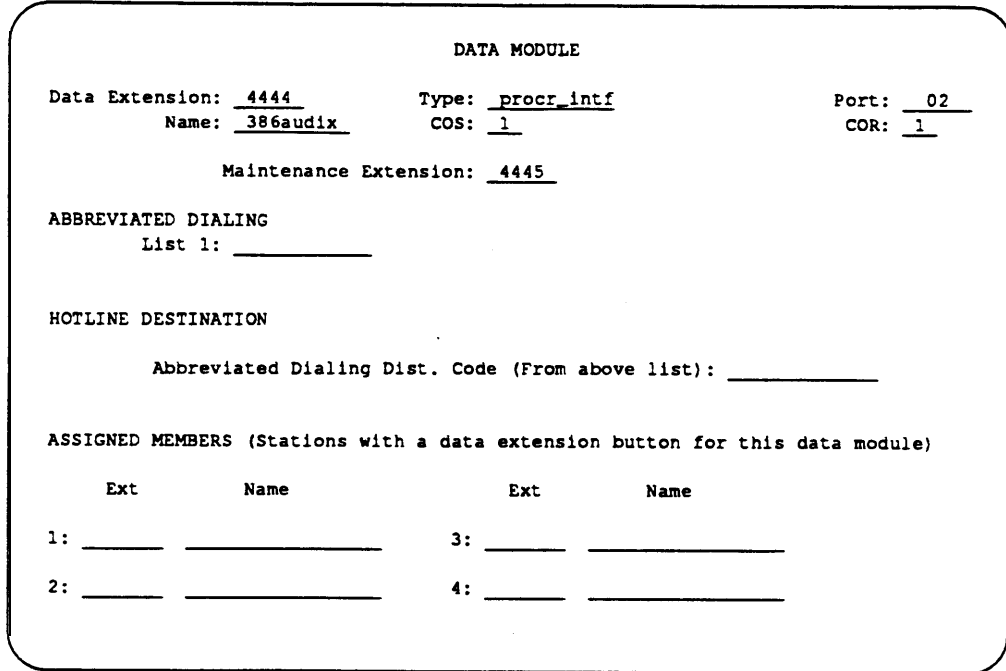

2. Enter **procr-intf** in the Type field.

By specifying procr-intf the switch uses the data port as an interface to AUDIX VPL.

3. Enter 02 in the Port field.

**NOTE** 

The number represents the 2-digit circuit number of the processor interface port, also known as the interface link.

For a physical connection, enter **l** in the field.

4. Enter **386audix** in the Name field.

The field tells the switch that AUDIX VPL is the system associated with the data channel.

- 5. Enter an extension in the Maintenance Extension field. Select an unused extension to enter in the field.
- 6. Press (Enter) to enter the information into the system and return to the enter command prompt.

#### <span id="page-81-1"></span><span id="page-81-0"></span>**Task 1 C: Assign a Data Module for the MPDM**

Use the following instructions to assign a data module to the MPDM. You must assign the number if you are connecting through a logical port If you are connecting through a physical port, skip this procedure and proceed to Task 2, *[Assign a Processor Channel.](#page-83-0)*

1. At the enter command prompt, enter **add data-module XXXX**

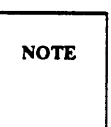

*XXXX* represents the extension number you selected for the MPDM and entered on [worksheet A.](#page-124-2) Enter the number that you selected instead of *XXXX.*

After you enter the command, you see the DATA MODULE screen as shown below. The cursor appears in the Type field. The sample screen uses "4446" as an MPDM extension number.

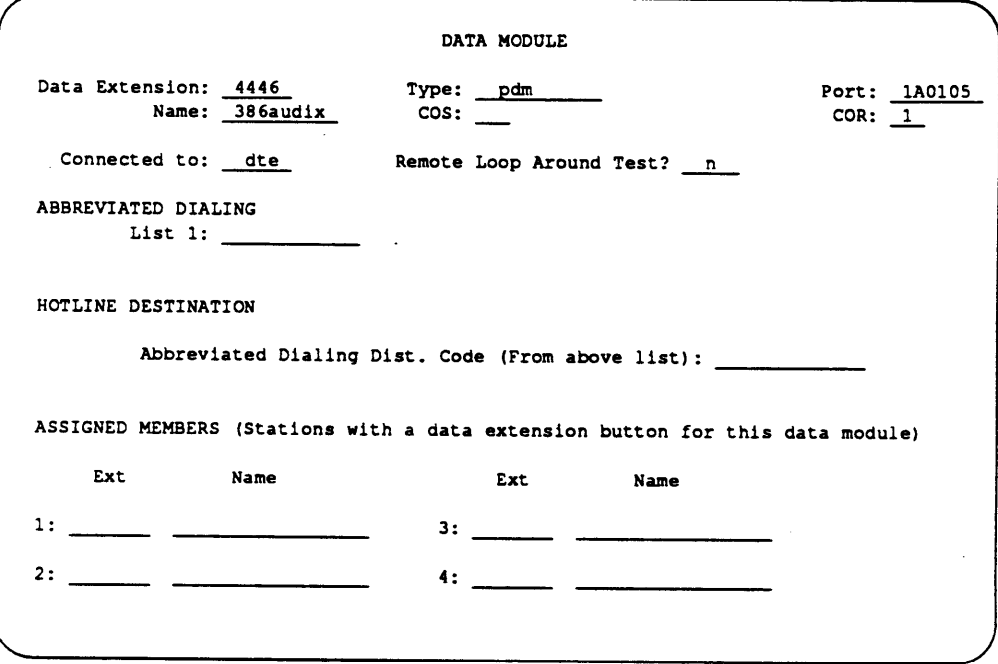

2. Enter pdm in the Type field.

The field informs the switch to use the data port as an interface between the switch and the MPDM.

3. Enter the physical channel number in the Physical Channel field.

Physical Channel indicates the port location for the digital line connection.

4. Enter **386audix** in the Name field.

The field tells the switch that AUDIX VPL is the system associated with the data channel.

5. Enter **dte** in the Connected to field.

By entering dte you specify that the data module connects to Data Terminal Equipment (DTE), the MPDM.

6. In the Remote Loop Around Test field, enter **n**

You enter n to tell the system *not* to support a loop-back test at the EIA interface.

7. Press (Enter) to enter the information into the system and return to the enter command line at the bottom of the screen.

# <span id="page-83-1"></span><span id="page-83-0"></span>**TASK 2: ASSIGN A PROCESSOR CHANNEL**

After assigning the data modules, you need to assign a processor channel for the AUDIX VPL connection. AUDIX VPL requires processor channel 59 for the connection. To assign channel 59 for AUDIX VPL, follow the instructions below.

1. At the command prompt, **enter change communication-interface**

#### **processor-channels**

2. Press (Page) to move the screen down until you see Processor Channel 59 on the screen. You must set channel number 59 for the X.25 link. AUDIX VPL recognizes and uses channel 59.

To move the cursor to channel 59, press  $\Box$ .

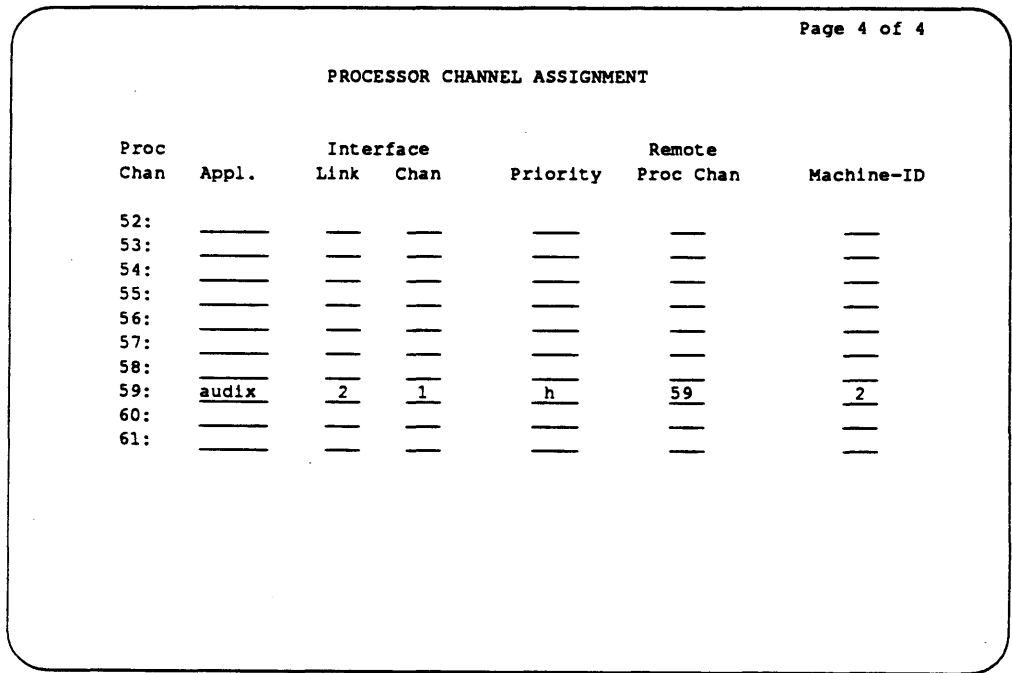

<span id="page-84-0"></span>3. Enter **audix** in the Appl.(Application) field.

The field tells the switch the type of application connected to the processor channel.

4. Enter **2** in the Interface Link field.

If you connect through a physical port, enter **1**

The interface link field identifies the interface link/channel pair used to establish a connection to AUDIX VPL. The number must match the number you assigned to the physical channel on the processor channel data module form.

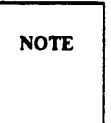

You must place the same value in the Interface Link field and the Machine . ID field.

5. Enter **1** in the Interface Chan field.

If you connect through a physical port, you also enter **1**

The Interface Channel number combined with the Interface Link number identifies the link/channel pair associated with the local processor channel. An association of the interface link and the interface channel establishes a network to AUDIX VPL.

6. Enter **h** in the Priority field.

The value h indicates that you wnat the channel to have a high priority. AUDIX VPL require a high priority channel.

7. Enter **59** in the Remote Proc Chan (Remote Processor Channel) field.

The Remote Processor Channel indicates the remote switch processor channel that connects to the local processor channel. You must use 59 with AUDIX VPL.

8. Enter **2** in the MACHINE ID field.

If you connect through a physical port, enter **1**

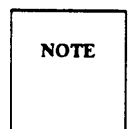

Check the screen and make sure you entered the same value in the Interface Link field and the Machine ID field.

9. Press (Enter) to enter the information into the system and return to the enter command prompt.

# <span id="page-85-1"></span><span id="page-85-0"></span>**TASK 3: CREATE A COMMUNICATION INTERFACE LINK**

In the next switch administration process, you create an *interface link* between the switch and AUDIX VPL. A logical port connection can use link 2. A physical port connection uses link 1 to communicate with the AUDIX VPL computer.

To simpify the instructions, the logical port and physical port connection processes are divided under two headings. *Do not perform both sets of instructions.*

Before you proceed, make sure you completed [worksheet B](#page-26-0) in [Chapter 2.](#page-24-1) On lines 1 and 2 of the worksheet you wrote the extensions you assigned to the processor interface and the MPDM. Physical port connections do not require an MPDM extension.

After checking [worksheet B,](#page-26-1) continue with the instructions under the appropriate heading on the next few pages.

### <span id="page-86-0"></span>**Creating a Logical Interface Link**

Use the following instructions to create a logical port interface link. *Do not* complete these instructions if you need to create a physical port link. If you need to create a physical port link, refer to the instructions under the heading *[Creating a Physical Interface Link.](#page-68-0)*

1. At the enter command prompt, enter **change communication-interface links**

After you enter the command, you see the INTERFACE LINKS screen as shown in the following example.

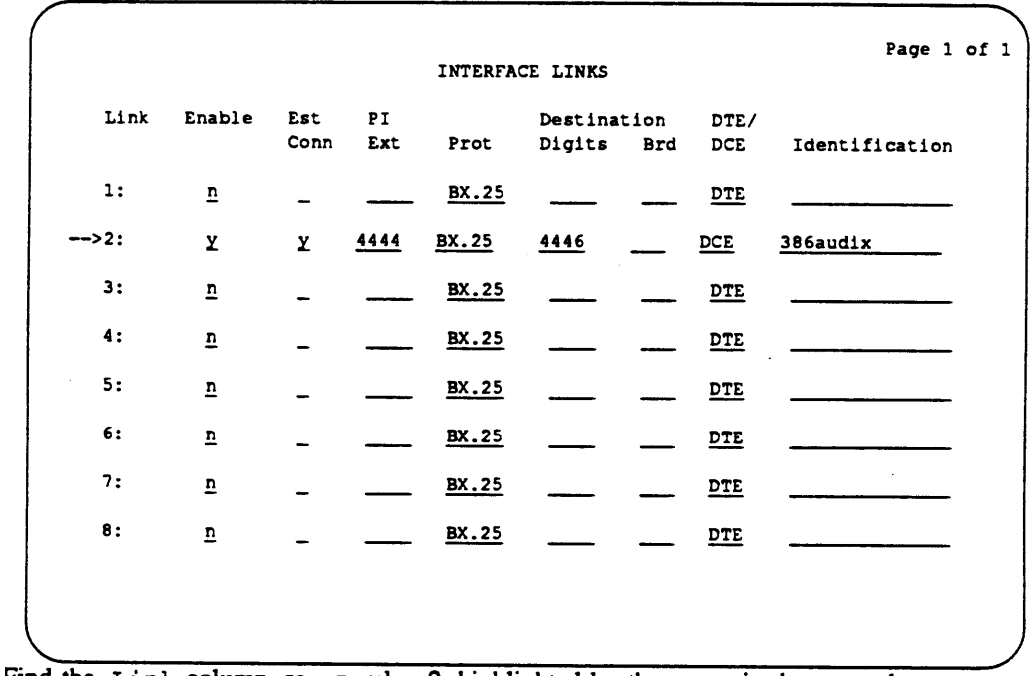

2. Find the Link column, row number 2, highlighted by the arrow in the example.

Link 2 was assigned in the Physical Port field of the processor interface data module.

3. In the Enabled column for row number 2, enter **Y**

The value Y enables or activates the link. You can only enable the link if you have administered a corresponding Processor Interface Data Module.

4. In the Est Conn field, enter **Y**

Y indicates that the switch participates in the call setup required for the link between the switch and AUDIX VPL.

5. At the PI field, enter the extension number you assigned to the processor interface. Refer to line 1 on [worksheet B](#page-124-3) if you do not remember the number.

In the example above, "4444" was assigned as the processor interface extension.

6. In the Destination Digits field, enter the number you assigned to the MPDM. Refer to line 2 on [worksheet B](#page-124-3) if you do not remember the number.

In the example above, "4446" was assigned as the MPDM extension.

7. Enter **DCE** in the DCE/DTE field.

You enter  $DCE$  (Data Communication Equipment) to define the type of interface.

8. Enter **386audix** in the Identification field.

9. Press (Enter)to enter the information into the system and return to the enter command prompt.

Proceed to Task 4, *[Administer the Hunt Group.](#page-90-0)*

### **Creating a Physical Interface Link**

Use the following instructions to create a physical port interface link. *Do not* complete these instructions if you need to create a logical port link or if you already have created a logical port link. If you need to create a logical port link, refer to the instructions under the heading *[Creating a Logical](#page-66-0) [Interface Link.](#page-66-0)*

1. At the enter command prompt, enter **change communication-interface links**

After you enter the commnad, you see the INTERFACE LINKS screen as shown in the following example.

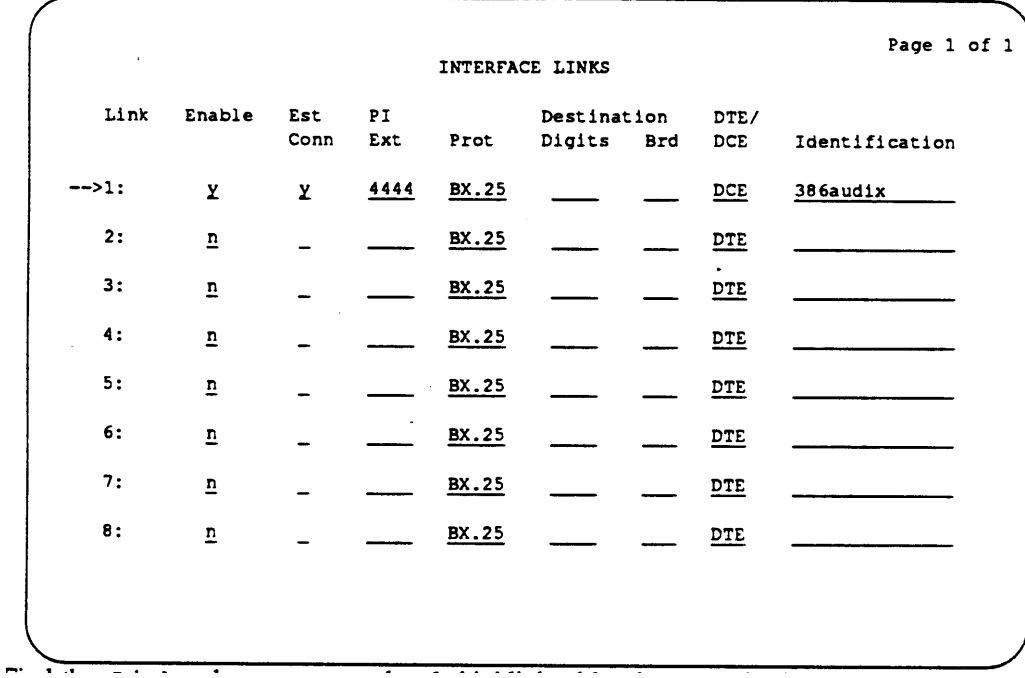

2. Find the Link column, row number 1, highlighted by the arrow in the example.

You must use Link 1 if you use a physical port connection.

3. In the Enabled column for row number 1, enter Y

The value Y enables or activates the link. You can only enable the link if you have administered a corresponding Processor Interface Data Module.

4. In the Est Conn field, enter Y

Y indicates that the switch participates in the call setup required for the link between the switch and AUDIX VPL.

5. At the PI Ext field, enter the extension number you assigned to the processor interface. Refer to line 1 on [worksheet B](#page-124-4) if you do not remember the number.

In the example above, "4444" was assigned as the processor interface extension.

6. Enter **DCE** in the DCE/DTE field.

You enter  $DCE$  to define the type of interface.

- 7. Enter **386audix** in the identification field.
- 8. Press (Enter) to enter the information into the system and return to the enter command prompt.

Proceed to Task 4, *[Administer the Hunt Group.](#page-90-2)*

# <span id="page-90-2"></span><span id="page-90-1"></span><span id="page-90-0"></span>**TASK 4: ADMINISTER THE HUNT GROUP**

Guests need a central number, called the *Hunt Group,* to call and retrieve messages or use the other functions of the AUDIX VPL system. Attendants need a hunt group of their own to assist guests who use the system. Hunt groups combine groups of channels under one extension number and have two purposes

- To simplify user tasks
- To allow the switch to process one or more call simultaneously

Hunt groups work together with *coverage paths.* Coverage paths tell the switch what to do when situations arise when the switch cannot follow the normal path. A coverage path directs the switch to transfer unanswered or busy calls to a hunt group, a service, or another extension.

For example, a hotel has a front desk number of 0. Two guests dial zero at the same time to request more towels. 0 is actually a hunt group for the front desk station. When the switch sees two calls directed at station 0, the switch sends one of the calls to channel 1001. The switch then looks for another open channel assigned to hunt group 0. The switch finds channel 1002 and sends the second call to channel 1002. An attendant answers both calls and places the second caller on hold. When the attendant finishes with caller 1, he or she takes care of caller 2.

Your system probably already contains hunts groups and coverage paths. The information in this section explains how you set up a hunt group for AUDIX VPL. Remember that the hunt group numbers used in the documentation examples only represent example numbers. You do not have to use the same numbers to set up your switch. Before you use your own numbers, though, follow the instructions and complete [worksheet C](#page-27-1) in Chapter 2, *[Switch Integration Planning Guide.](#page-24-3)*

When you completed [worksheet C](#page-27-1) in [Chapter 2,](#page-24-3) you selected hunt group numbers. As you complete the instructions in this chapter, use the information you recorded on the worksheet. If you have not completed [worksheet C](#page-27-1) in [Chapter 2,](#page-24-3) turn to [Chapter 2](#page-24-3) and complete the instructions.

Continue with the instructions on the next page to administer the hunt group.

<span id="page-91-0"></span>To administer the hunt group, use the following instructions.

1. Log in using the inads or craft login ID and enter your password.

2. At the enter command prompt, enter **add hunt-group X**

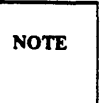

*X* represents the number you chose to use as the hunt group number and entered on [worksheet C.](#page-27-2) Enter the hunt group number from [worksheet C](#page-27-2) instead of *X.* The sample screen below uses group number 2 as the hunt group number.

After you enter the command, you see the HUNT GROUP screen as shown below.

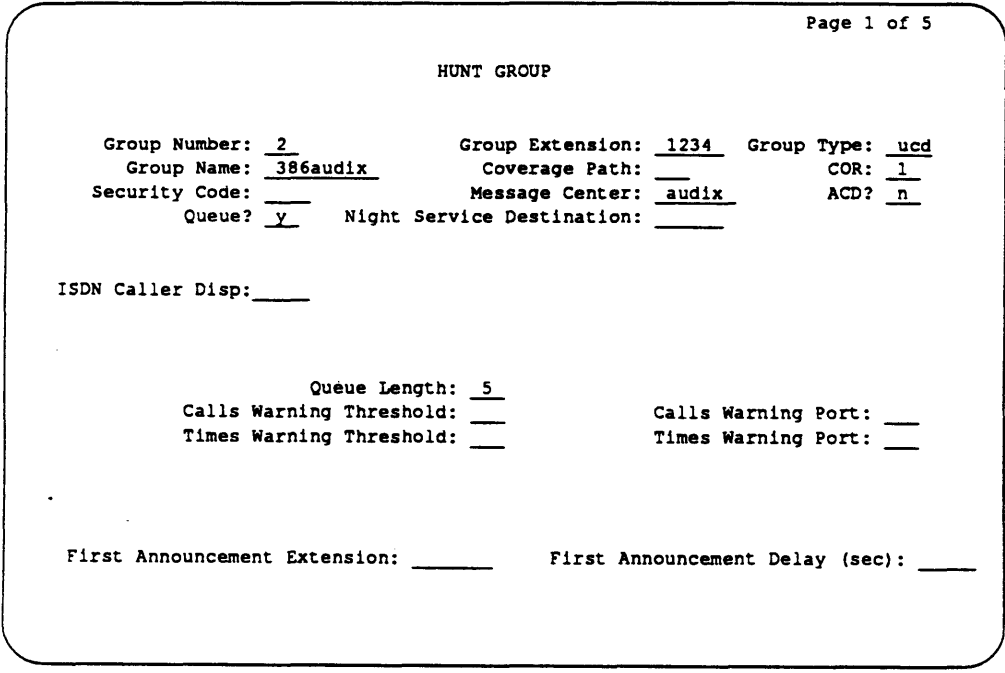

3. Enter XXXX in the Group Extension field.

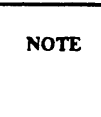

مر

*XXXX* represents the number you chose as the hunt group extension and entered on [worksheet C.](#page-27-3) Enter the hunt group extension from [worksheet C](#page-27-3) instead of *XXXX.*  The sample screen uses 1234 for the hunt group extension.

4. Enter **ucd** in the Group Type field.

ucd identifies the hunt group as having Uniformed Callers Distribution.

5. Enter **386audix** in the Group Name field.

You enter 386audix to uniquely name and identify the hunt group as the AUDIX VPL hunt group.

- 6. Press (Return) and move the cursor past the Coverage Path field. Leave the field blank.
- 7. Enter **1** in the COR (Class of Restriction) field. You set up COR 1 during the cut-to-service process later in this document.
- 8. Enter **audix** in the Message Center field.

The field identifies the type of message center that the hunt group accesses. You must enter audix in the field.

For each hunt group you create, you must assign member extensions to the group. You can assign up to a maximum of 24 member extensions to a hunt group, depending on your system configuration. In [Chapter 2,](#page-24-4) you completed [worksheet D,](#page-28-1) Hunt Group Member Extensions. As you continue with the instructions, refer to [worksheet D](#page-125-2) to assist you with entering aIl of your required member extensions.

9. Press (Page) to page down and access the GROUP MEMBER ASSIGNMENTS screen. When you press (Page) you see the screen shown on the next page.

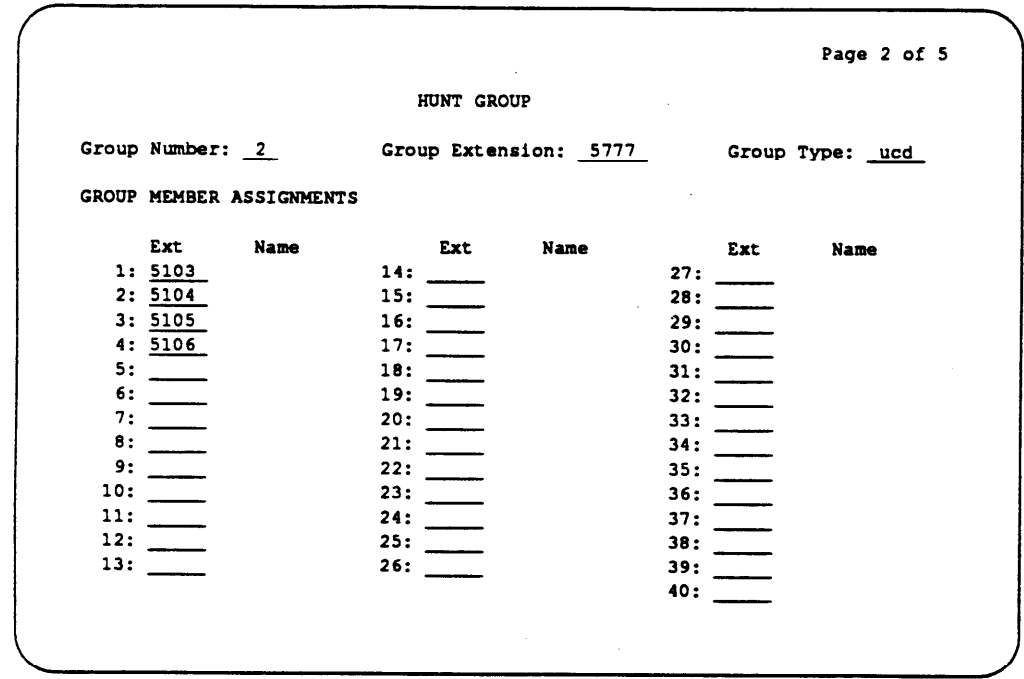

10. Enter a hunt group member channel.

You cannot enter a name for the channel in the Name field. The field is display only.

11. Repeat step 4 until you finish entering channels.

Use [worksheet D](#page-28-2) in [Chapter 2](#page-24-5) to make sure you enter all of the channels you need.

12. When you finish entering channels, press (Enter) to enter the information into the system and return to the enter command prompt.

# <span id="page-94-1"></span><span id="page-94-0"></span>**(OPTIONAL) TASK 5: ADMINISTER DO-NOT-DISTURB**

You can administer the Do-Not-Disturb feature to send a call immediately to AUDIX Voice Power Lodging instead of ringing in a guests room. To administer the Do-Not-Disturb feature, follow the instructions below.

- 1. At the command prompt, enter **change system-parameters features**
- 2. Press (Page) to move the screen down until you see Page 3 of 3 at the top, right corner of the screen.
- 3. Press  $\bigoplus$  and move the cursor to the Controlled termination restriction (Do Not Disturb) field.
- 4. Enter **coverage** in the field.
- 5. Press (Enter) to save your changes and return to the enter command prompt.

Return to Chapter 5, *Initial Administration,* in *AUDIX Voice Power Lodging R1.1 Installation* and continue with the instructions in that document.

Do not perform any tasks in this chapter until you complete Tasks 1 through 3 in Chapter 6 of *AUDIX Voice Power Lodging R1.1 Installation* (585-310-125). The installation document explains when you must use theinstructions in this chapter. If you have not performed the tasks in the installation document, complete the tasks now.

This chapter explains how to administer the switch to perform the acceptance tests for AUDIX VPL. You must perform three tasks to administer the System 75 and DEFINITYG1 switches for the acceptance tests.

- [Administer the COR](#page-96-0)
- [Administer the Coverage Path](#page-99-0)
- [Administer the Test Guest Stations](#page-101-0)

<span id="page-96-1"></span><span id="page-96-0"></span>As stated in *AUDIX Voice Power Lodging R1.1 Installation,* two test guests should have been established for acceptance tests. If you have not established the test guests, return to the installation document and read the criteria for choosing test guests. Continue with the procedures in this chapter to administer the switch for acceptance tests.

# **TASK 1: ADMINISTER THE COR**

The Class of Restriction (COR) defines users' calling privileges. COR specifies up to 64 different classes of call origination and termination privileges. You need at least one COR for AUDIX VPL. If you have AUDIX VPL coresident with AUDIX Voice Power, you need to configure two additional CORs, 8 and 16. Refer to the AUDIX Voice Power switch notes document shipped with AUDIX Voice Power for instructions. Use the instructions and examples in this chapter to configure a COR for the AUDIX VPL acceptance tests.

To perform the acceptance test, select a COR number between 0 and 63. Try to use a COR number currently not assigned to a station. If you do not know what CORs the system contains, enter the list station command on the switch SAT. The command shows you each station and the COR assigned to the station. Once you determine the acceptance test COR number, write the number on the space provided below.

**COR Number:**

Follow the instructions on the next page to properly configure a COR for acceptance tests.

- 1. Log on to the SAT by entering the craft or inads user id.
- 2. Enter your password.
- 3. At the enter command prompt, enter **change COR X**

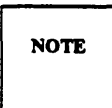

X represents the number you selected as the acceptance test COR. Enter that number instead of X.

After you enter the command, you see the CLASS OF RESTRICTION screen as shown in the following example. On the screen you see several fields. The instructions in this section only indicate the fields you need to change for AUDIX VPL. Do not change the value in any field unless you are instructed. For more information on the non-AUDIX VPL fields, refer to the documentation provided with your switch.

```
CLASS OF RESTRICTION
                        COR Number: 1
                                                                                                FRL: 7
                                 APLT? Y
                                                               Calling Party Restriction: none
   Partitioned Group Number: \frac{1}{1}Called Party Restriction: none
             Service Observing? \frac{1}{n}Forced Entry of Account Codes? \overline{\mathbf{n}}Priority Queuing? n
                                                             Facility Access Trunk Test? n
CALLING PERMISSION (Enter"y" to grant permission to call specified COR)
    0?Y24? \chi32? Y
                                                                      40? \underline{y}48? Y
                  8? n16? \times56? \times1? \bar{y}9? \overline{y}17? \bar{y}25? \overline{y}33? \overline{\chi}49? \bar{y}57? \bar{y}41? \times10? \bar{y}182 \frac{1}{2}342 \times42? \times58? \times 27 \chi26? \chi50? \times11?23? \bar{y}19? \overline{\chi}272\overline{y}35? \bar{x}43? \times51? \times59? Y
                                                                                    522 \times12? \overline{y}442 \bar{y}60? \bar{y}4? \times20? \overline{\chi}28? \overline{y}36? \bar{y}5? \overline{y}13? \bar{y}21? \overline{y}29? \frac{1}{2}37? \bar{\chi}45? \overline{y}53? \overline{y}61? \bar{y}22? \overline{y}46? \bar{y}38? \bar{y}62? \bar{X}6? ሂ
                14? \chi22? Y<br>23? Y
                                           30? \overline{Y}542 \overline{y}72\overline{y}15? \times31? \chi39?\chi472 \times55? \times63? Y
```
Under the Calling Permission heading on the screen, you see the numbers 0 through 63. The numbers represent the calling permissions you can set.

4. For AUDIX VPL, set all of the permissions to **y,** except number 8.

5. Enter **n** for permission 8.

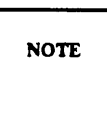

You only need to change this permission if you operate AUDIX VPL coresident with AUDIX Voice Power. By entering n for permission 8, you restrict guests from calling voice mail and call answer stations.

6. Press (Enter) to save your changes and return to the enter command prompt.

Proceed to Task 2, *[Administer the Call Coverage Path,](#page-99-1)* on the next page.

# <span id="page-99-3"></span><span id="page-99-2"></span><span id="page-99-1"></span><span id="page-99-0"></span>**TASK 2: ADMINISTER THE CALL COVERAGE PATH**

A coverage path directs the switch to transfer unanswered or busy calls to a hunt group, service, or another extension. Coverage paths also allow you to specify the following:

- Ž Unanswered call time intervals (number of rings)
- Call coverage criteria
- Coverage path points used to redirect calls

To perform the acceptance test, select a coverage path currently not used by the system. If you do not know what coverage paths the system contains, use the list coverage path command at the SAT. Once you determine the acceptance test coverage path number you want to use, write the number on the space provided below.

**Coverage Path Number:**

**NOTE** 

If you receive the message "XX" Identifier previously assigned; please select another, you entered an assigned coverage path. Use the list coverage path command to help you select another coverage path that does not exist.

*X* represents the coverage path number you wrote in the space above. The sample screen on the next page uses coverage path number 5.

After you enter the command, you see the COVERAGE PATH screen as shown in the example on the next page.

```
COVERAGE PATH
```

```
Coverage Path Number: 5
                                   Next Path Number: _ Linkage
COVERAGE CRITERIA
                                  Inside Call
                                                        Outside Call
Station/Group Status
               Active?
                                  \mathbf{n}\mathbf nBusy?
                                        y.
                                                                \pmb{\mathsf{Y}}Don't Answer?
                                                                         Number of Rings: 2
                                                               \pmb{\mathsf{Y}}\mathbf{Y}\sim \starA112
                                        \overline{\mathbf{n}}\overline{\mathbf{n}}DND/SAC/Goto Cover?
                                                                \overline{y}COVERAGE POINTS
               Point 1: h2Point 3:
               Point 2: \overline{0}
```
- 2. In the Active field,enter **n** for both Inside Call and Outside Call.
- 3. In the Busy field, enter **y** for both Inside Call and Outside Call.
- 4. In the Don't Answer field, enter **y** for both Inside Call and Outside Call.
- 5. Enter the number of rings from 1 to 99 in the Number of Rings field.

The number you enter tells the system how many times to let the user's telephone ring before recognizing a *no answer* condition and sending the call to the first coverage path. For the acceptance tests, enter a small number such as 2 to speed up the acceptance test process.

- 6. In the All field, enter **n** for both Inside Call and Outside Call.
- 7. In the DND/SAC/ Goto Cover field, enter **y** for both Inside Call and Outside Call.
- 8. Enter the first coverage point in the Point 1 field. If you use a hunt group number, enter **h** before the hunt group number.

*Example:* In the *Administer the Hunt Group* section of this chapter, hunt group 2 was created. To use hunt group 2 as the first coverage point, you would enter **h2.**

For AUDIX VPL acceptance tests, set Point 1 to the hunt group you listed on [worksheet C](#page-27-4) in [Chapter 2](#page-24-6) of this document and created in the System 75 or DEFINITY G1 administration chapter.

9. Enter the second coverage point in the Point 2 field.

For AUDIX VPL, enter the attendant console extension.

10. Press (Enter) to save your changes and return to the enter command prompt.

Proceed to Task 3, *[Administer the Station,](#page-101-2)* on the next page.

# <span id="page-101-2"></span><span id="page-101-1"></span><span id="page-101-0"></span>**TASK 3: ADMINISTER THE STATION**

*Station* refers to each telephone connected to AUDIX VPL. Before a guest, administrator, or attendant can use AUDIX VPL, you must administer each station's configuration to match the requirements of AUDIX VPL. The requirements include assigning each station the correct AUDIX VPL coverage path, which you created in [Task 2.](#page-99-2) The coverage path directs the switch to transfer unanswered or busy calls to the AUDIX VPL hunt group, a service, or another destination.

In the *AUDIX Voice Power Lodging R1.1 Installation* acceptance test instructions, you were instructed to select two guest rooms and the rooms' stations. Use those two guest stations and their extensions as you complete the instructions in this section.

Use the following instructions to administer the station.

1. At the enter command prompt, enter **change station X**

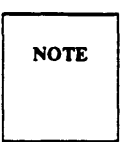

*X* represents the guest station extension you selected Enter the station extension instead of *X.* The sample screen below uses station extension 4005.

If you receive the message XXXX Identifier not assigned, you entered a station extension not entered in the system. For a list of valid assigned station extensions, use the list station command.

After you enter the command, you see the STATION screen as shown in the example on the next page. The cursor appears in the Type field.

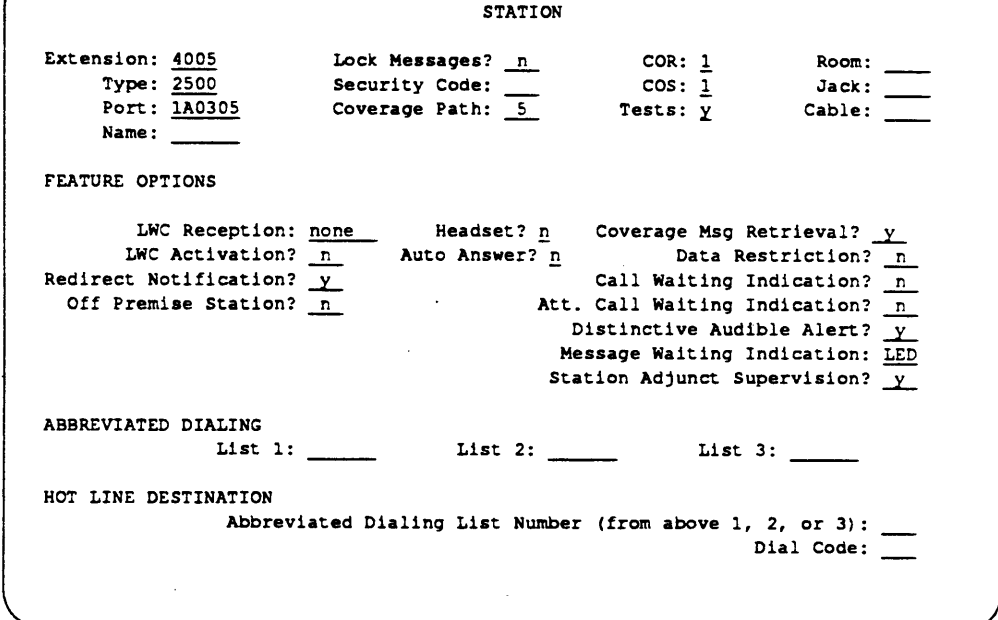

*2.* In the Coverage Path field, enter the coverage path you created for AUDIX VPL in [Task 2](#page-99-3) of this chapter.

If you do not remember the coverage path number, refer to the space where you wrote the number.

- 3. In the COR field, enter the COR you created for AUDIX VPL in [Task l](#page-96-1) of this chapter. If you do not remember the COR number, refer to the space where you wrote the number.
- 4. Enter **l** in the COS field.
- 5. In the LWC Reception field, enter **none**
- 6. In the LWC Activation field, enter **n**
- 7. Enter **n** in the Call Waiting Indication field.
- 8. Enter **n** in the Att. Call Waiting Indication field.
- 9. Press (Enter) to save your changes and return to the enter command prompt.
- 10. Repeat steps1 through 9 for the second guest station.

When you complete the station administration for both test guests, return to task 4 in Chapter 6, *Acceptance Test of AUDIX Voice Power Lodging R1.1 Installation* and complete the acceptance test procedure.

# **REMOVING TEST GUESTS COVERAGE**

Do not perform the tasks in this section until you complete Tasks 1 through 9 in Chapter 6 of *AUDIX Voice Power Lodging Installation.* The installation document explains when you must use the instructions in this section. If you have not performed the tasks in the installation document, complete the tasks now.

After you complete the acceptance tests tasks, you must remove the test guests from AUDIX VPL coverage. To perform the task, you remove the AUDIX VPL coverage path assigned to the test guest station. Use the following instructions to perform the process.

1. At the enter command prompt, enter change station X

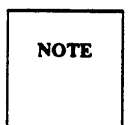

*X* represents the guest station extension you selected. Enter the extension instead of *X.* The sample screen uses extension 4005

After you enter the command, you see the STATION screen as shown in the following example.

**STATION** nsion: 4005 Lock Messages? <u>n</u> COR: 1<br>
Type: 2500 Security Code: COS: 1<br>
Port: 1A0305 Coverage Path: 5 Tests: 2  $Room:$ Extension: 4005 Jack: Cable: Name: **FEATURE OPTIONS** LWC Reception: none Headset? n Coverage Msg Retrieval?  $y$ LWC Activation?  $\frac{m}{n}$  Auto Answer?  $\frac{m}{n}$ Data Restriction?  $\sqrt{n}$ Redirect Notification?  $\frac{1}{y}$ Call Waiting Indication?  $\frac{n}{n}$ Off Premise Station?  $\overline{\mathbf{n}}$ Att. Call Waiting Indication?  $\overline{n}$ Distinctive Audible Alert? Y Message Waiting Indication: LED Station Adjunct Supervision? y ABBREVIATED DIALING HOT LINE DESTINATION Abbreviated Dialing List Number (from above 1, 2, or 3):  $\frac{1}{2}$ Dial Code:

On the station screen, you see several fields. The instructions in this section only explain the fields you need to change to remove AUDIX VPL coverage. If you need more information on screen fields not explained here, refer to the documentation supplied with your switch.

- 2. Press (Tab) and move the cursor to the Coverage Path field number.
- *3.* Press the space bar to blank-out the field.
- 4. Press (Enter) to save your changes and return to the enter command prompt.
- *5.* Repeat the process for the second test guest.

You have removed AUDIX VPL coverage from the test guests. Return to Chapter 6, Task 10, in *AUDIX Voice Power Lodging R1.1 Installation* and complete the acceptance tests.

Do not perform any tasks in this chapter until you completethe necessary Cut-to-Service tasks in Chapter 7, Cut-to-Service, of *AUDIX Voice Power Lodging R1.1 Installation.* The installation document explains when you must use the instructions in this chapter. If you have not performed the tasks in the installation document complete the tasks now.

This chapter explains the different types of cut-to-service methods and how to administer the switch for the AUDIX VPL cut-to-service process. The following list shows you each cut-to-service method.

- [Integrated PMS: Changing the Coverage Path](#page-106-1)
- [Non-PMS: Administering All Current Guests](#page-107-0)
- Ž [Non-PMS: Administering on a New Guest Basis](#page-111-0)
- <span id="page-106-1"></span>• [Non-PMS: Implementing the Open Mailbox Concept](#page-121-0)

<span id="page-106-0"></span>Depending on your system configuration, you need to perform Integrated PMS procedures or Non-PMS procedures. This chapter contains a section for each type. For integrated PMS configurations, refer to the section titled *[Integrated PMS Cut-to-Service.](#page-106-0)* For non-PMS configurations, refer to the section titled *[Non-PMS Cut-to-Service.](#page-107-1)*

### **INTEGRATED PMS CUT-TO-SERVICE**

Before you perform the tasks in this section, complete Task 1 in Chapter 7, *Cut-To-Service,* of *AUDIX Voice Power Lodging R1.1 Installation.* Perform the instructions in this section only if you have an integrated PMS system configuration.

Cutting over an AUDIX VPL system integrated with PMS requires you to change the coverage path used by all guests. You accomplish cut-to-service by performing the *[Global Cut-to-Service](#page-111-1)* task in the *[Cut-to-Service Procedures](#page-111-0)* section of this chapter.

**NOTE** 

Performing a global cut-to-service gives all current guests voice mailboxes. Make sure you have trained your attendants and informed the guests before you change the coverage path.

After cutting the system into service, perform the tasks in the *Initial Activities* section of Chapter 3, *Administrator's Activities* in *AUDIX Voice Power Lodging Administration* (585-310-525). After you cut the system to service, use *AUDIX Voice Power Lodging Administration to* help you operate the AUDIX VPL system.

# <span id="page-107-1"></span><span id="page-107-0"></span>**NON-PMS CUT-TO-SERVICE**

Before you perform the tasks in this section, complete Tasks 1 through 3 in Chapter 7, *Cut-To-Service,* of *AUDIX Voice Power Lodging R1.1 Installation.* Perform the instructions in this section only if you have a non-PMS system configuration.

In the non-PMS environment you can perform cut-to-service using three methods. Each method has advantages and disadvantages.

- [1. Administering all current guests](#page-107-2)
- *2.* [Administering on a new guest basis](#page-108-0)
- [3. Using the open mailbox concept](#page-109-0)

<span id="page-107-2"></span>Before you proceed with the cut-to-service perform the *Registering the AUDIX VPL Administrator* task in the *Non-PMS Cut-to-Service* section of *AUDIX Voice Power Lodging Installation.* When you complete the task, read the description in this section for each method. Select *one* of the cut-to-service methods that suits your lodging establishment and perform the procedures in that section.

**NOTE** 

If you are performing an upgrade, first perform the *Non-PMS Cut-to-Service* tasks in Appendix A of *AUDIX Voice Power Lodging Installation.* When you complete the tasks, perform the *[Global Cut-to-Service](#page-111-2)* procedure in this chapter.

#### **Task 2A: Administering All Current Guests**

Using this cut-to-service method, you enter all current guests into the AUDIX VPL system (populate the database) then change the coverage path used by all guests.

One advantage of this method is that you use only one PBX command to cut all guests over to voice mail. A disadvantage, however, is that some guests may check out during the time that you populate the database. AUDIX VPL will take messages for the checked out guests, even though they have checked out. Depending on the number of rooms at your establishment the initial database population may take some time.

Use the following instructions to administer all current guests.

1. Compile a list of all current guest telephone extensions. You use the telephone extension to check in a guest on AUDIX VPL. You also can enter the following information about guests through the AUDIX VPL mailbox window: room number, name, comments.

AT&T suggests that you do not enter a guest password unless you have a method for communicating passwords to guests. If you have a language package installed, AT&T also suggests that you do not enter a guest language unless you are certain of a guest's preference. The system defaults to English.

2. After you compile the extension list, tell attendants to note any changes (check-ins or check-outs) that occur while you populate the database.
- 3. Check in each guest on the AUDIX VPL terminal using the procedure in Chapter 5, *Attendant Terminal-Based Activities* of *AUDIX Voice Power Lodging Administration* (585-310-525).
- 4. When you complete the guest check in porcess, change the coverage path used by guests. Perform the *[Global Cut-to-Service](#page-111-0)* procedure at the end of this chapter.

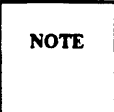

Changing the coverage path gives all current guests voice mailboxes. Make sure you train the attendants and inform the guests *before* you change the coverage path.

5. Perform any check-ins or check-outs that occurred while you populated the database.

Checked-in guests now have voice mailboxes. When a guest telephone is busy or does not answer, the call automatically transfers to AUDIX VPL and the caller can leave a voice mail message.

After cutting the system into service, perform the tasks in the *Initial Activities* section of Chapter 3, *Administrator's Activities* in *AUDIX Voice Power Lodging Administration.* After you cut the system into service, use *AUDIX Voice Power Lodging Administration* to help you with the ongoing operation of the AUDIX VPL system.

## **Task 2B: Administering on a New Guest Basis**

Using this cut-to-service strategy, you enter guests into the AUDIX VPL system as they check in. Only new guests, not current guests, receive voice mailboxes.

One advantage of this method is that it is a gradual cut over. The gradual cut allows attendants to learn the system and become familiar with helping guests. The method eliminates the task of entering all guests into the system at one time. You also can assign guest passwords and language options because the guest is available at check-in. A disadvantage of this method is that you have to change the coverage path for eachguest; you cannot do a global coverage conversion. Not all guests will have voice mailboxes. This may confuse both attendants and guests.

Use the following instructions to cut-to-service on a new-guest basis.

- 1. When a new guest arrives, check the guest in using the check-in procedure in Chapter 5, *Attendant Terminal-Based Activities* of *AUDIX Voice Power Lodging Administration* (585-310-525).
- 2. Change the new guest's PBX station to use the AUDIX VPL coverage path. Perform the *[Individual Station Cut-to-Service](#page-118-0)* procedure at the end of this chapter.

New guests now have voice mailboxes. When a new guest's telephone is busy or does not answer, the call automatically transfers to AUDIX VPL and the caller can leave a voice mail message.

After cutting the system into service, perform the tasks in the *Initial Activities* section of Chapter 3, *Administrator's Activities* in *AUDIX Voice Power Lodging Administration.* After you cut the system to service, use *AUDIX Voice Power Lodging Administration* to help you with the ongoing operation of the AUDIX VPL system.

## **Task 2C: Using the Open Mailbox Concept**

In the non-PMS environment guest mailbox administration requires more work. To reduce the amount of work, some lodging establishments use the *open mailbox concept.* The open mailbox concept reduces daily mailbox administration by checking in all room extensions once and leaving the extensions checked in regardless of when guests check in or out. The method, however, increases security concerns. For example, new guests can listen to messages that previous guests did not retrieve and can restore previously deleted messages.

The advantage of this method is that you perform only one PBX command to cut all guests over to voice mail. Depending on the number of rooms at your establishment, however, the initial database population may take some time to perform. In addition, this strategy requires the attendant to retrieve and write down all leftover messages. If a leftover message is in a language the attendant does not understand, they cannot record the message.

The following procedure shows you one way to use the open mailbox concept.

- 1. Check in all room extensions on the AUDIX VPL terminal. See Chapter 5, *Attendant Terminal-Based Activities* of *AUDIX Voice Power Lodginig Administration* (585-310-525) for instructions.
- 2. When all guests are checked in, change the coverage path used by guests. For instructions on changing the coverage path, refer to the *[Global Cut-to-Service](#page-111-1)* task in this chapter.

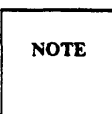

Changing the coverage path gives all current guests voice mailboxes. Make sure that you have trained your attendants and informed the guests *before* you change the coverage path.

3. Instruct your housekeeping staff to check the message-waiting lamp (MWL) on the telephone when they clean a checked-out room. If they see a lighted MWL, instruct them to call the front desk attendant and inform the attendant of the lighted MWL.

4. After being informed of the lighted MWL, instruct the front desk attendant to retrieve the leftover voice messages, record them as text messages, then delete them from the voice mailbox. Refer to Chapter 4, *Attendant Phone-Based Activities,* of *AUDIX Voice Power Lodging Administration* for instructions.

The next guest in that room now has an empty mailbox.

- 5. Retain the text messages according to your establishment's policy.
- 6. Set the Lamp On for New Messages Only parameter to No. Refer to Chapter 9, *System Tuning,* of *AUDIX Voice Power Lodging Administration* (585-310-525) for instructions.

Checked-in guests now have voice mailboxes. When a guest telephone is busy or there is no answer, the call automatically transfers to AUDIX VPL and the caller can leave a voice mail message. You do not have to perform daily mailbox administration because mailboxes remain open regardless of when guests check in or out.

After cutting the system into service, perform the tasks in the *Initial Activities* section of Chapter 3, *Administrator's Activities* in *AUDIX Voice Power Lodging Administration.* After you place the system in service, use *AUDIX Voice Power Lodging Administration* to help you with the ongoing operation of the AUDIX VPL system.

# **CUT-TO-SERVICE PROCEDURES**

You can perform cut-to-service using two different methods, Global Cut-to-Service or Individual Station Cut-to-Service. *Do not perform both methods.* Perform the procedure you were instructed to use earlier in this chapter. The following chart shows you the cut-to-service type and the corresponding cut-toservice procedure you need to use.

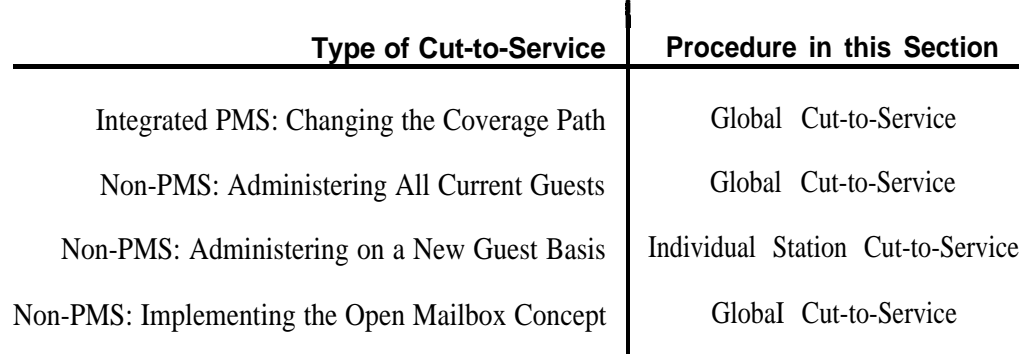

<span id="page-111-3"></span><span id="page-111-2"></span><span id="page-111-1"></span><span id="page-111-0"></span>**NOTE** 

Regardless of which cut-to-service method you use, prepare your guests and attendants for voice mail service. Read and perform the following tasks in Chapter 3, *Administrator's Activities,* in *Audix Voice Power Lodging R1.1 Administration,* before you perform any cut-to-service tasks.

- Training Attendants
- Ž Creating Guest Quick Reference Cards
- Informing Guests About AUDIX VPL
- Ž Copying Troubleshooting Worksheet

#### Global **Cut-to-Service**

Global Cut-to-Service allows you to change all of the guest stations to AUDIX VPL at the same time. Using Global Cut-to-Service method, you must perform three tasks to administer the System 75 and DEFINITY G1 switch.

- [Administer the Class of Restriction \(COR\)](#page-112-0)
- Ž [Administer the AUDIX VPL Coverage Path](#page-114-0)
- [Confirm the AUDIX VPL Guest Stations](#page-116-0)

Continue with the instructions on the next page to perform a Global Cut-to-Service.

#### <span id="page-112-1"></span><span id="page-112-0"></span>Task 1: Administer the COR

The Class of Restriction (COR) defines user's calling privileges. COR specifies up to 64 different classes of call origination and termination privileges. Before you continue with the instructions in this section, read the following list of important information.

- Ž You need at least one COR for AUDIX VPL.
- $\dot{Z}$  Most applications use one COR for all stations.
- You need to configure the COR assigned to your guest stations. To determine the COR assigned to the guest stations on your system, use the list station command. The command shows you all of the stations on the system and the COR assigned to each station. Once you determine the COR, write the COR in the following space.

**COR Number:**

• If you operate AUDIX VPL coresidemt with AUDIX Voice Power, you need to configure two additional CORs. See your AUDIX Voice Power switch documentation for instructions.

Use the following instructions to configure the COR for your guest stations.

1. At the enter command prompt, enter **change COR X**

**NOTE** 

*X* represents the number you chose to use as the COR. Refer to the space on the previous page where you recorded the COR. Enter that number instead of *X.*

After you enter the command, you see the CLASS OF RESTRICTION screen as shown in the example on the next page.

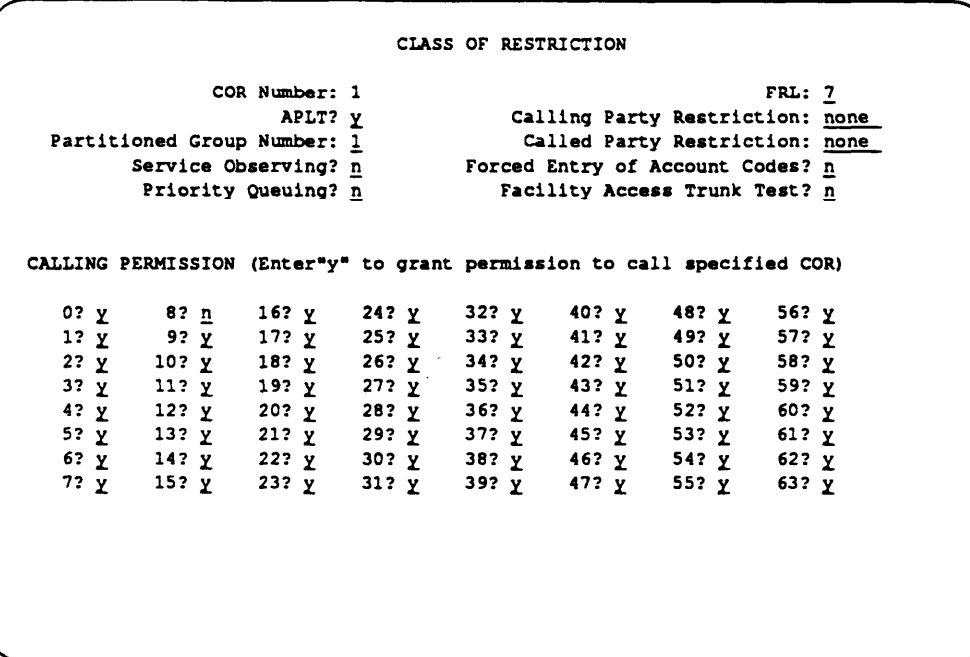

On the screen, you see several fields. The following instructions only explain the fields that you must configure for AUDIX VPL to operate properly. If you need more information for screen fields not explained here, refer to the documentation supplied with your switch.

Under the CALLING PERMISSION heading on the screen, you see the numbers 0 through 63. The numbers represent the calling permissions you can set.

2. Enter a for permission 8.

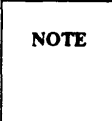

You only need to change this permission if you operate AUDIX VPL coresident with AUDIX Voice Power. By entering n for permission 8, you restrict guests from calling voice mail and call answer stations.

- 3. For AUDIX VPL, set all of the permissions to y, except number 8.
- 4. Press (Enter) to save your changes and return to the enter command prompt. Continue with task 2, *[Administer the Call Coverage Path,](#page-114-1)* on the next page.

#### <span id="page-114-2"></span><span id="page-114-1"></span><span id="page-114-0"></span>Task 2: Administer the Call Coverage Path

A coverage path directs the switch to transfer unanswered or busy calls to a hunt group, a service, or another extension. Coverage paths also allow you to specify the following information.

Ž Unanswered call time interval (number of rings)

- Call coverage criteria
- Coverage path points used to redirect calls

On the coverage path screen, you assign the call coverage points. These coverage points tell the switch where to direct a busy or unanswered call. Usually hunt groups, attendant stations, or specific extensions are assigned as coverage points.

You need at least one coverage path for AUDIX VPL. Your switch should already contain coverage paths. To perform a Global Cut-to-Service, you need to determine the coverage path used on your guest stations. Chapter 2, *[Switch Integration Planning,](#page-24-0)* explained how to check the guest stations and determine their primary coverage path. [Worksheet E](#page-29-1) in [Chapter 2](#page-24-1) provided you with a place to record the guest station coverage path.

To use AUDIX VPL, you must modify the primary coverage path to match the configuration. Refer to [worksheet E](#page-125-0) and use the instructions in this chapter to configure the coverage path.

1. At the enter command prompt, enter **change coverage path X**

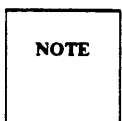

*X* represents the coverage path number you listed on [worksheet E.](#page-29-0) Enter the coverage path number from [worksheet E](#page-29-0) instead of *X.* The sample screen uses coverage path number 5.

After you enter the command, you see the COVERAGE PATH screen as shown in the example on the next page.

On the coverage path screen, you see several fields. The instructions in this section only explain the fields you need to configure for AUDIX VPL. If you need more information on screen fields not explained here, refer to the documentation supplied with your switch.

```
COVERAGE PATH
                            Coverage Path Number: 5
                                 Next Path Number: _ Linkage
COVERAGE CRITERIA
                               Inside Call
Station/Group Status
                                                    Outside Call
              Active?
                                    \mathbf{n}\mathbf{n}Busy?
                                      \mathbf{Y}\mathbf{y}Don't Answer?
                                                                    Number of Rings: 2
                                     \mathbf{x}\pmb{\mathsf{Y}}A11?
                                     \mathbf{n}\mathbf{n}DND/SAC/Goto Cover?
                                     \mathbf{v}\mathbf{y}COVERAGE POINTS
             Point 1: h2Point 3: \BoxPoint 2: 0
```
- 2. In the Active field, enter **n** for both Inside Call and Outside Call.
- 3. In the Busy field, enter **y** for both Inside Call and Outside Call.
- 4. In the Don't Answer field, enter **y** for both Inside Call and Outside Call.
- 5. Determine and enter then number of rings (1 to99) in the Number of Rings field.

The number you enter tells the system how many times to let the guest's telephone ring before recognizing a no answer condition and sending the call to the first coverage path.

- 6. In the All field, enter **n** for both Inside Call and Outside Call.
- 7. In the DND/SAC/Goto Cover field, enter **y** for both Inside Call and Outside Call.
- 8. In the Point l field, enter the AUDIX VPL hunt group.

You listed the hunt group on [worksheet C](#page-27-0) and created the number in the *Administer the Hunt Group* section of the *[System 75](#page-56-0)* or *[DEFINITY G1](#page-76-0)* administration chapter.

Enter **h** before the hunt group number.

*Example:* To use hunt group 2 as the first coverage point, you would enter h2.

- 9. In the Point 2 field, enter the attendant console extension as the second AUDIX VPL point of coverage.
- 10. Press (Enter) to save your changes and return to the enter command prompt. Continue with Task 3, *[Check the Guest Stations,](#page-116-1)* on the next page.

If you are performing an upgrade, return to Appendix A, Task 11, in *AUDIX Voice Power Lodging Installation.*

#### <span id="page-116-4"></span>Task 3: Check the Guest Stations

<span id="page-116-1"></span><span id="page-116-0"></span>After completing Tasks [1](#page-112-1) and [2](#page-114-2) in this section, your guest stations operate under AUDIX VPL. However, you need to check the guest stations to make certain they are configured correctly for AUDIX VPL.

In Chapter 2, *[Switch Integration Planning,](#page-24-0)* you were instructed to complete [worksheet F.](#page-31-0) The worksheet asked you to record a representative cross section of guest station extensions. Refer to [worksheet F](#page-126-1) as you complete the instructions in this section. To prevent possible errors, you should check each guest station you listed on [worksheet F.](#page-31-0)

To check the configuration of a guest station, enter **display station X** at the enter command prompt.

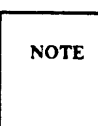

*X* represents a station extension recorded on [worksheet F.](#page-126-0) Enter the station extension instead of *X.* 

<span id="page-116-3"></span><span id="page-116-2"></span>The command allows you to view a station and check the information entered in each screen field. Compare the station sscreen with the following table.

| <b>Screen Field</b>           | <b>Value</b>                                |
|-------------------------------|---------------------------------------------|
| COR:                          | Use the COR you created in Task 1           |
| Coverage Path:                | Use the coverage path you created in Task 2 |
| COS:                          | 1                                           |
| LWC Reception:                | none                                        |
| LWC Activation:               | n                                           |
| Call Waiting Indication:      | n                                           |
| Att. Call Waiting Indication: | n                                           |

**TABLE 8-1.** Station Screen Field Values

[Table 8-1](#page-116-2) only shows you the screen field values required for AUDIX VPL. You do not need to check the other non-AUDIX VPL screen fields.

If you find a screen that contains values different from the table, you need to change the station. Follow the instructions below to change any incorrect information.

**NOTE** 

#### <span id="page-117-0"></span>1. At the enter command prompt, enter **change station X**

*X* represents the station that contains incorrect information. Enter the station extension instead of *X.* The sample screen below uses station extension 4005.

After you enter the command, you see the STATION screen as shown in the following example. The cursor appears in the TYPE field.

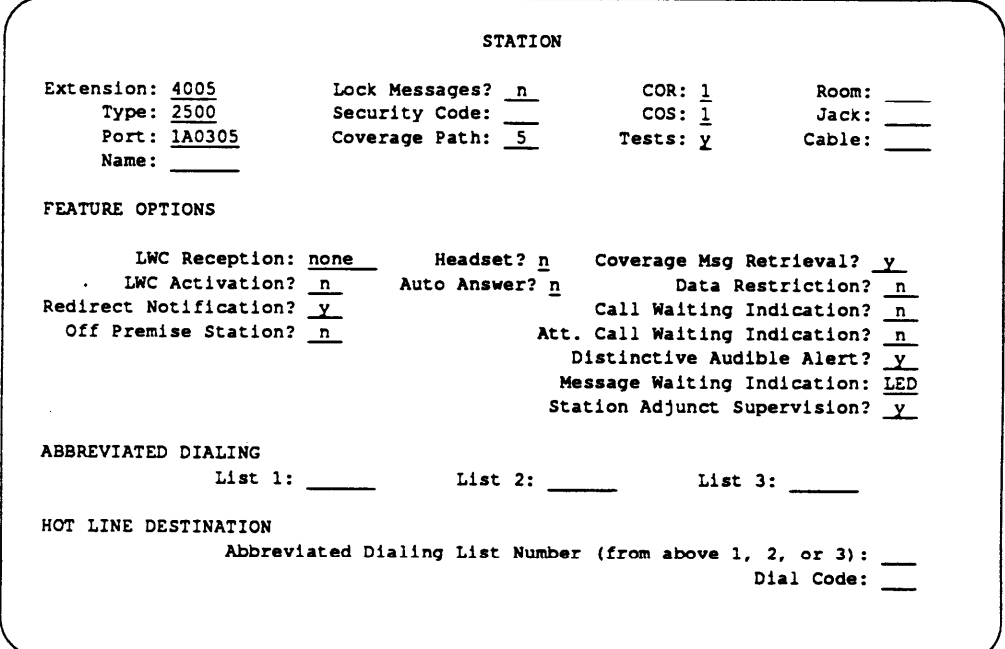

- 2. Press (Tab) to move the cursor to the field you need to change.
- 3. Enter the correct information in the screen field according to [Table 8-1.](#page-116-3)
- 4. Change any other incorrect fields.
- 5. When you finish entering the correct information press (Enter) to save your changes and return to the enter command prompt.

When you finish checking each guest station, return to Chapter 7, Cut-to-Service, in *AUDIX Voice Power Lodging R1.1 Installation* and complete the Cut-to-Service instructions.

### <span id="page-118-0"></span>**Individual Station Cut-to-Service**

The Individual Cut-to-Service process allows you to change your guest stations to AUDIX VPL on an individual basis. Using this method, you do not have to change all stations at the same time. You change the guest's station to AUDIX VPL service at check-in.

- Do not perform the tasks in this chapter if you just completed the [Global Cut-to-Service tasks.](#page-111-3)
- Do not perform any tasks in this section until you complete the Cut-to-Service tasks in Chapter 7 of *AUDIX Voice Power Lodging R1.1 Installation.* The installation document explains when you must use the instructions in this chapter. If you have not performed the tasks in the installation document, complete the tasks now.
- The information in this section explains how to administer the switch for the AUDIX VPL cut-toservice process. Once you complete the tasks in this section, you must return to *AUDIX Voice Power Lodging R1.1 Installation* and complete the Cut-to-Service instructions.

With the Individual Cut-to-Service process, you only need to perform one task; administer the the AUDIX VPL guest station. Continue with the instructions in this section to administer the switch for an individual cut-to-service.

#### Task 1: Administer the Guest Station

Before a guest, administrator, or attendant can use AUDIX VPL, you must administer each station's configuration to match the requirements of AUDIX VPL. The requirements include assigning each station the correct AUDIX VPL COR and coverage path. For Individual Station Cut-to-Service, you use the COR and coverage path you created in [Chapter 7](#page-96-0) of this document, *[Acceptance Tests.](#page-96-0)* The coverage path directs the switch to transfer unanswered or busy calls to the AUDIX VPL hunt group, a service, or another extension. Once you change the station to the AUDIX VPL coverage path, the station becomes active.

Follow the instructions below to administer the station and cut-to-service.

1. At the enter command prompt, enter **change station X**

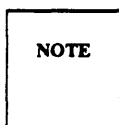

*X* represents the station extensions for the room of the guest checking in. Enter the station extension instead of *X.* The sample screen below uses station extension. 4005.

If you receive the message "XXXX" Extension invalid; please check dialplan you entered a station extension not used by the system. Use the list station command to view a list of valid station extensions used by the system. also, refer to [worksheet F](#page-31-1) in [Chapter 2.](#page-31-1) The worksheet lists the guest station extensions.

After you enter the command, you see the STATION screen as shown in the following example. The cursor appears in the TYPE field.

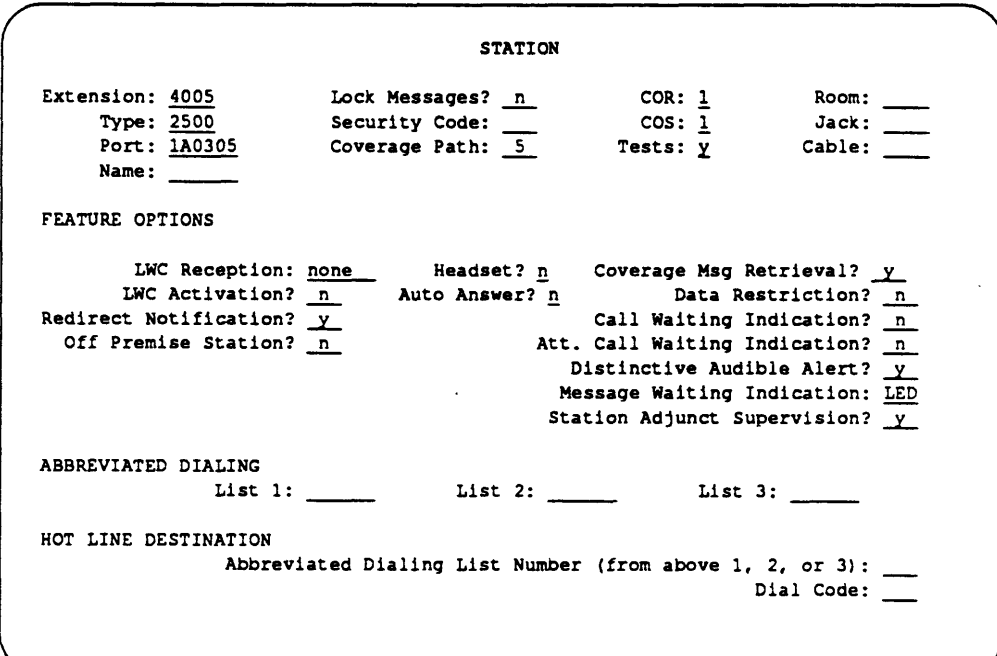

On the screen you see several fields. The instructions in this section only explain the fields you need to configurefor AUDIX VPL. If you need more information for screen fields not explained here, refer to the documentation supplied with your switch.

- 2. In the COR field, enter the COR number you created in [Chapter 7](#page-96-1) of this document, *[Acceptance](#page-96-2) Tests,* [Task 1.](#page-96-2) You should have recorded the number when you completed the acceptance test
- 3. Enter **1** in the COS field.
- 4. In the coverage path field, enter the coverage path you created in [Chapter 7](#page-96-1) of this document, *[Acceptance Tests,](#page-99-0)* Task 2. You should have recorded the number when you completed the acceptance test.
- 5. In the LWC Reception field, enter **none**
- 6. In the LWC Activation field, enter **n**
- 7. Enter **n** in the Call waiting Indication field.
- 8. Enter **n** in the Att. Call waiting Indication field.
- 9. Press (Enter) to save your changes and return to the enter command prompt.

Repeat the process for each guest you need to check-in. When you complete the process, return to *AUDIX Voice Power Lodging R1.1 Installation,* Chapter 8, and complete the Cut-to-Service process.

## **CUT-FROM-SERVICE**

When you install system upgrades or perform system maintenance, you may have to cut the AUDIX VPL system from smite. To perform the task, you must change coverage point 1 in the coverage path from the AUDIX VPL hunt group to the attendant station extension. Do not perform the Cut-From-Service task unless *AUDIX Voice Power Lodging Installation* or another document instructs you to Cut-From-Service.

Use the following instructions to perform the Cut-From-Service process.

1. At the enter command prompt, enter change coverage path X

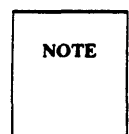

*X* represents the coverage path number you listed on [worksheet E](#page-29-3) in [Chapter 2,](#page-24-2) *[Switch Integration Planning.](#page-24-2)* The number relates to the current AUDIX VPL coverage path. Enter the coverage path number from [worksheet E](#page-29-4) instead of *X.* The sample screen uses coverage path number 5.

If you are performing an upgrade, turn to the *[Call Coverage Path Worksheet](#page-29-2)* section in Chapter 2, *[Switch Integration Planning.](#page-24-2)* Use the instructions in the section to determine the coverage path and complete [worksheet E.](#page-29-3) 

After you enter the command, you see the COVERAGE PATH screen as shown in the following example.

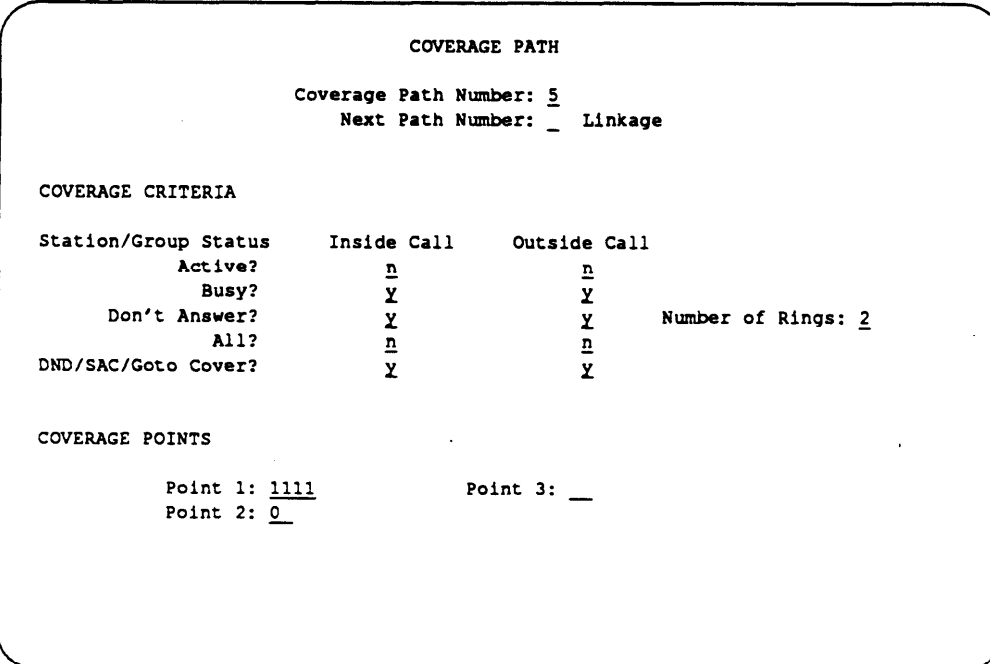

On the coverage path screen, you see several fields. The instructions in this section only explain the fields you need to change to cut from AUDIX VPL service. If you need more information on screen fields not explained here, refer to the documentation supplied with your switch.

2. The Point 1 field currently contains the AUDIX VPL hunt group number. Set the Point 1 field to the attendant station extension. The sample screen on the previous page shows 1111 as the attendant station extension assigned to coverage point 1.

Now, instead of sending the call to AUDIX VPL, the switch sends the call to the attendant station.

3. Press (Enter) to save your changes and return to the enter command prompt.

You have completed the Cut-From-Service process. Return to *AUDIX Voice Power Lodging R1.1 Installation* or the document that instructed you to perform the Cut-From-Service process.

If you are performing an upgrade, return to Appendix A, Task 2, in *AUDIX Voice Power Lodging R1.1 Installation.*

<span id="page-123-0"></span>[Appendix A](#page-123-0) contains blank worksheets for you to use when you plan your switch integration. Make copies of the worksheets and use them as you need them. For an explanation on how to use each sheet, refer to Chapter 2, *[Switch Integration Planning,](#page-24-3)* in this document.

 $\blacksquare$ 

#### **Worksheet A: Data Module Extensions**

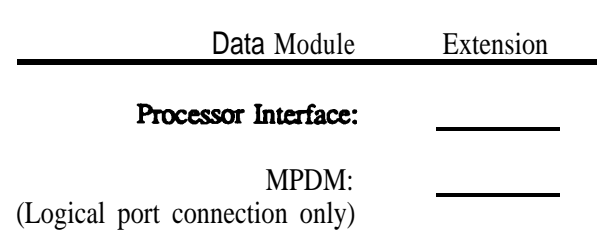

## **Worksheet B: Communication Link Assignment**

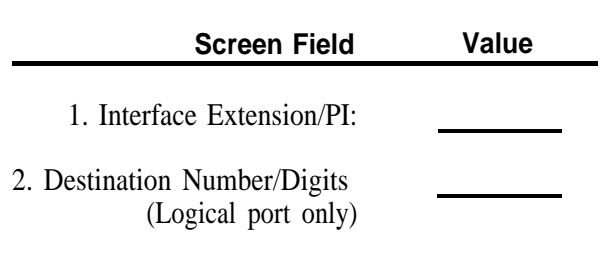

## **Worksheet C: Hunt Group Assignment**

L,

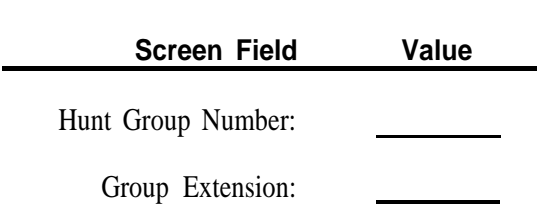

<span id="page-125-0"></span>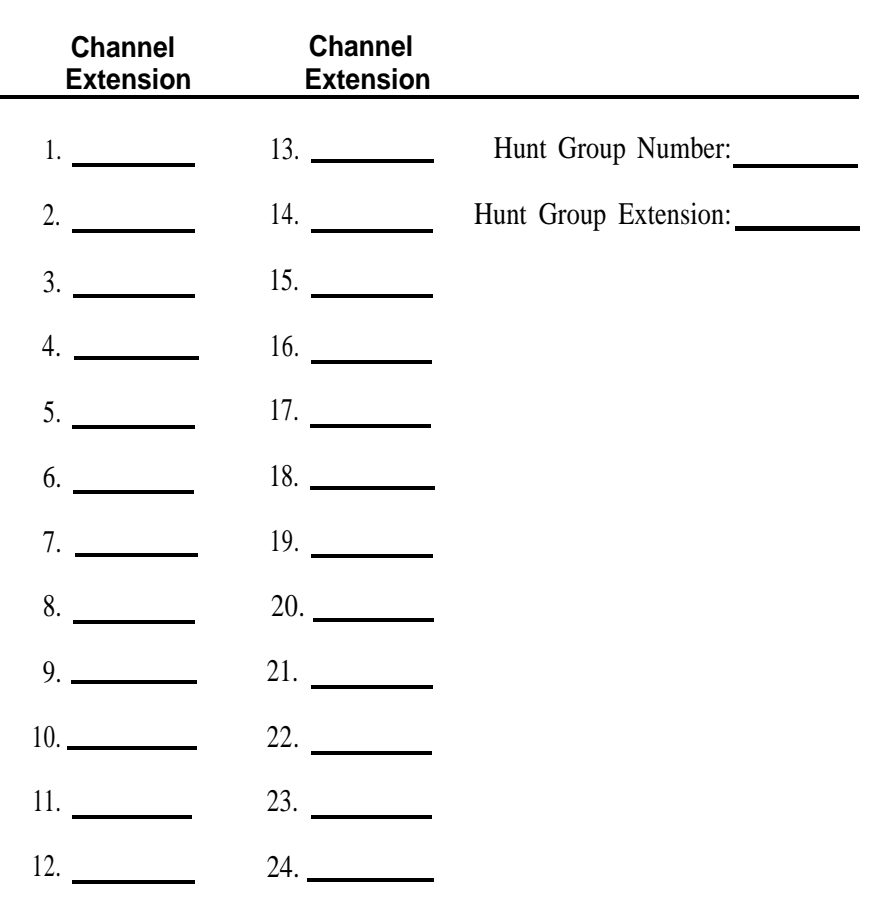

**Worksheet D: Hunt Group Channel Assignment**

**Worksheet E: Coverage Path**

**Primary Coverage Path Number:**

 $\overline{\phantom{0}}$ 

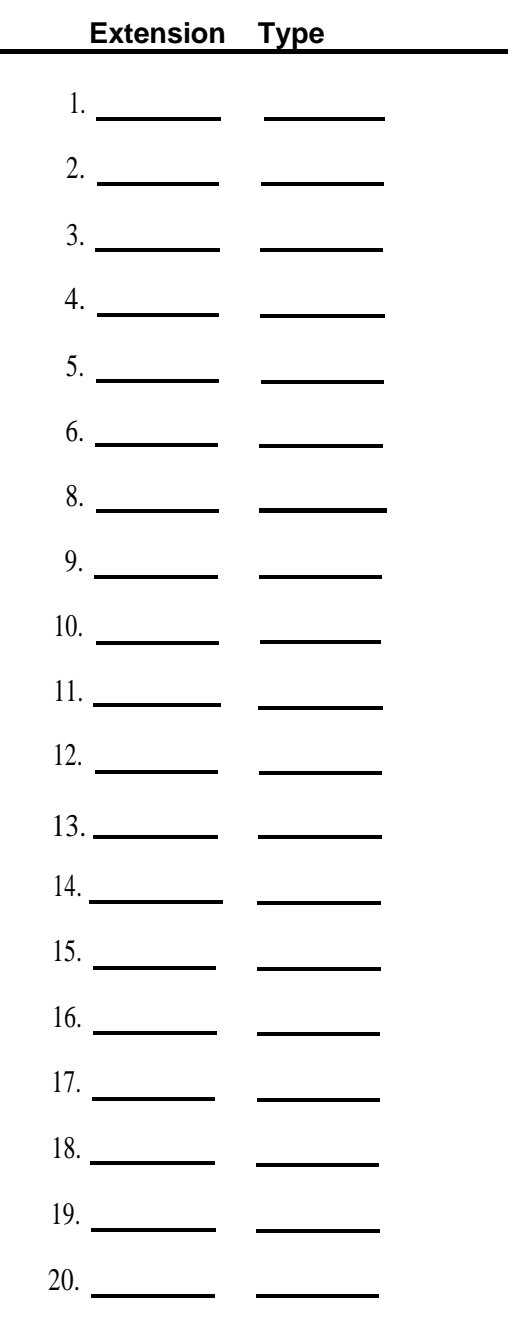

## <span id="page-126-1"></span><span id="page-126-0"></span>**Worksheet F: Station Extensions and Types**

<span id="page-127-0"></span>[Appendix B](#page-127-0) provides troubleshooting information to help you isolate and correct problems that may occur with the AUDIX VPL system. The information in this appendix only covers switch related AUDIX VPL problems including the following troubleshooting areas.

- [Service Problem Escalation Path](#page-127-1)  describes the procedure for escalating problems you cannot correct.
- Ž *[Troubleshooting Strategy](#page-128-0)* lists several tasks you should perform before escalating the problem.
- [AUDIX VPL Trouble Report](#page-129-0)  allows attendants to record any reported problems. The attendant can forward the reports to the administrator for resolution.
- [Call Handling Problems](#page-130-0)  identifies possible switch-related problems based on error messages that you hear on the telephone.
- [Message Waiting Lamp \(MWL\) Problems](#page-133-0)  explains problems that may occur with the guest,

<span id="page-127-1"></span>The problems outlined in this appendix only refer to [System 75](#page-56-1) and [DEFINITY G1](#page-76-1) problems. If you do not find your problem in this appendix, refer to the troubleshooting section in *AUDIX Voice Power Lodging R1.1 Administration* for more troubleshooting procedures.

# **SERVICE PROBLEM ESCALATION PATH**

When you purchased AUDIX VPL, your AT&T account team established an AT&T service path for your site. The service path defines the following:

- Who you contact when you cannot remedy AUDIX VPL problems
- Ž Billing procedures for any services provided to you

If you do not know the AT&T service path for your site, contact your AT&T account team.

# <span id="page-128-0"></span>**TROUBLESHOOTING STRATEGY**

Problems with AUDIX VPL can be caused by something as minor as an unplugged power cord or as major as a damaged hard disk. This appendix provides information and instructions for correcting minor problems associated with the switch. To correct major problems not covered in this appendix, follow your service path.

Read the following troubleshooting steps to help you define and correct any problems.

1. Gather information about the problem. Guests usually detect and report AUDIX VPL problems. Regardless of who encounters the problem, use the *AUDIX VPL User Trouble Report* on the next page to gather and record information about the situation.

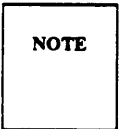

Appendix C, *Paper-Based Job Aids,* in *AUDIX Voice Power Lodging R1.1 Administration* contains a copy of the *AUDIX VPL User Trouble Report.* Make several copies of the report and place a stack at the attendants' desks. If problems arise, attendants can accurately record and track the problems on the reports.

- 2. Attempt to recreate the problem. Make test calls from the guest, attendant, and administrator telephones.
- 3. Try to narrow the problem to one of the following areas:
	- Call handling
	- Message-Waiting Lamp

If you think the problem falls into another category, refer to the *Troubleshooting* chapter in *AUDIX Voice Power Lodging R1.1 Administration* for more information.

- 4. Turn to the section in this appendix that corresponds to the problem area. Under each section heading, you see a typical problem in **bold (dark black)** letters. After each problem, you can read one or more possible reasons and an action. Some situations may have more than one reason and action. The most common reason and action are listed first. Follow each action before proceeding to the next action.
- 5. If the actions do not correct the problem, escalate the problem and use your service path. Since AUDIX VPL interfaces with PMSs and other vendors' switches, make sure that AUDIX VPL has the problem before you contact AT&T.
- 6. To reduce the time required to correct aproblem, inform the AT&T service personnel of the troubleshooting actions you attempted.

# <span id="page-129-0"></span>**AUDIX VPL USER TROUBLE REPORT**

To report a problem with AUDIX VPL, please answer all of the following questions.

- 1. Date and time trouble was reported
- *2.* Date and time trouble occurred
- *3.* Extension at which trouble occurred
- *4.* Describe the trouble.
- *5.* What task was being performed when the trouble occurred (retrieving messages, leaving a voice mail message, etc.)?
- *6.* What (if any) message was heard signaling the problem? Check one.

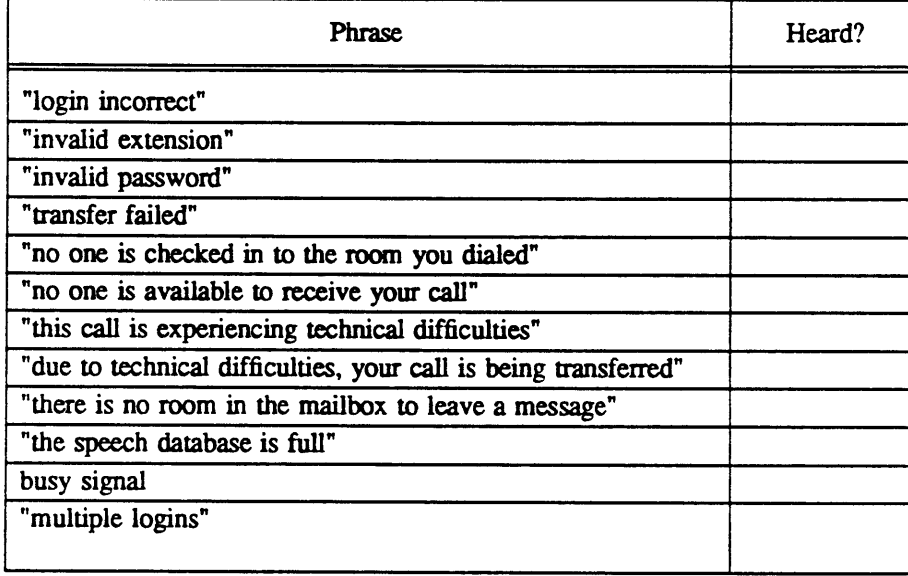

# <span id="page-130-0"></span>**CALL HANDLING PROBLEMS**

In this section you can read information to help you troubleshoot telephone interface problems. You can hear many of the problem symptoms as spoken prompts on AUDIX VPL.

#### **Caller hears "Transfer failed. Please try again later."**

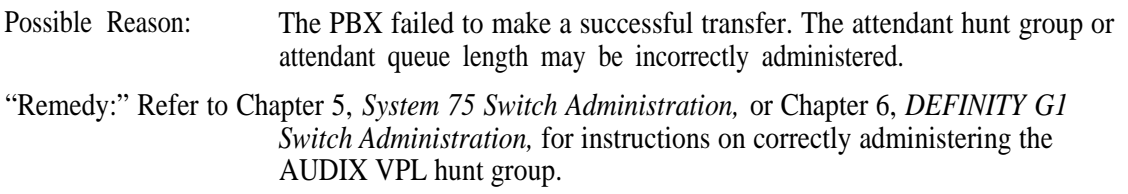

**The caller is never transferred to the voice mailbox or is transferred to an attendant when no one answers the phone in a guest's room.**

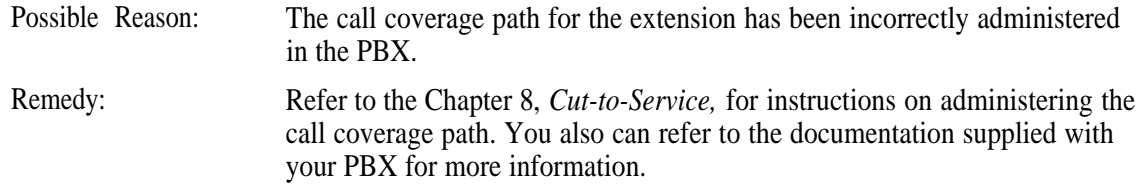

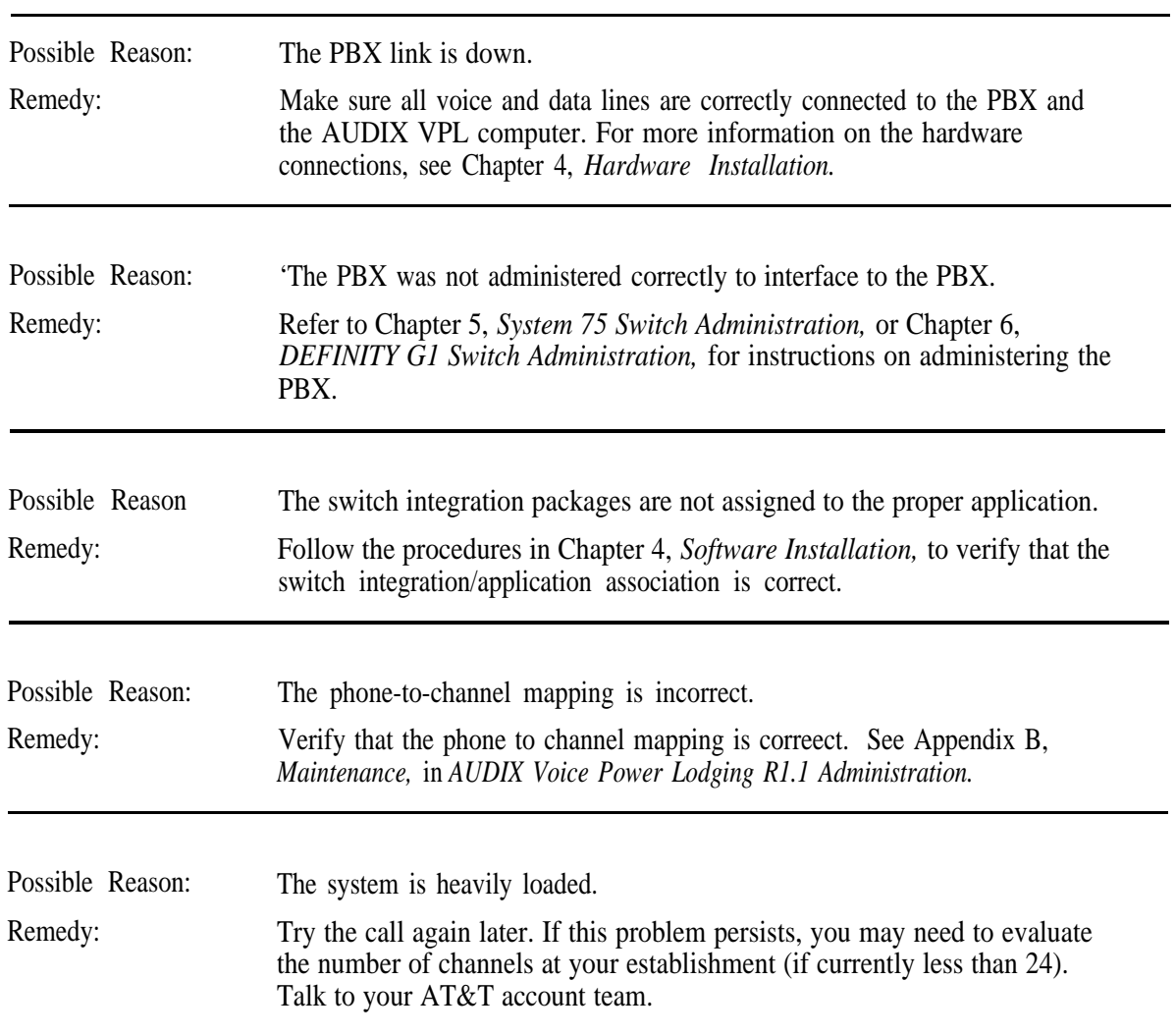

**"This call is experiencing technical difficulties."**

Ė

#### **AUDIX VPL is taking a long time to answer.**

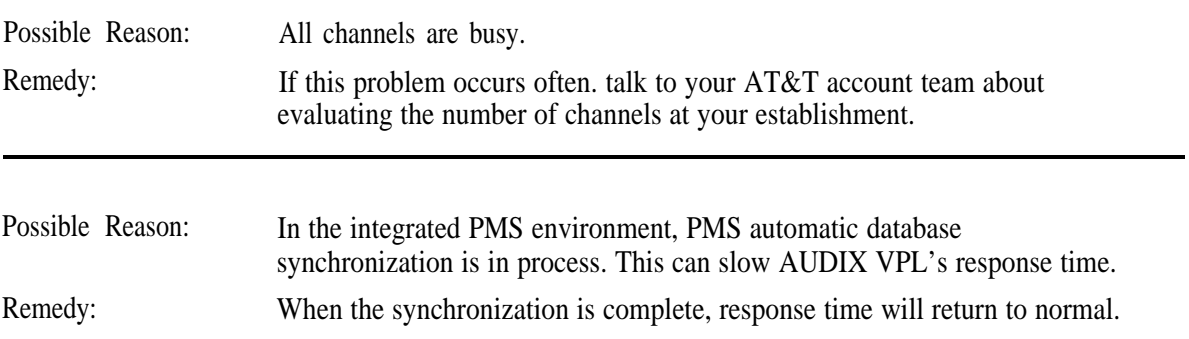

 $\equiv$ 

#### **Caller or guest hears the reorder tone (holler tone).**

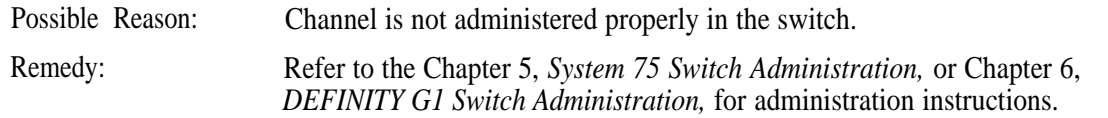

# <span id="page-133-0"></span>**MWL PROBLEMS**

Message-waiting lamp signals have three components: PMS, AUDIX, and console. Any one of these components can turn on the MWL. However, only the component that turns the lamp on can turn the MWL off. If a guest complains, for example, that their MWL is on but they have no messages, the attendant cannot extinguish the MWL from the console unless the MWL was turned on by the console. If the MWL was turned on by the PMS, then PMS must send the command to extinguish it.

When you encounter an MWL problem, determine which component controls the MWL. AUDIX VPL provides a system parameter that allows you to specify either PMS or AUDIX VPL as the controller of the MWL. Refer to Chapter 9, *System Tuning,* in *AUDIX Voice Power Lodging R1.1 Administration* for more information. The attendant console operates independently of these two, so you may want to ask the attendant if the MWL was activated from the console.

Once you have determined the MWL controller, try the remedies in this section that apply to your situation.

> AT&T suggests that you discourage attendants from activating the MWL from the console because the procedure complicates troubleshootings.

**NOTE** 

## **Guest has messages but MWL is not on.**

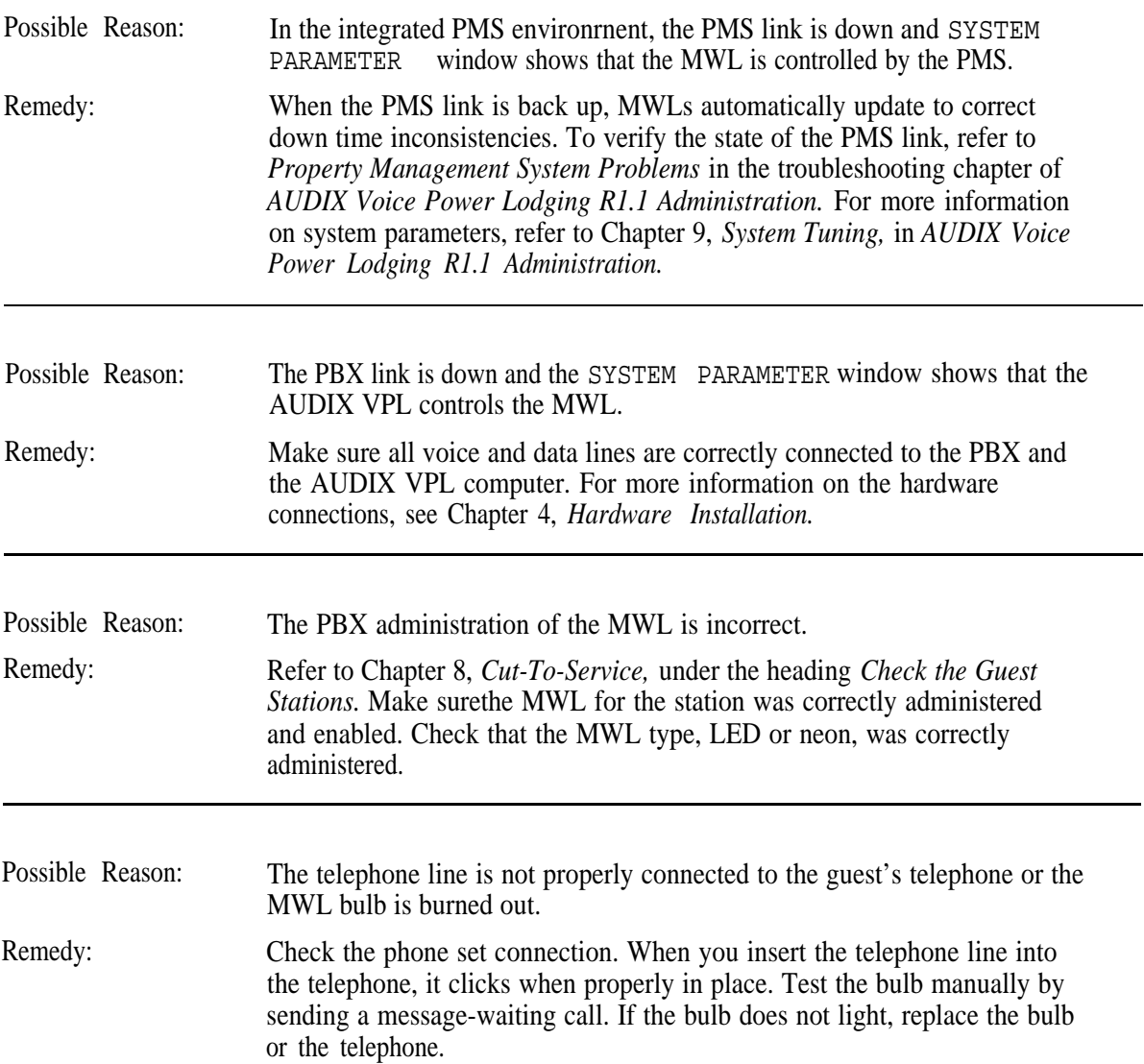

 $\overline{\phantom{a}}$ 

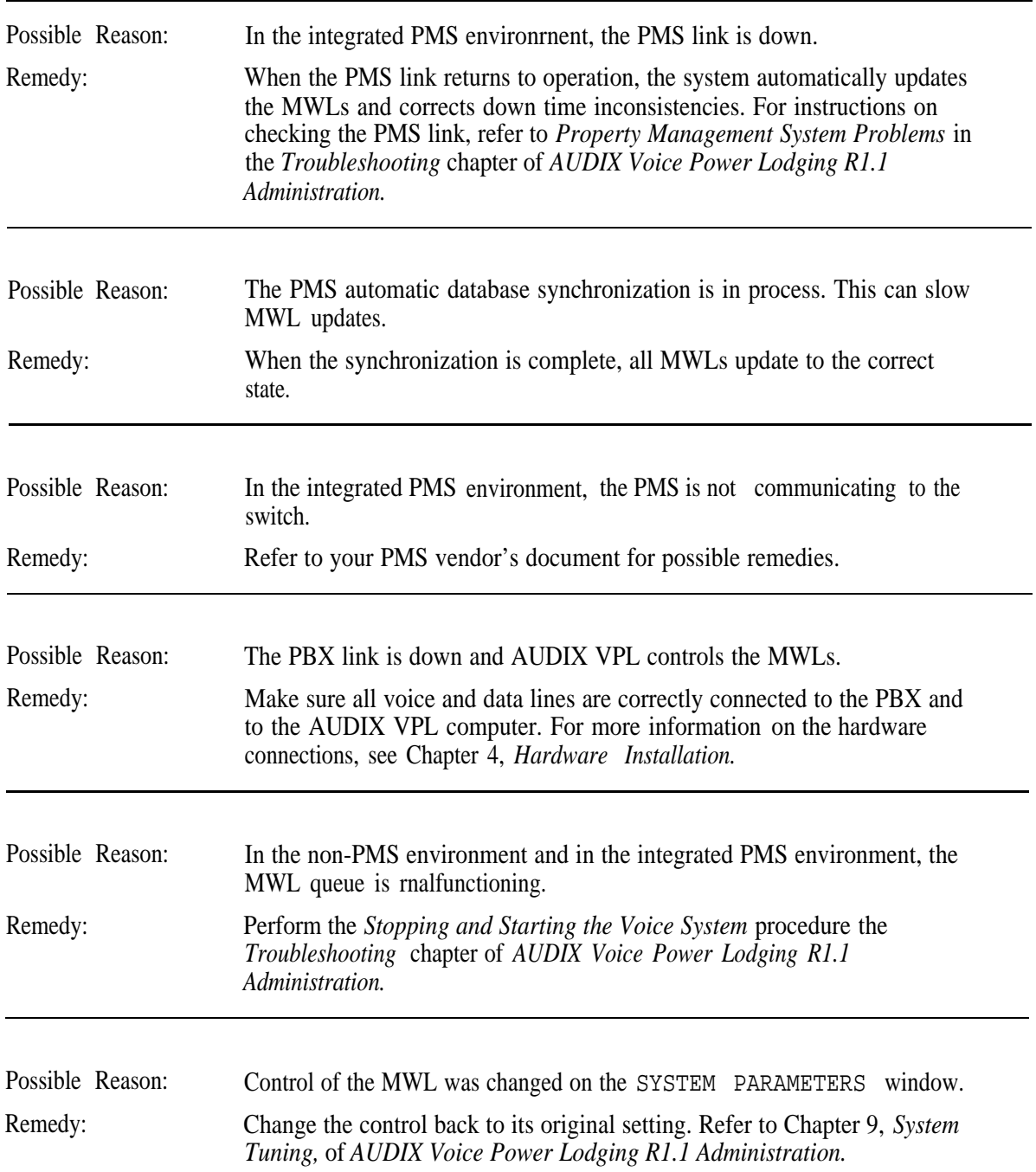

**You receive complaints that MWLs do not operate correctly. The MWL turns on when set to off and off when set to on.**

ī.

# **Abbreviations**

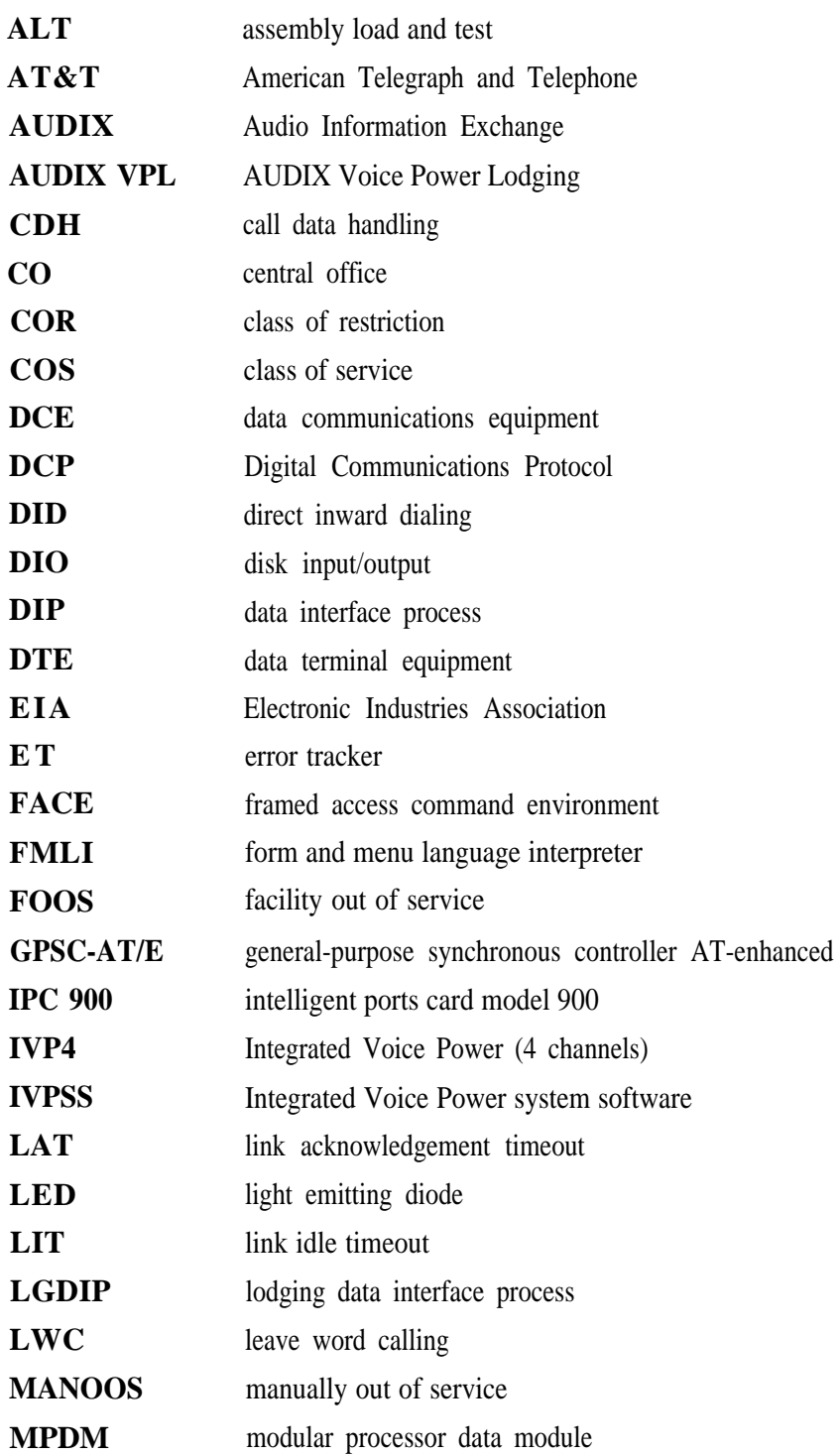

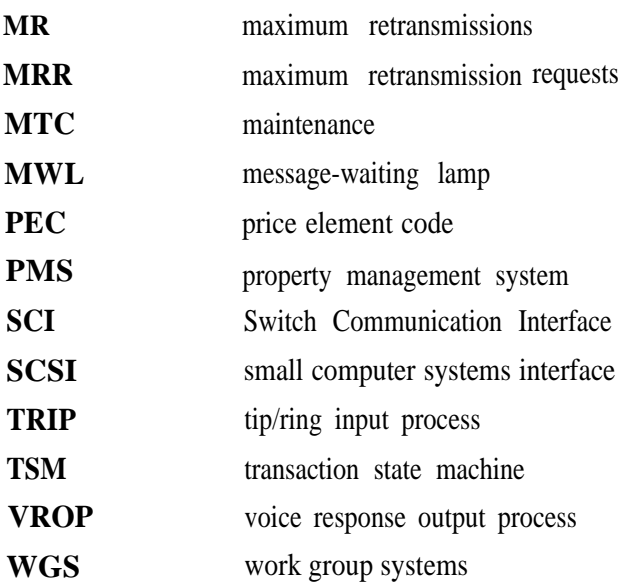

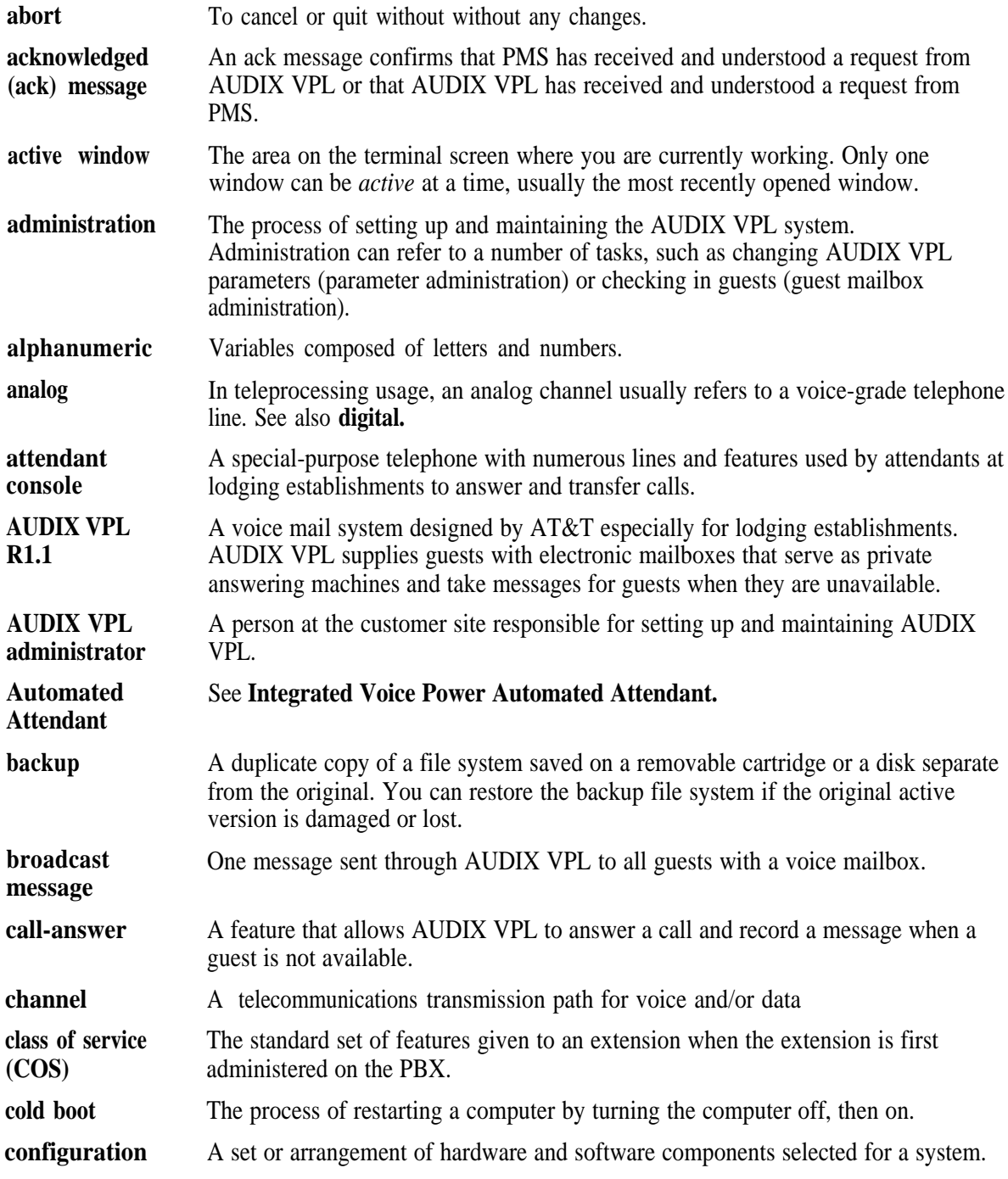

L

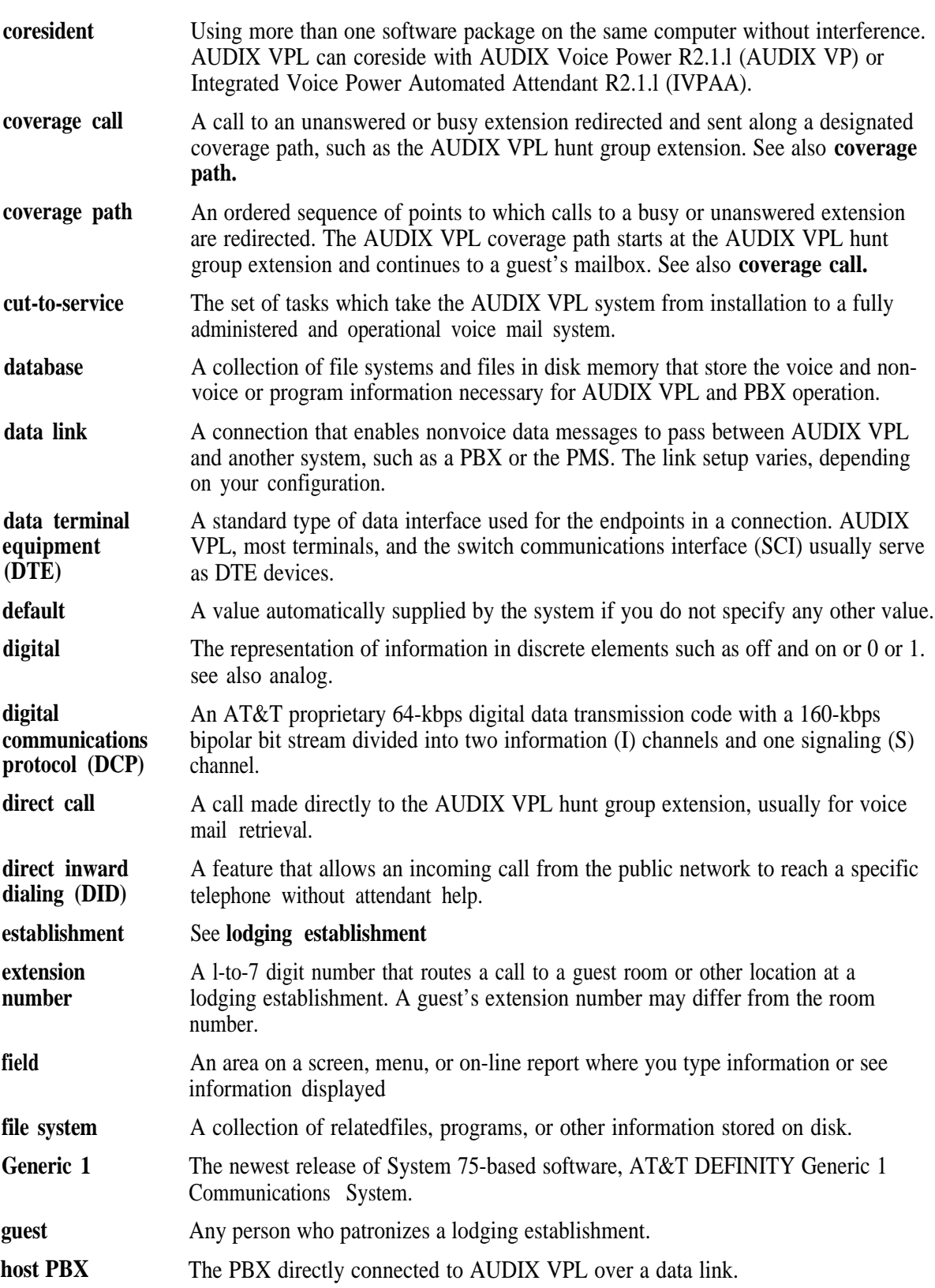

-

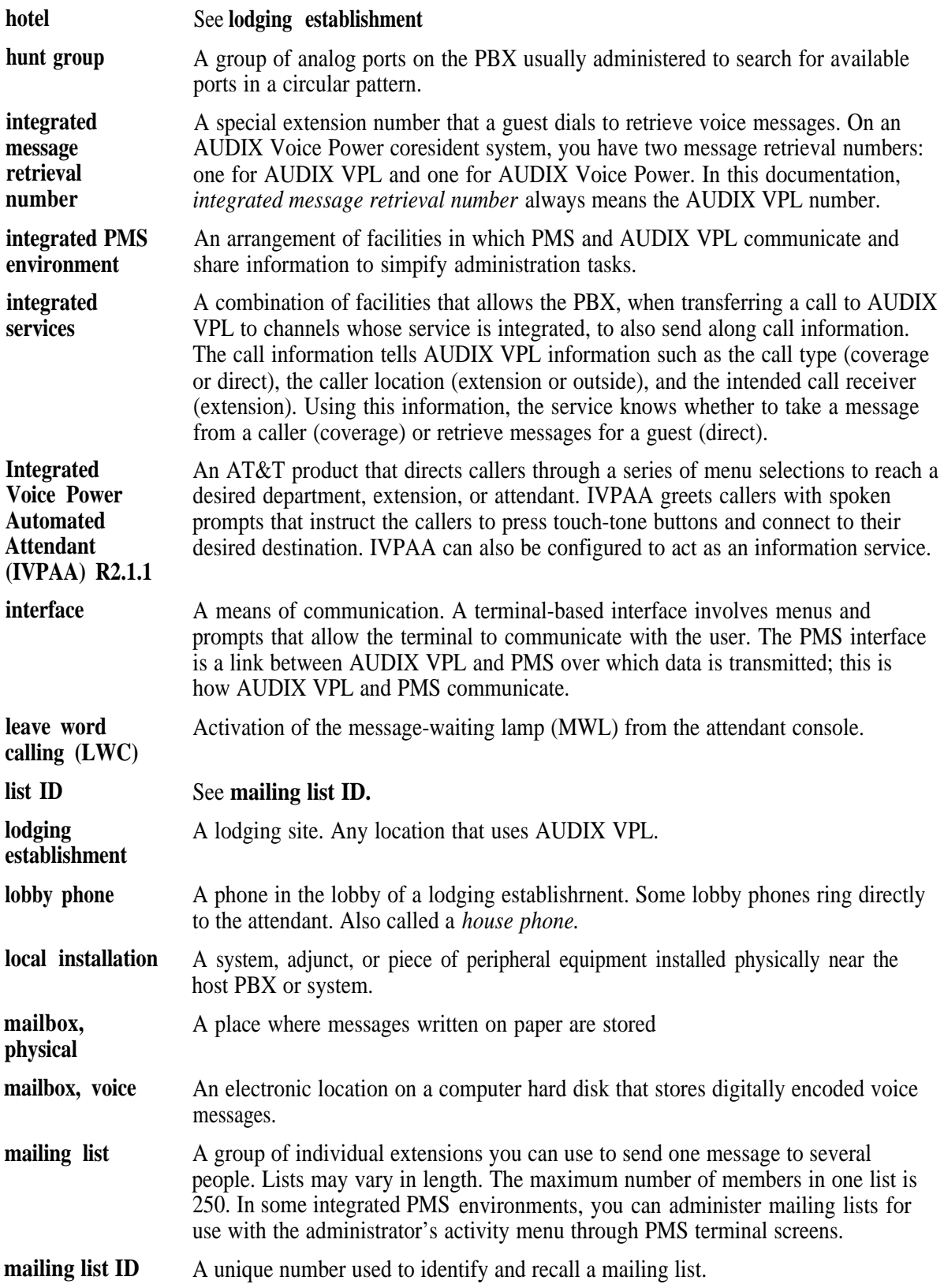

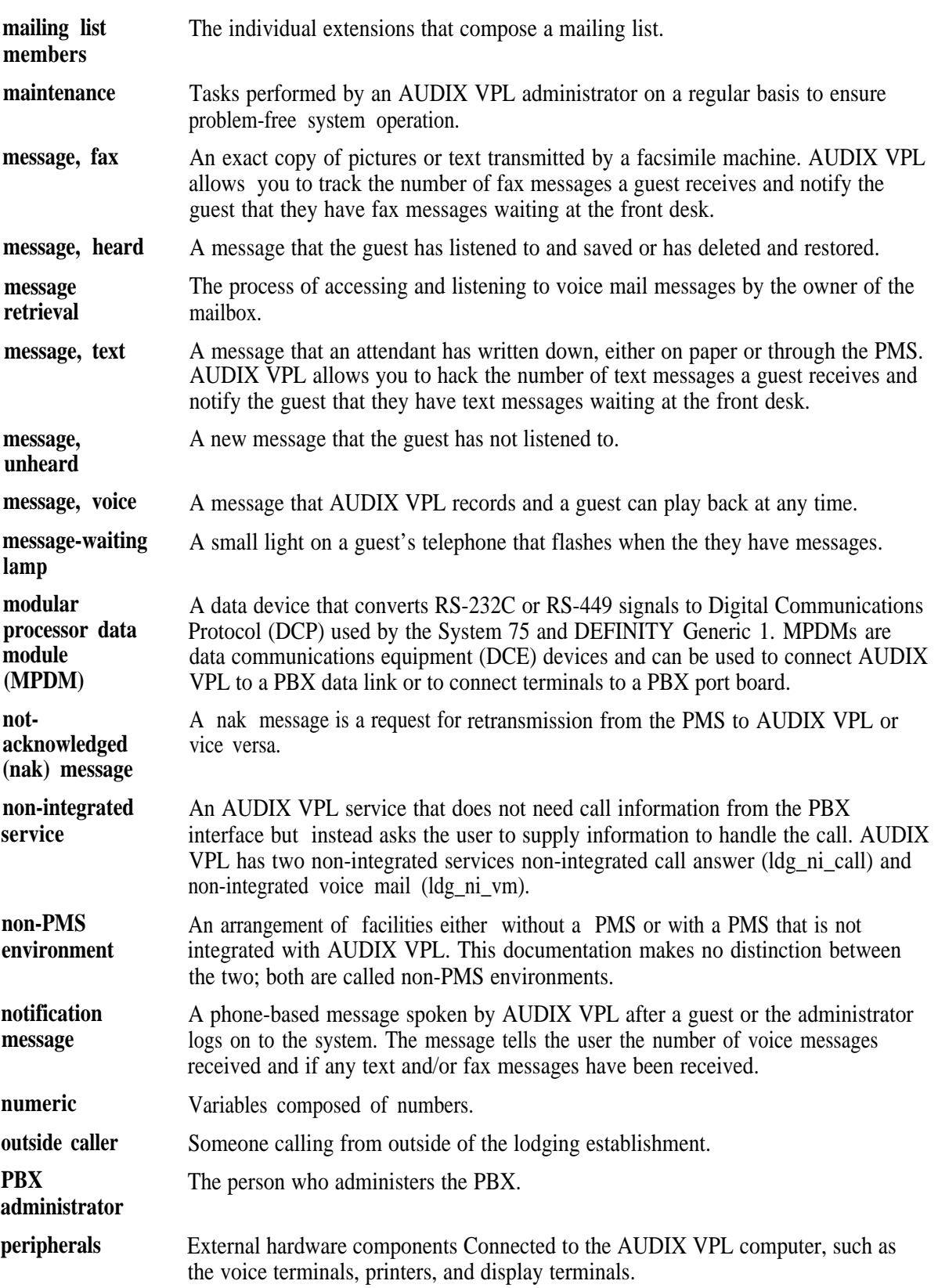

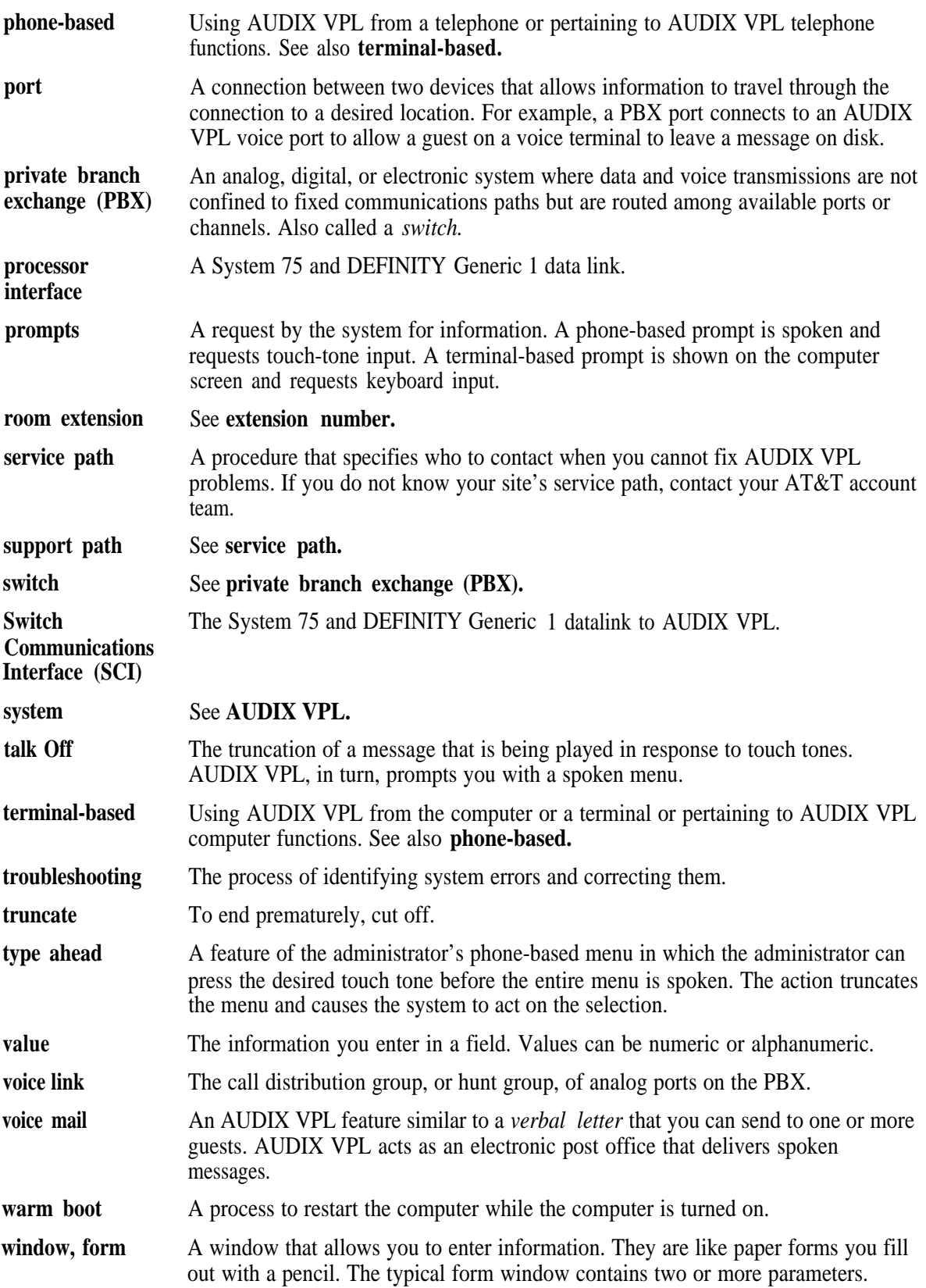
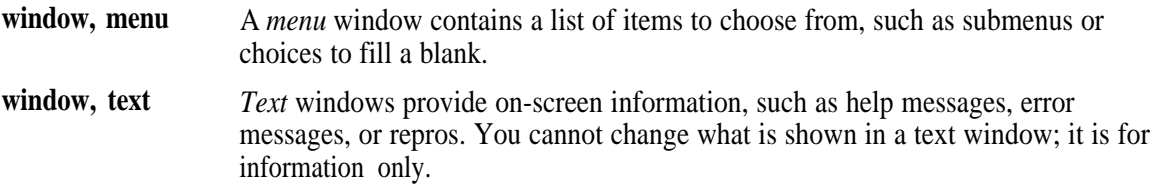

 $\overline{\phantom{0}}$ 

# **Index**

#### **A**

acceptance tests *[7-1](#page-96-0)* COR *[7-1](#page-96-0)* coverage path *[7-4](#page-99-0)* station *[7-6](#page-101-0)* administration DEFINITY G1 *[6-1](#page-76-0)* assign data modules *[6-3](#page-78-0)* assigning a processor channel *[6-8](#page-83-0)* communication interface link *[6-10](#page-85-0)* hunt group *[6-15](#page-90-0)* log in *[6-3](#page-78-0)* MPDM data module *[6-6](#page-81-0)* processor interface data module *[6-2](#page-77-0)* System 75 *[5-1](#page-56-0)* assign data modules *[5-3](#page-58-0)* communication interface link *[5-10](#page-65-0)* hunt group *[5-15](#page-70-0)* log in *[5-3](#page-58-0)* MPDM data module *[5-6](#page-61-0)* processor channel *[5-8](#page-63-0)* processor interface data module *[5-4](#page-59-0)* ALT description *[1-2](#page-15-0)* identification *[1-2](#page-15-0)* analog port switch *[3-9](#page-40-0)* application association *[4-9](#page-54-0)* AT&T General Purpose Synchronous Controller-AT/E Installation Guide *[3-5](#page-36-0)* attendant console *[7-5](#page-100-0)* AUDIX Voice Power *[7-1,](#page-96-0) [8-7](#page-112-0)* AUDIX VPL *[5-1,](#page-56-0) [6-1](#page-76-0)* acceptance tests *[7-1](#page-96-0)*

## **C**

call answer *[7-3](#page-98-0)* call coverage path definition *[2-6](#page-29-0)* determining *[2-6](#page-29-0)* calling permissions *[7-2,](#page-97-0) [8-8](#page-113-0)* commands

commands— *Contd* change coverage path *[8-9,](#page-114-0) [8-16](#page-121-0)* change station *[7-8,](#page-103-0) [8-12,](#page-117-0) [8-14](#page-119-0)* display station *[8-11](#page-116-0)* list coverage path *[7-4](#page-99-0)* list station *[7-1,](#page-96-0) [8-7](#page-112-0)* communication interface communication interface link *[2-3](#page-26-0)* Communication Interface Link screen *[2-3](#page-26-0)* worksheet *[2-3](#page-26-0)* components checklist *[1-7](#page-20-0)* configurations 1 diagram *[1-3](#page-16-0)* 2 diagram *[1-4](#page-17-0)* 3 diagram *[1-5](#page-18-0)* 4 diagram *[1-6](#page-19-0)* 5 diagram *[1-3](#page-16-0)* 6 diagram *[1-4](#page-17-0)* AUDIX VPL *[1-2](#page-15-0)* checklist *[1-7](#page-20-0)* connections logical port *[2-2](#page-25-0)* physical port *[2-2](#page-25-0)* COR *[8-14](#page-119-0)* acceptance tests *[7-1](#page-96-0)* AUDIX Voice Power *[7-1](#page-96-0)* AUDIX VPL *[7-1](#page-96-0)* Cut-to-service Global *[8-7](#page-112-0)* definition *[7-1](#page-96-0)* number *[7-1](#page-96-0)* COR Number *[8-7](#page-112-0)* cover 6386/33 WGS *[3-7](#page-38-0)* 6386/SX and 6386/25 WGS *[3-7](#page-38-0)* coverage path *[5-15,](#page-70-0) [6-15,](#page-90-0) [7-6](#page-101-0)* acceptance tests *[7-4](#page-99-0)*

coverage path— *Contd* cut-from-service *[7-8,](#page-103-0) [8-16](#page-121-0)* cut-to-service Global *[8-9](#page-114-0)* definition *[2-6](#page-29-0)* determining *[2-6](#page-29-0)* primary *[8-9](#page-114-0)* coverage points *[7-4](#page-99-0)* cut-from-service coverage path *[8-16](#page-121-0)* test guests *[7-8](#page-103-0)* Cut-to-Service cut-to-service *[8-1](#page-106-0)* Global *[8-6](#page-111-0)* COR *[8-7](#page-112-0)* coverage path *[8-9](#page-114-0)* guest stations *[8-11](#page-116-0)* Individual *[8-13](#page-118-0)* station *[8-14](#page-119-0)* Individual Station *[8-6](#page-111-0)* open mailbox concept *[8-4](#page-109-0)*

#### **D**

Data Communications Equipment (DCE) *[5-3,](#page-58-0) [6-3](#page-78-0)* data lines connections *[3-10](#page-41-0)* DCP card *[3-14](#page-45-0)* data module *[2-2](#page-25-0)* Data Terminal Equipment (DTE) *[5-3,](#page-58-0) [6-3](#page-78-0)* database PMS synchronization *[B-6,](#page-132-0) [B-9](#page-135-0)* DCP card *[3-6](#page-37-0)* RAM jumpers *[3-6](#page-37-0)* ROM jumpers *[3-6](#page-37-0)* DCP software installation *[4-6](#page-51-0)* DEFINITY G1 administration *[6-1](#page-76-0)* AUDIX VPL R1.1 *[6-1](#page-76-0)* data modules *[6-3](#page-78-0)* destination data module *[3-12,](#page-43-0) [3-13](#page-44-0)* Digital Communications Protocol (DCP) *[3-6](#page-37-0)*

#### **E**

electrostatic discharge *[1-1](#page-14-0)* errors *[B-1](#page-127-0)*

#### **F**

Factory Preassembled Systems *[1-2](#page-15-0)*

## **G**

GPSC-AT card *[3-2,](#page-33-0) [4-2](#page-47-0)* GPSC-AT/E card *[3-4,](#page-35-0) [4-2](#page-47-0)* guests *[7-1](#page-96-0)*

## **H**

hardware checklist *[1-7](#page-20-0)* data lines *[3-10](#page-41-0)* DCP card *[3-14](#page-45-0)* GPSC-AT card connection *[3-10](#page-41-0)* GPSC-AT/E card connection *[3-13](#page-44-0)* DCP card *[3-6](#page-37-0)* digital phone line *[3-14](#page-45-0)* DIP shunt *[3-4](#page-35-0)* GPSC card *[3-2](#page-33-0)* GPSC-AT card *[4-2](#page-47-0)* GPSC-AT/E card *[4-2](#page-47-0)* installation *[3-1](#page-32-0)* MPDM switches *[3-10,](#page-41-0) [3-13](#page-44-0)* replacing the cover *[3-7](#page-38-0)* switch analog port *[3-9](#page-40-0)* Processor Interface card *[3-9](#page-40-0)* TN754 *[3-9](#page-40-0)* hunt group *[7-9,](#page-104-0) [8-10,](#page-115-0) [8-17](#page-122-0)* acceptance tests *[7-5](#page-100-0)* administration *[5-15,](#page-70-0) [6-15](#page-90-0)* assigning member extensions *[5-17,](#page-72-0) [6-17](#page-92-0)* channel extension *[2-5](#page-28-0)* definition *[2-4,](#page-27-0) [5-15,](#page-70-0) [6-15](#page-90-0)* purpose *[2-4,](#page-27-0) [5-15](#page-70-0) [,6-15](#page-90-0)* worksheet *[2-4](#page-27-0)*

## **I**

initial administration application with switch *[4-9](#page-54-0)* installation installation checklist using *[1-2](#page-15-0)* hardware *[3-1](#page-32-0)*

installation checklist— *Contd* hardware— *Contd* cover *[3-7](#page-38-1) DCP* card *[3-6](#page-37-1)* GPSC AT/E card *[3-2](#page-33-1)* software *[4-1](#page-46-0)* DCP *[4-6](#page-51-1)* S75/DEFINITY SCI R1.0 *[4-8](#page-53-0)* X.25 Network Interface *[4-2](#page-47-1)* Interface Links *[6-13](#page-88-0)*

#### **L**

logical port *[2-2,](#page-25-1) [5-3,](#page-58-1) [5-10,](#page-65-1) [5-11,](#page-66-0) [6-3,](#page-78-1) [6-10,](#page-85-1) [6-11](#page-86-0)*

### M

Mailboxes open *[8-4](#page-109-1)* message waiting lamp troubleshooting *[B-7](#page-133-0)* MPDM *[5-3,](#page-58-1) [5-4,](#page-59-1) [6-3,](#page-78-1) [6-4](#page-79-0)* switches *[3-10,](#page-41-1) [3-13](#page-44-1)*

#### **0**

.

Open mailbox concept *[8-4](#page-109-1)*

#### **P**

PBX link *[B-5,](#page-131-0) [B-9](#page-135-1)* phone-to-channel mapping troubleshooting *[B-5](#page-131-0)* physical port *[2-2,](#page-25-1) [5-3,](#page-58-1) [5-10,](#page-65-1) [5-13,](#page-68-0) [6-3,](#page-78-1) [6-10,](#page-85-1) [6-13](#page-88-0)* planning switch integration *[2-1](#page-24-0)* PMS database synchronization *[B-6,](#page-132-1) [B-9](#page-135-1)* link *[B-8,](#page-134-0) [B-9](#page-135-1)* PMS link *[B-8](#page-134-0)* prerequisites AUDIX Voice Power *[1-1](#page-14-1)* AUDIX VPL *[1-1](#page-14-1)* processor interface *[5-3,](#page-58-1) [5-4,](#page-59-1) [6-3,](#page-78-1) [6-4](#page-79-0)*

#### **S**

S75/DEFINITY SCI R1.0 software installation *[4-8](#page-53-0)* safety electrostatic discharge *[1-1](#page-14-1)* work mat *[1-1](#page-14-1)* wrist strap *[1-1](#page-14-1)* screen fields Active *[7-5,](#page-100-1) [8-10](#page-115-1)* All *[7-5,](#page-100-1) [8-10](#page-115-1)* Appl *[5-9,](#page-64-0) [6-9](#page-84-0)* Att. Call Waiting Indication *[7-7,](#page-102-0) [8-15](#page-120-0)* Busy *[7-5,](#page-100-1) [8-10](#page-115-1)* Call Waiting Indication *[7-7,](#page-102-0) [8-15](#page-120-0)* Calling Permission *[8-8](#page-113-1)* Connected to [5-7,](#page-62-0) [6-7](#page-82-0) COR *[5-17](#page-72-1) [6-17,](#page-92-1) [7-7,](#page-102-0) [8-15](#page-120-0)* COS *[7-7,](#page-102-0) [8-15](#page-120-0)* Coverage Path *[7-7](#page-102-0)* coverage path *[8-15](#page-120-0)* DCE/DTE *[5-12,](#page-67-0) [5-14,](#page-69-0) [6-12,](#page-87-0) [6-14](#page-89-0)* Destination Digits *[6-12](#page-87-0)* Destination Number *[2-3,](#page-26-1) [5-12](#page-67-0)* Digits *[2-3](#page-26-1)* DND/SAC/Goto Cover *[7-5](#page-100-1)* Don't Answer *[7-5,](#page-100-1) [8-10](#page-115-1)* Enabled *[5-12,](#page-67-0) [5-14,](#page-69-0) [6-12,](#page-87-0) [6-14](#page-89-0)* Est Conn *[6-12,](#page-87-0) [6-14](#page-89-0)* Establish Connection *[5-12,](#page-67-0) [5-14](#page-69-0)* Group Extension *[5-17,](#page-72-1) [6-17](#page-92-1)* Group Name *[5-17,](#page-72-1) [6-17](#page-92-1)* Group Type *[5-17](#page-72-1)* Hunt Group Extension *[2-4](#page-27-1)* Hunt Group number *[2-4](#page-27-1)* identification *[5-12,](#page-67-0) [5-14,](#page-69-0) [6-12,](#page-87-0) [6-14](#page-89-0)* interface *[5-5](#page-60-0)* Interface Chan *[5-9,](#page-64-0) [6-9](#page-84-0)* Interface Extension *[2-3,](#page-26-1) [5-12,](#page-67-0) [5-14](#page-69-0)* Interface Link *[5-9,](#page-64-0) [6-9](#page-84-0)* Link *[5-11,](#page-66-0) [5-13](#page-68-0) ,6-11, [6-13](#page-88-0)* LWC Activation *[7-7,](#page-102-0) [8-15](#page-120-0)* LWC Reception *[7-7,](#page-102-0) [8-15](#page-120-0)* Machine ID *[5-9,](#page-64-0) [6-9](#page-84-0)* Maintenance Extension *[6-5](#page-80-0)* Message Center *[5-17,](#page-72-1) [6-17](#page-92-1)* Name *[5-5,](#page-60-0) [5-7,](#page-62-0) [6-5,](#page-80-0) [6-7](#page-82-0)* Number of Rings [7-5,](#page-100-1) [8-10](#page-115-1) Physical Channel *[5-5,](#page-60-0) [5-7,](#page-62-0) [6-5,](#page-80-0) [6-7](#page-82-0)*

screen fields— *Contd* PI *[6-12,](#page-87-0) [6-14](#page-89-0)* Point 1 *[7-5,](#page-100-1) [7-9,](#page-104-1) [8-10,](#page-115-1) [8-17](#page-122-1)* Point 2 *[7-5,](#page-100-1) [8-10](#page-115-1)* Priority *[5-9,](#page-64-0) [6-9](#page-84-0)* Remote Loop Around Test *[5-7,](#page-62-0) [6-7](#page-82-0)* Remote Proc Chan *[5-9,](#page-64-0) [6-9](#page-84-0)* SAC/Goto Cover *[8-10](#page-115-1)* Type *[5-5,](#page-60-0) [5-7,](#page-62-0) [6-5,](#page-80-0) [6-7,](#page-82-0) [6-17](#page-92-1)* screens Class of Restriction *[7-2,](#page-97-1) [8-8](#page-113-1)* Communication Interface Link *[2-3](#page-26-1)* Coverage Path *[7-5,](#page-100-1) [7-8,](#page-103-1) [8-9,](#page-114-1) [8-16](#page-121-1)* Data Module *[5-5,](#page-60-0) [5-6,](#page-61-1) [6-5,](#page-80-0) [6-6](#page-81-1)* Group Member Assignments *[5-18,](#page-73-0) [6-18](#page-93-0)* Hunt Group *[5-16,](#page-71-0) [6-16](#page-91-0)* Interface Links *[5-11,](#page-66-0) [5-13,](#page-68-0) [6-11](#page-86-0)* Processor Channel Assignment *[5-8,](#page-63-1) [6-8](#page-83-1)* Station *[7-7,](#page-102-0) [8-12,](#page-117-1) [8-14](#page-119-1)* service path *[B-1](#page-127-1)* software checklist *[1-7](#page-20-1)* installation *[4-1](#page-46-0)* DCP *[4-6](#page-51-1)* S75/DEFINITY SCI R1.0 *[4-8](#page-53-0)* X.25 Network Interface *[4-2](#page-47-1)* UNIX *[4-4](#page-49-0)* station acceptance tests *[7-6](#page-101-1)* cut-to-service Global *[8-11](#page-116-1)* guest selecting *[2-7](#page-30-0)* switch *[4-9](#page-54-1)* analog port *[3-9](#page-40-1)* Processor Interface card [3-9](#page-40-1) System 75 administration *[5-1](#page-56-1)* AUDIX VPL R1.1 *[5-1](#page-56-1)* data modules *[5-3](#page-58-1)*

## **T**

technical difficulties *[B-5](#page-131-0)* TN754 *[3-9](#page-40-1)* transfer failed *[B-4](#page-130-0)* troubleshooting *[B-1](#page-127-1)* call handling *[B-4](#page-130-0)* documenting *[B-3](#page-129-0)*

troubleshooting— *Contd* message waiting lamp *[B-7](#page-133-0)* PBX link *[B-5,](#page-131-0) [B-9](#page-135-1)* phone-to-channel mapping *[B-5](#page-131-0)* PMS link *[B-8,](#page-134-0) [B-9](#page-135-1)* service path *[B-1](#page-127-1)* strategy *[B-2](#page-128-0)* technical difficulties *[B-5](#page-131-0)* transfer failed *[B-4](#page-130-0)*

## $\mathbf{U}$

UNIX *[4-4](#page-49-0)*

## **V**

voice mail *[7-3](#page-98-1)*

#### **W**

work mat *[1-1](#page-14-1)* worksheet *[5-1 ,](#page-56-1) [6-1,](#page-76-1) [A-1](#page-123-0)* communication interface link *[5-12](#page-67-0)* communication link assignment *[5-10,](#page-65-1) [6-10,](#page-85-1) [A-2](#page-124-0)* description *[2-3](#page-26-1)* example *[2-3](#page-26-1)* coverage path *[A-3](#page-125-0)* cut-to-service *[8-9](#page-114-1)* definition *[2-6](#page-29-1)* example *[2-6](#page-29-1)* data module *[2-2,](#page-25-1) [5-4,](#page-59-1) [6-4,](#page-79-0) [A-2](#page-124-0)* description *[2-1](#page-24-0)* example *[2-2](#page-25-1)* hunt group *[5-15,](#page-70-1) [6-15,](#page-90-1) [7-5,](#page-100-1) [A-2](#page-124-0)* hunt group channel assignment *[5-18,](#page-73-0) [6-18,](#page-93-0) [A-3](#page-125-0)* example *[2-5](#page-28-1)* description *[2-4](#page-27-1)* example *[2-4](#page-27-1)* station extensions *[8-11,](#page-116-1) [A-4](#page-126-0)* definition *[2-7](#page-30-0)* example *[2-8](#page-31-0)* wrist strap *[1-1](#page-14-1)*

## **X**

X.25 Network Interface

X.25 Network Interface— *Contd* installation *[4-2](#page-47-0)*